# **65BDL3051T** V1.00

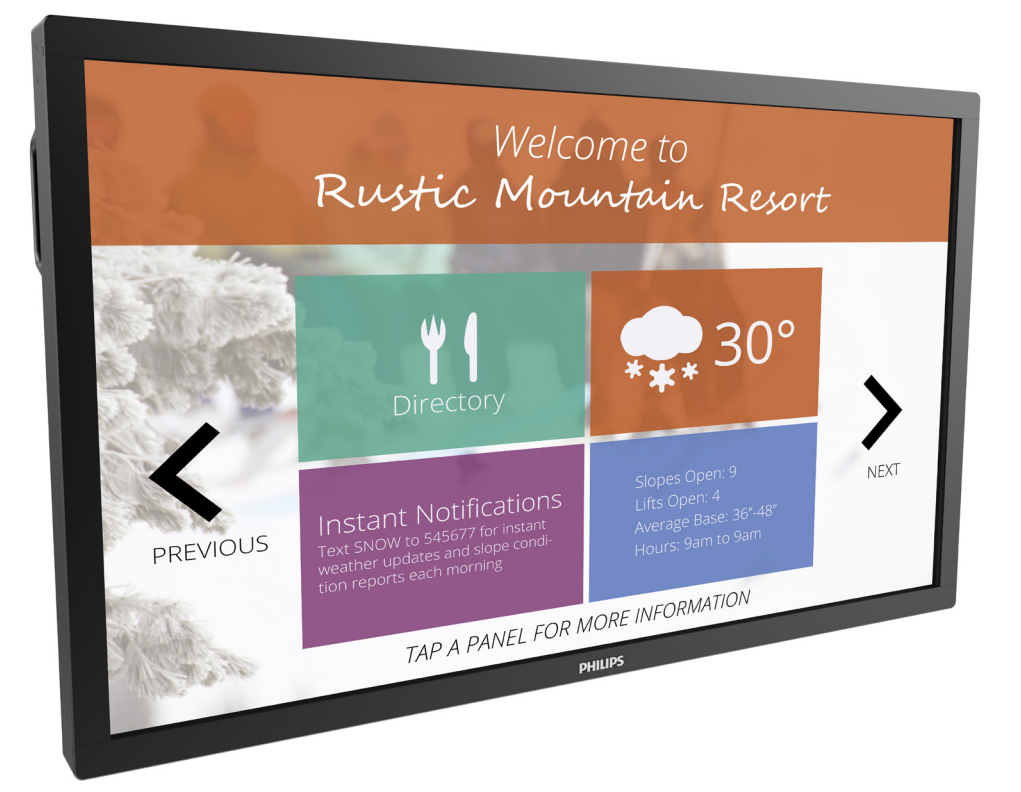

# www.philips.com/welcome 用户手册(中文)

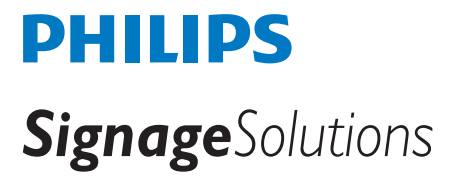

## 安全注意事项

## 警告和预防措施

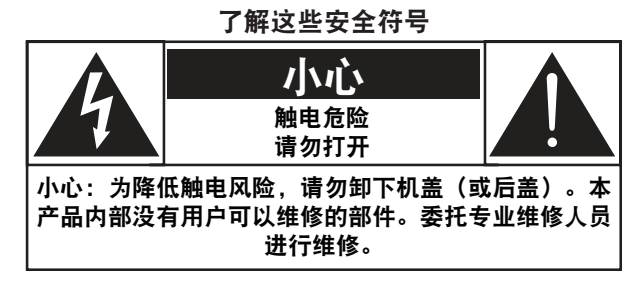

小心: 为降低触电风险,请勿卸下机盖(或后盖)。本产品内部 没有用户可以维修的部件。委托专业维修人员进行维修。

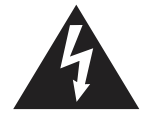

此符号表示内部存在高压。接触本产品内部部件 存在危险。

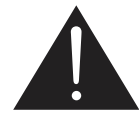

此符号提醒您留意与本产品的操作和维护相关的 重要文字说明。

- 小心: FCC/CSA 规定指出,若未经授权对本设备进行任何变更或 修改,会导致用户失去操作本设备的资格。
- 小心: 为避免触电,应将插头的宽插片与宽插槽对准,并将插头 完全插入。

为防止因损坏而导致火灾或电击危险,切勿让本设备遭受雨淋或受 潮。

电源插座应安装在设备旁边,并且应便于插拔电源线。

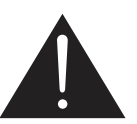

在连接和使用您的公共信息显示器时,请阅 读并遵循下列注意事项:

- 长时间不使用显示器时,应拔掉显示器电源插头。
- 使用略微蘸湿的布清洁显示器时,应拔掉显示器电源插头。电 源关闭时,可以使用干布擦拭屏幕。但是,切勿使用酒精、溶 剂或氨类液体。
- 如果按照本手册中的说明进行操作但显示器工作不正常,请咨 询技术服务人员。
- 只有专业的维修人士可以打开机壳盖。
- 请勿让显示器受阳光直接照射,并使其远离火炉或其它任何热 源。
- 移开任何可能掉入通风孔的物品或者会妨碍显示器电子器件正 常散热的物品。
- 请勿堵塞机壳上的通风孔。
- 使显示器保持干燥。为避免电击,请勿让其遭受雨淋或受潮。
- 如果刚刚通过拔掉电源线关闭了显示器, 则必须等待 6 秒钟, 方可重新接上电源线,以确保正常运行。
- 为避免电击或本机永久性损坏,请勿使显示器遭受雨淋或受潮。
- 放置显示器时,确保电源插头和插座便于插拔。
- 重要:务必在使用过程中激活屏幕保护程序。如果屏幕上长时 间显示高对比度静止图像,可能会出现图像残留或重影。这是 由于液晶技术固有缺陷而导致的已知现象。大多数情况下,在 关闭电源后,图像残留会随着时间推移而逐渐消失。请注意, 图像残留现象无法修理,不在保修范围内。

## 重要安全说明

- 1. 阅读这些指导说明。
- 2. 妥善保存这些指导说明。
- 3. 注意所有警告。
- 4. 按照所有指导说明进行操作。
- 5. 请勿在有水的地方使用此产品。
- 6. 使用干布进行清洁。
- 7. 请勿阻塞任何通风口。按照制造商的指导说明进行安装。
- 8. 请勿安装在任何可能产生热量的热源附近,如散热器、调温器、 火炉或其他设备(包括放大器)。
- 9. 请勿毁坏极性或接地型插头的安全作用。极性插头有一宽一窄 两个插片。接地型插头有两个插片和一个接地插片。宽插片或 接地插片用于安全目的。如果提供的插头不适合您的电源插座, 请与电工联系以换成合适的插座。
- 10. 防止电源线被踩踏或受挤压,特别是在插头、电源插座、以及 与设备的连接点等处。
- 11. 仅使用制造商指定的连接件 / 附件。
- 12. 仅使用制造商指定的或随本产品一起销售的推 车、平台、三脚架、支架或桌子等。使用手推 车时,在推动手推车 / 设备时务必多加小心, 以防止翻倒受伤。

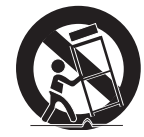

- 13. 在雷雨期间或长时间不使用此产品时,拔掉此产品的电源线。
- 14. 委托专业维修人员进行维修。无论此产品受到何种形式的损坏 都应进行维修,例如电源线或插头受损、溅水或有物体掉入此 产品中、淋雨或受潮、此产品工作不正常或不慎摔落地上。
- 15. 电池(电池已安装)不应暴露在过热环境中,如阳光、火焰等。
- 16. 应使用全极电源开关作为断开设备,开关的功能及其在设备上 的位置应予以说明,并且开关应保持准备就绪状态
- 警告: 为了减少发生火灾或触电的风险, 请勿将此设备暴露在雨 中或潮湿环境中。
- 警告: 请勿将设备暴露在滴水或溅水环境中, 并且不要将盛有液 体的物品(如花瓶)放在设备上。
- 警告: 电池(电池已安装)不应暴露在过热环境中,如阳光、火 焰等。
- 警告: 电源插头或电器耦合器用作断开设备,断开设备应便于操 作。
- 警告: 为防止着火,此产品应始终远离蜡烛或其他朋火。

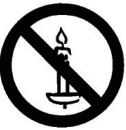

- 警告: 为防止受伤, 应根据安装说明将此设备牢固固定在地板 / 墙壁上。
- 警告: I 类设备应连接到具有保护性接地连接的电源插座。

#### 警告

切勿将电视机放置在不稳定的位置。否如,电视机可能掉落,并造 成人员严重受伤甚至死亡。通过采取下列简单预防措施,可以避免 许多伤害(尤其是对儿童):

- 使用电视机制造商推荐的机柜或底座。
- 使用能安全支撑电视机的家具。
- 确保电视机不会悬停在支撑家具的边缘。
- 请勿将电视机放置在较高家具上(如碗柜或书柜),除非家具 和电视机都通过合适的支撑而固定。
- 请勿在电视机和支撑家具之间放置任何布或其他物品。
- 学龄儿童存在爬上家具够到电视机或其控制的危险。

如果您的现有电视机予以保留并且安放到其他位置,则上述考虑事 项同样适用。

- 小心: 这些维修指导说明仅供专业维修人员使用。为减少触电风 险,除非您是专业人士,否则请勿尝试执行操作说明中未 介绍的任何其他维修。
- 小心: 耳机声压过大可能造成听力损害。将均衡器调至最大会增 加耳机输出电压和声压等级。因此,为保护听力,请将均 衡器调至合适的等级。

UL/CUL 应用: 只可与取得 UL 认证且最小载重为 46 kg 的壁挂架一 起使用: 43.1 Kg

CB 应用: 无底座机身重量: 43.1 Kg。设备及其关联装配方式在测 试期间仍保持牢固。(使用的壁挂套件:400x400 mm 距离,长度 为 10 mm 的 M6 螺丝加上装配架厚度。

## 重要信息

如果电视机放置在不平稳的地方,会存在掉落危险。通过采取下列 简单预防措施,可以避免许多伤害(尤其是对儿童):

- 使用电视机制造商推荐的机柜或底座。
- 使用能安全支撑电视机的家具。
- 确保电视机不会悬停在支撑家具的边缘。
- 请勿将电视机放置在较高家具上(如碗柜或书柜),除非家具 和电视机都通过合适的支撑而固定。
- 在电视机和支撑家具之间,请勿放置布或其他物品。
- 学龄儿童存在爬上家具够到电视机或其控制的危险。

# 欧洲符合性声明

此设备符合在电磁兼容 (2014/30/EU)、低电压指令 (2014/35/EU)、 RoHS 指令 (2011/65/EU) 和无线电设备指令 (2014/53/EU) 方面协调统 一各成员国法律的理事会指令所规定的要求。

经测试,本产品符合信息技术设备的统一标准,这些统一标准根据 欧盟官方杂志的规程发布。

警告: 本设备符合 EN55032/CISPR 32 之 A 类标准。在居住环境中, 本设备会造成无线电干扰。

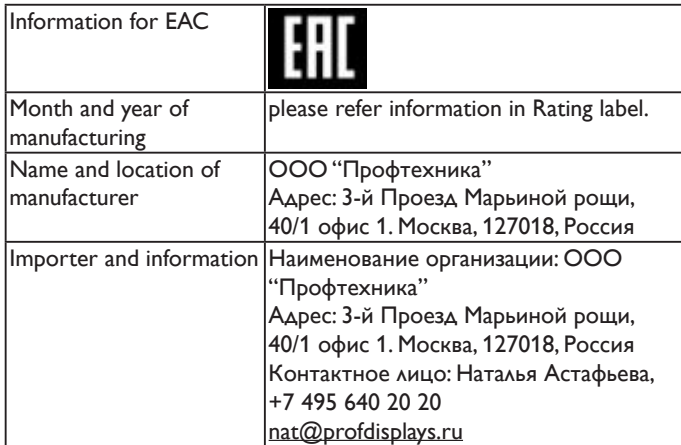

## 联邦通信委员会 (FCC) 声明(仅限美国)

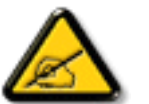

注意:本设备已依照美国联邦通信委员会 (FCC) 规则第 15 部分进行测试,符合 A 类数字设备的 限制条件。

这些限制的目的是在商用环境中操作设备时提供 防止有害干扰的合理防护。

本设备产生、使用并可能辐射射频能量,如果不 按照使用手册的说明进行安装和使用,可能会对 无线电通信造成有害干扰。在居住区域中使用本 设备有可能造成有害干扰, 若出现这种情况, 用 户应消除干扰并自行承担费用。

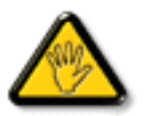

若未经符合性责任方明确许可而对本产品进行变 更或修改,会使用户失去操作设备的资格。

当将此显示器与计算机设备连接时,请仅使用随此显示器所配的能 屏蔽射频信号的线缆。

为防止因损坏而导致火灾或电击危险,切勿让本设备遭受雨淋或受 潮。

本设备符合 FCC 规则第 15 部分的要求。其运行符合下面两个条件: (1) 本设备不得产生有害干扰,并且 (2) 本设备必须承受任何接收到 的干扰,包括那些可能导致非预期操作的干扰。

## 波兰检测和认证中心声明

本设备应从配备有保护回路的插座(3 头插座)获取电能。所有与 其共同工作的设备(计算机、显示器、打印机等)均应使用同样的 电源供应。

房间安装的电气线路相线上应有一个额定值不超 16 安培的保险丝, 用作保留的短路保护装置。

为彻底关闭设备电源,必须从电源插座拔掉设备的电源线。电源插 座应置于设备旁边,且便于插拔电源线。

保护级别标志"B"证实设备符合 PN-93/T-42107 和 PN-89/E-06251 标准提出的用于保护的要求。

## Wymagania Polskiego Centrum Badań i Certyfikacji

Urządzenie powinno być zasiłane z gniazda z przyłączonym obwodem ochronnym (gniazdo z kołkiem). Współpracujące ze sobą urządzenia (komputer, monitor, drukarka) powinny być zasiłane z tego samego źródła.

Instalacja elektryczna pomieszczenia powinna zawierać w przewodzie fazowym rezerwowa ochrone przed zwarciami, w postaci bezpiecznika o wartości znamionowej nie większej niż 16A (amperów) .<br>W celu całkowitego wyłaczenia urządzenia z sieci zasilania, należy wyjąć wtyczkę kabla zasilającego z gniazdka, które powinno znajdować się w pobliżu urządzenia i być łatwo dostępne. Znak bezpieczeństwa "B" potwierdza zgodność urządzenia z wymaganiami bezpieczeństwa użytkowania zawartymi w PN-93/T-42107 i PN-89/E-06251.

#### Pozostałe instrukcje bezpieczeństwa

- Nie należy używać wtyczek adapterowych lub usuwać kołka obwodu ochronnego z wtyczki. Jeżeli konieczne jest użycie przedłużacza to należy użyć przedłużacza 3-żyłowego z prawidłowo połączonym przewodem ochronnym.
- System komputerowy należy zabezpieczyć przed nagłymi, chwilowymi wzrostami lub spadkami napięcia, używając eliminatora przepięć, urządzenia dopasowującego lub bezzakłóceniowego źródła zasilania.
- exerance control and the leader on kablach systemu komputerowego, oraz aby kable nie<br>Należy upewnić się, aby nie nie leżało na kablach systemu komputerowego, oraz aby kable nie<br>były umieszczone w miejscu, gdzie można byłob
- Nie należy rozlewać napojów ani innych płynów na system komputerowy.
- Nie należy wpychać żadnych przedmiotów do otworów systemu komputerowego, gdyż może<br>to spowodować pożar lub porażenie prądem, poprzez zwarcie elementów wewnętrznych.
- to spowodowac pozar tub porazeme prądem, poprzez zwarcie etementow wewnętrznych.<br>System komputerowy powinien znajdować się z dala od grzejników i źródeł ciepła. Ponadto, nie należy biokować ctworów wentylneyjnych. Należy u

## 电场、磁场和电磁场 ("EMF")

- 1. 我们生产及销售多种以消费者为目标的产品,这些产品如同任 何电子产品一样,通常具有发射和接收电磁信号的能力。
- 2. 我们的商业原则之一是为我们的产品采取所有必要的健康和安 全措施,以便在制造这些产品时,能符合所有的适用法律要求, 并处于适用的 EMF 标准要求范围之内。
- 3. 我们致力于研发、生产和销售对身体无不良影响的产品。
- 4. 我们确认,如果在其指定的用途范围内正确地使用产品,根据 今天所能得到的科学证据,使用它们是安全的。
- 5. 我们在国际 EMF 和安全性标准的发展方面扮演了一个活跃的角 色,使得我们能预见未来的标准化发展方向,并能及早集成到 我们的产品中。

## 仅适用于英国的信息

警告 **-** 此装置必须接地。

### 重要:

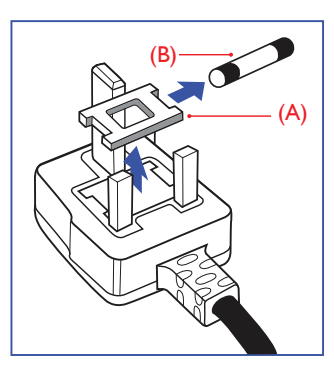

本装置配有一个经过认可的 13A 模制插头。如要更换这种插头中的 保险丝,请按如下步骤操作:

- 1. 取下保险丝盖和保险丝。
- 2. 装入经 A.S.T.A. 或 BSI 认可的 BS 1362 5A 型新保险丝。
- 3. 重新装好保险丝盖。

如果插头与您的插座不匹配,可将其切下,另装上一个适宜的 3 脚 插头。

如果主插头含有保险丝,其额定值应为 5A。如果使用的插头没有保 险丝,则配电板上的保险丝不应超过 5A。

注意: 切下的插头应予销毁,以防止其被插入其他地方的 13A 插 座时可能引起的触电危险。

## 插头如何接线

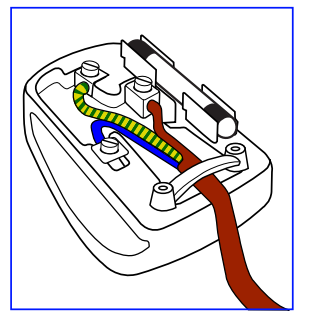

在电源线线头中的电线颜色符合以下规范:

蓝色 - "零线"("N") 褐色 - "火线"("L") 绿黄相间 - "地线" ("E")

- 1. 绿黄相间的电线必须与插头中标有字母 E, 或有接地符号, 或颜 色为绿色或绿黄相间的接线端相连。
- 2. 蓝色的电线必须与标有字母 N 或颜色为黑色的接线端相连。
- 3. 褐色的电线必须与标有字母 L 或颜色为红色的接线端相连。

在装回插头盖之前,确认线夹已经被夹牢在线头的护套上,而不仅 仅是夹住 3 根电线。

## China RoHS

电子电气产品有害物质限制使用标识要求 (中国RoHS法规标识要求) 产品中有害物质的名称及含量。

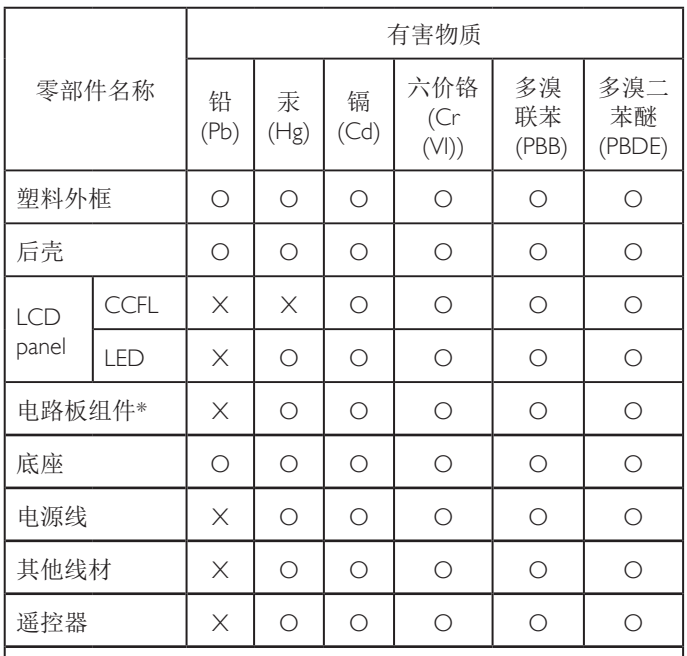

\*:电路板组件包括印刷电路板及其构成的零部件,如电阻、 电容、集成电路、连接器等。

本表格依据SJ/T 11364的规定编制。

- O: 表示该有害物质在该部件所有均质材料中的含量均在 GB/T 26572 标准规定的限量要求以下.
- X: 表示该有害物质至少在该部件的某一均质材料中的含量超 出 GB/T 26572 标准规定的限量要求.

上表中打"X"的部件中,应功能需要,部分有害物质含量超 出GB/T 26572规定的限量要求,但是符合欧盟RoHS法规要求( 属于豁免部分)。

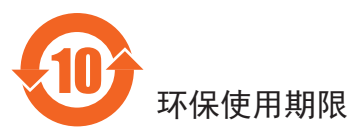

此标识指期限 (十年), 电子电气产品中含有的有害物质物质在正常 使用的条件下不会发生外泄或突变,电子电气产品用户使用该电子 电气产品不会对环境造成严重污染或对其人身、财产造成严重损害 的期限。

## 《废弃电子产品回收处理管理条例》提示性说明

为了更好地关爱及保护地球,当用户不再需要此产品或产品寿命终 止时,请遵守国家废弃电器电子产品回收处理相关法律规定,将其 交给当地具有国家认可的回收处理资质的厂商进行回收处理。

警告 此为 A 级产品。在生活环境中,该产品可能会造成无线电干扰。 在这种情况下,可能需要用户对干扰采取切实可行的措施。

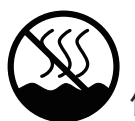

## 仅适用于非热带气候条件下安全使用 :

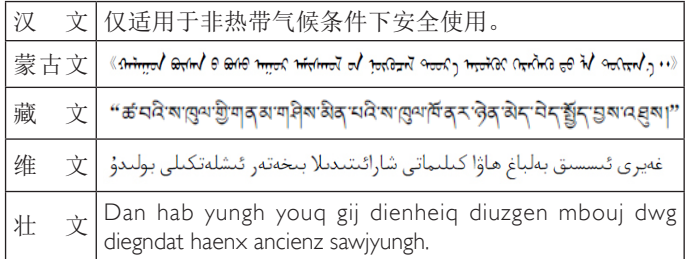

<sup>≤</sup>**2000m** 仅适用于海拔 2000m 以下地区安全使用 :

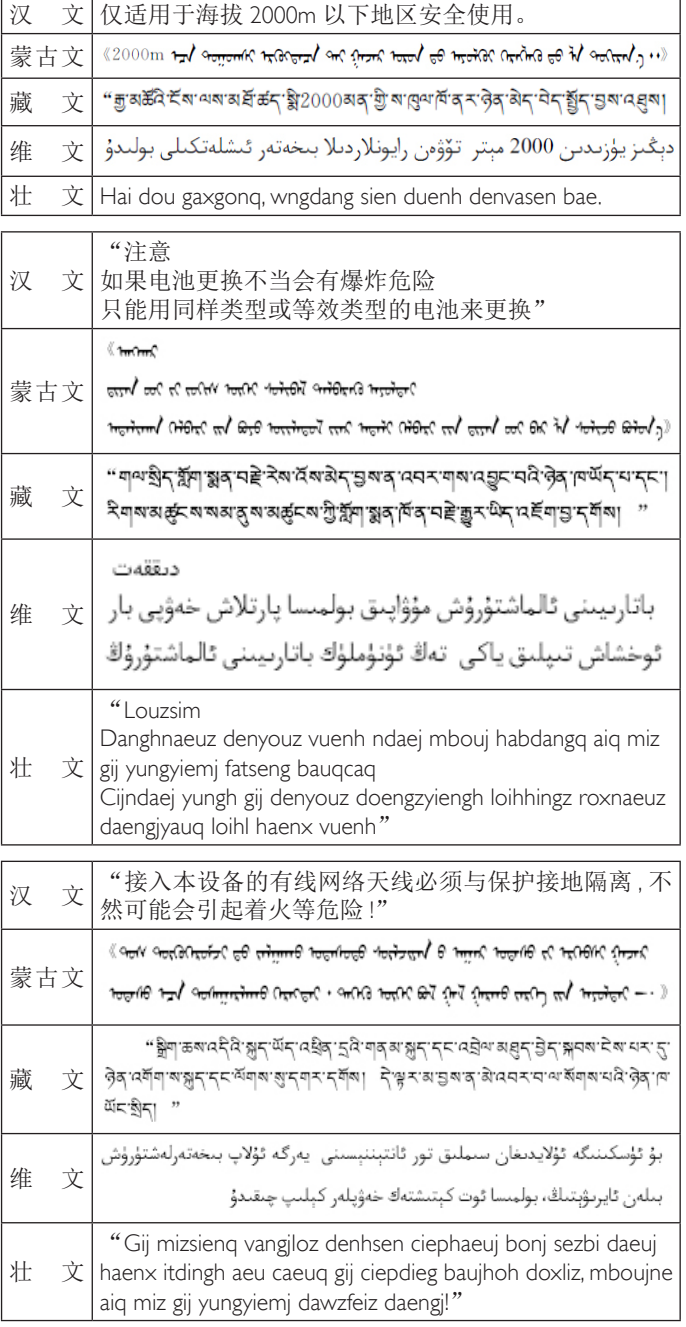

## 适用于北欧的信息

Placering/Ventilation

### **VARNING:**

FÖRSÄKRA DIG OM ATT HUVUDBRYTARE OCH UTTAG ÄR LÄTÅTKOMLIGA, NÄR DU STÄLLER DIN UTRUSTNING PÅPLATS.

Placering/Ventilation

### **ADVARSEL:**

SØRG VED PLACERINGEN FOR, AT NETLEDNINGENS STIK OG STIKKONTAKT FRINEMT TIL GÆNGELIGE.

Paikka/Ilmankierto

### **VAROITUS:**

SIJOITA LAITE SITEN, ETTÄ VERKKOJOHTO VOIDAAN TARVITTAESSA HELPOSTI IRROTTAA PISTORASIASTA.

Plassering/Ventilasjon

## **ADVARSEL:**

NÅR DETTE UTSTYRET PLASSERES, MÅ DU PASSE PÅ AT KONTAKTENE FOR STØMTILFØRSEL ER LETTE Å NÅ.

## 产品使用寿命到期后的处置

您的新公共信息显示器中含有可回收和重复使用的材料。有专门的 公司能回收本产品,利用其中可重复利用的材料,减少丢弃废物的 数量。

请向您当地的飞利浦经销商咨询当地有关应当如何处置您的旧显示 器的法律法规。

## (对于加拿大和美国的用户)

本产品可能含铅和 / 或汞。废弃处理时请遵循所在州或联邦的法律 法规。如需了解更多有关回收利用的信息,请访问 www.eia.org(消 费者教育倡议)

## 废旧电气和电子设备 - WEEE

### 欧盟个人家庭用户注意事项

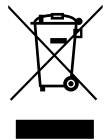

产品或其包装上的此标记表明,根据欧盟关于废 旧电气和电子设备管理的 2012/19/EU 指令的要 求,本产品不能作为普通家庭垃圾进行废弃。您 有责任将本设备交由专门的废旧电气电子设备收 集处进行废弃处理。欲知可以丢弃这些废旧电气 电子产品的地方,请与当地政府部门、废弃物处 理机构或您购买产品的销售店联系。

## 报废指令 **–** 回收

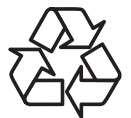

您的新公共信息显示器中含有多种可回收利用的 材料。

请按照当地、州及联邦法律进行废弃处理。

## 有害物质限用声明(印度)

本产品符合"电子废弃物(管理)规则,2016"第五章第 16 条规则, 第 (1) 条小规则的规定。新的电子电器设备及其组件或耗材或者零 件或备件包含的铅、汞、六价铬、多溴联苯或多溴联苯醚的均质材 料最大浓度不超过 0.1%(按重量计)和镉均质材料浓度不超过 0.01% (按重量计),本规则的 2 号清单中列出的豁免情况除外。

## 针对印度的电子废弃物声明

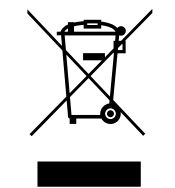

如果产品或其包装印有此符号,则不得与其他生 活垃圾一起处理此产品。相反,您必须按照以下 方法处理废弃设备:将其送至指定收集点,此收 集点负责回收废弃的电气和电子设备。处理时, 单独收集和回收废弃设备将有助于保护自然资源 并确保回收方式不会危害人身健康和环境。有关 印度境内的废弃设备回收点的更多信息,请单击 以下链接访问网站。

有关电子废弃物的详情,请访问 http://www.india. philips.com/about/sustainability/recycling/index.page; 关于印度境内的废弃设备回收点的信息,请通过 下面所列的联系信息进行联系。

热线号码 : 1800-425-6396(星期一至星期六,9:00 至 17:30) 电子废弃物集中回收中心

地址: TPV Technology India Private Limited, 59, Maheswari Nagar, 1st Main Road, Mahadevapura Post, Whitefield Road Bangalore, Karnataka, PIN: 560048, 电话 : 080-3023-1000

电子邮件: india.callcentre@tpv-tech.com

电池

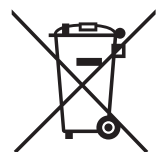

对于欧盟:交叉扶轮垃圾桶意味着废弃电池不能 作为一般生活垃圾!废弃电池拥有单独的收集系 统,以便按照法律进行正确处理和回收。

有关收集和回收计划的详情,请联系地方当局。

对于瑞士:请将废弃电池送回销售地点。

对于其他非欧盟国家:有关废弃电池的正确处理 方法,请联系地方当局。

根据欧盟指令 2006/66/EC,必须适当处理电池。 当地服务部门应该分类收集电池。

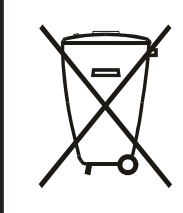

Após o uso, as pilhas e/ou baterias deverão ser entregues ao estabelecimento comercial ou rede de assistência técnica autorizada.

## **Turkey RoHS:**

Türkiye Cumhuriyeti: EEE Yönetmeliğine Uygundur

### **Ukraine RoHS:**

Обладнання відповідає вимогам Технічного регламенту щодо обмеження використання деяких небезпечних речовин в електричному та електронному обладнанні, затвердженого постановою Кабінету Міністрів України від 3 грудня 2008 № 1057

## **EUROPE**

#### **Declaration of Conformity**

This device complies with the requirements set out in the Council Directive on the Approximation of the Laws of the Member States relating to Electromagnetic Compatibility (2014/30/EU), Low-voltage Directive (2014/35/EU), ErP Directive (2009/125/EC), RoHS directive (2011/65/EU) and Radio Equipment Directive (2014/53/EU).

This product has been tested and found to comply with the harmonized standards for Information Technology Equipment, these harmonized standards published under Directives of Official Journal of the European Union.

### **USA:**

#### **Federal Communication Commission Interference Statement**

This device complies with Part 15 of the FCC Rules. Operation is subject to the following two conditions: (1) This device may not cause harmful interference, and (2) this device must accept any interference received, including interference that may cause undesired operation.

This equipment has been tested and found to comply with the limits for a Class A digital device, pursuant to Part 15 of the FCC Rules. These limits are designed to provide reasonable protection against harmful interference in a residential installation. This equipment generates, uses and can radiate radio frequency energy and, if not installed and used in accordance with the instructions, may cause harmful interference to radio communications. However, there is no guarantee that interference will not occur in a particular installation. If this equipment does cause harmful interference to radio or television reception, which can be determined by turning the equipment off and on, the user is encouraged to try to correct the interference by one of the following measures:

- Reorient or relocate the receiving antenna.
- Increase the separation between the equipment and receiver.

- Connect the equipment into an outlet on a circuit different from that to which the receiver is connected.

- Consult the dealer or an experienced radio/TV technician for help.

FCC Caution: Any changes or modifications not expressly approved by the party responsible for compliance could void the user's authority to operate this equipment.

This transmitter must not be co-located or operating in conjunction with any other antenna or transmitter.

Radiation Exposure Statement:

This equipment complies with FCC radiation exposure limits set forth for an uncontrolled environment. This equipment should be installed and operated with minimum distance 20cm between the radiator & your body.

#### **Brazil:**

#### **ANATEL RF STATEMENT**

Per Article 6 of Resolution 506, equipment of restricted radiation must carry the following statement in a visible location

"Este equipamento opera em caráter secundário, isto é, não tem direito a proteção contra interferência prejudicial, mesmo de estações do mesmo tipo, e não pode causar interferência a sistemas operando em caráter primário."

### **ANATEL BODY SAR STATEMENT**

"Este produto atende aos requisitos técnicos aplicados, incluindo os limites de exposição da Taxa de Absorção Específica referente a campos elétricos, magnéticos e eletromagnéticos de radiofrequência, de acordo

com as resoluções n° 303/2002 e 533/2009. Este produto atende às diretrizes de exposição à RF na posição normal de uso a pelo menos X centímetros longe do corpo, tendo sido os ensaios de SAR para corpo realizado a X cm de acordo com o informativo de recomendação apresentado no manual do fabricante."

#### **Japan:**

この機器の使用周波 では、電子レンジ等の 業 科 療用機器 のほか工場の製造ライン等で使用されている移動体識別用の構 無 線局(免許を要する無線局)及び特定小電力無線局(免許を要し ない無線局)並びにアマチュア無線局(免許を要する無線局)が 運用されています。

- 1. この機器を使用する前に、近くで移動体識別用の構 無線局及 び特定小電力無線局並びにアマチュア無線局が運用されてい ないことを確認して下さい。
- 2. 万一、この機器から移動体識別用の構 無線局に して有害な電 波干 の事例が 生した場合には、速やかに使用周波 を 更す るか又は電波の 射を停止した上、下記連絡先にご連絡頂き、 混信回避のための 置等(例えば、パーティションの設置など) についてご相談して下さい。
- 3. その他、この機器から移動体識別用の特定小電力無線局ある いはアマチュア無線局にして有害な電波干の事例が生した 場合など何かお困りのことが起きたときは、次の連絡先へお 問い合わせ下さい。

#### **Russia:**

Подтверждение соответствия Минкомсвязи России: Декларация соответствия № Д-РД-4225 от 04.07.2016 года, действительна до 03.07.2022 года, зарегистрирована в Федеральном агентстве связи 11.07.2016 года

#### **Canada:**

This device complies with RSS-247 of the Industry Canada Rules. Operation is subject to the following two conditions: (1) This device may not cause harmful interference, and (2) this device must accept any interference received, including interference that may cause undesired operation.

Ce dispositif est conforme à la norme CNR-247 d'Industrie Canada applicable aux appareils radio exempts de licence. Son fonctionnement est sujet aux deux conditions suivantes: (1) le dispositif ne doit pas produire de brouillage préjudiciable, et (2) ce dispositif doit accepter tout brouillage reçu, y compris un brouillage susceptible de provoquer un fonctionnement indésirable.

## 65BDL3051T

# 目录

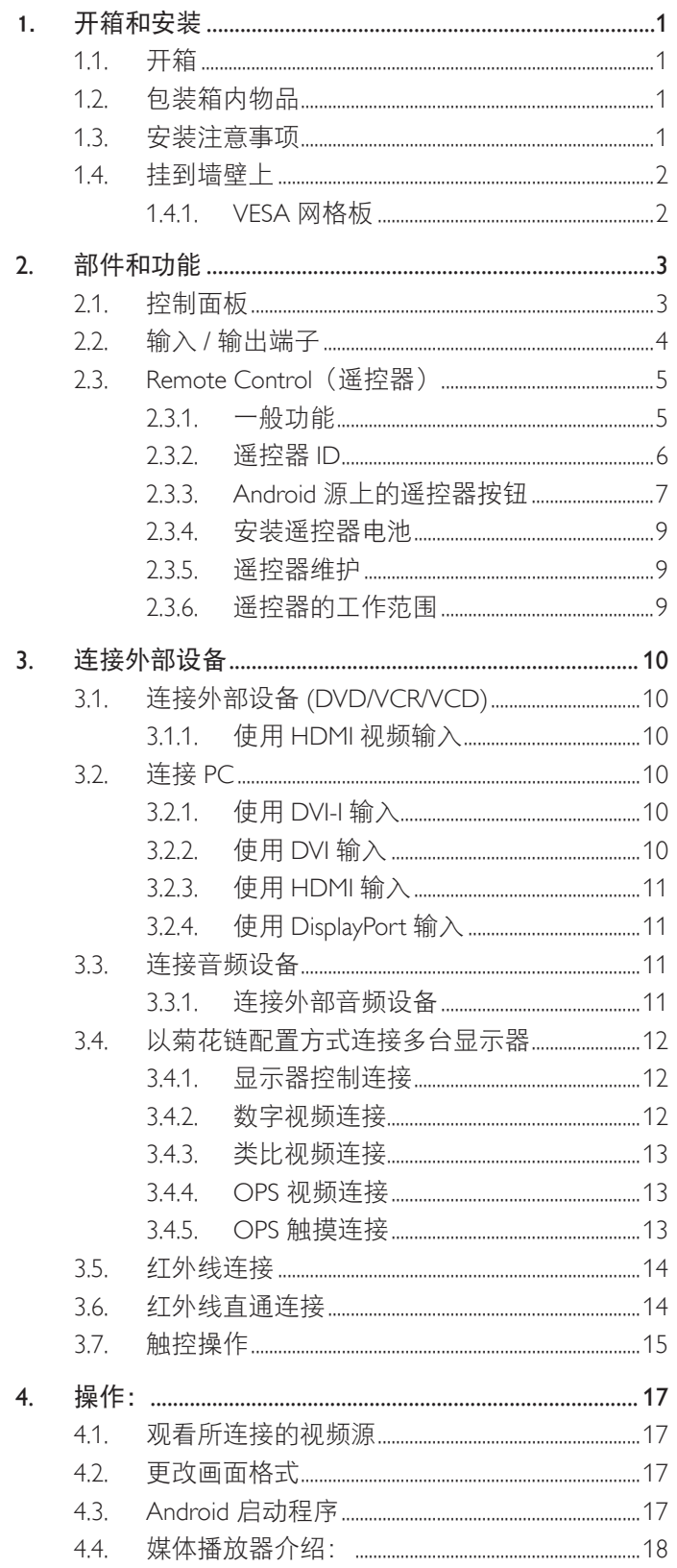

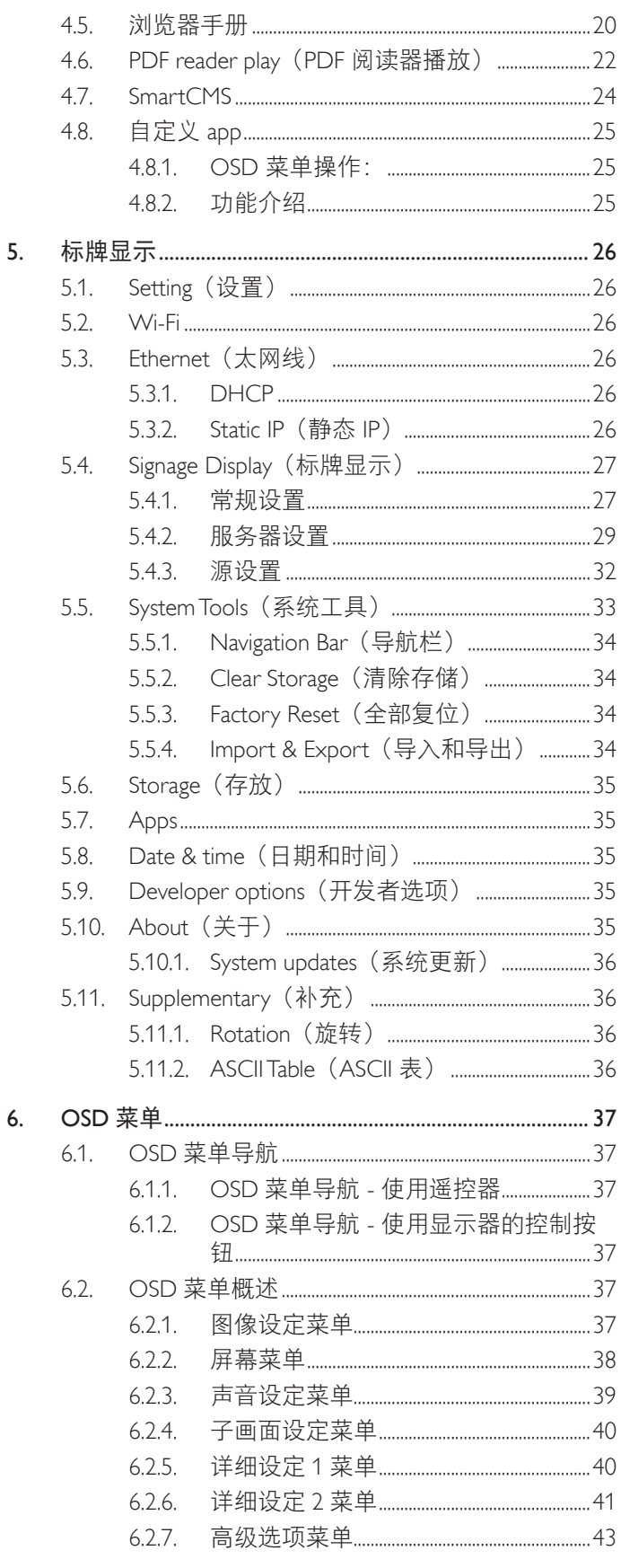

### 65BDL3051T

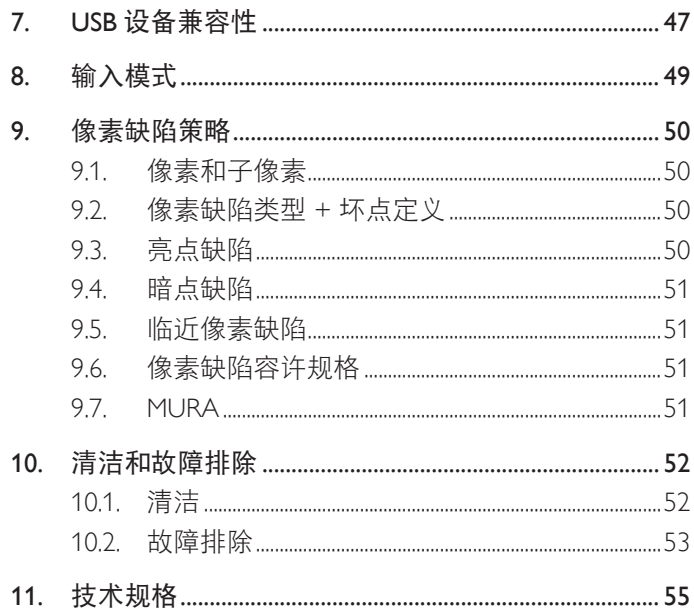

# <span id="page-10-0"></span>**1.** 开箱和安装

## **1.1.** 开箱

- 此产品包装在一个纸箱中,并附带标准配件。
- 任何其他选件均单独包装。
- 考虑到此显示器的尺寸和重量,建议由两个人搬运此显示器。
- 打开纸箱后,请确认物品齐全且完好无损。

## **1.2.** 包装箱内物品

请确认包装箱中包括以下物品:

- 液晶显示器
- 快速入门指南
- 遥控器和 AAA 电池
- 电源线(1.8 m)
- RS232 线 (1.8 m)
- RS232 菊花链线 (1.8 m)
- USB 线 (1.8 m)
- 红外感应器线 (1.8 m)
- USB 线 (0.6 m)
- HDMI 线 (0.6 m)

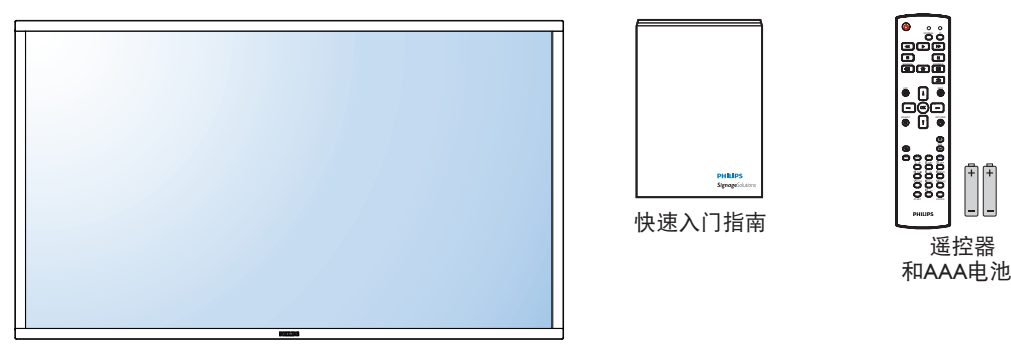

\* 随附的电源线因销售地域不同而异。

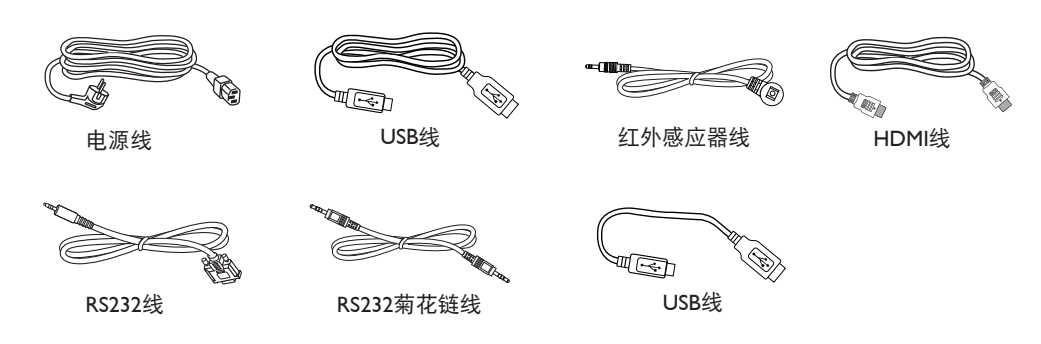

\* 因区域不同而异

显示器的设计和附件可能与上图所示存在差异。

#### 注意:

- 对于所有其他区域,使用的电源线应与电源插座的交流电压匹配,符合该国家 / 地区有关安全法规的规定并经过认证。
- 您可将包装箱及包装材料保留下来,以便日后运输显示器。

## **1.3.** 安装注意事项

- 由于本产品属于大功耗产品,请始终使用为其专门设计的插头。如果需要延长线,请咨询服务提供商。
- 本产品应安装在一个平面上,以避免倾翻。产品后部与墙之间应保持一定的距离,以保持适当的通风。应避免将产品安装在厨房、浴 室或任何其他高湿度的地方,以免缩短电子元件的使用寿命。
- 本产品只有在海拔 3000 米以下的高度才能正常工作。如果安装地点的海拔高度超过 3000 米,可能会出现一些异常状况。

## <span id="page-11-0"></span>**1.4.** 挂到墙壁上

为了将此显示器安装到墙壁上,您必须准备一套标准的壁挂套件(另外购买)。在北美,我们建议您使用符合 TUV-GS 和 / 或 UL1678 标准 的装配板。

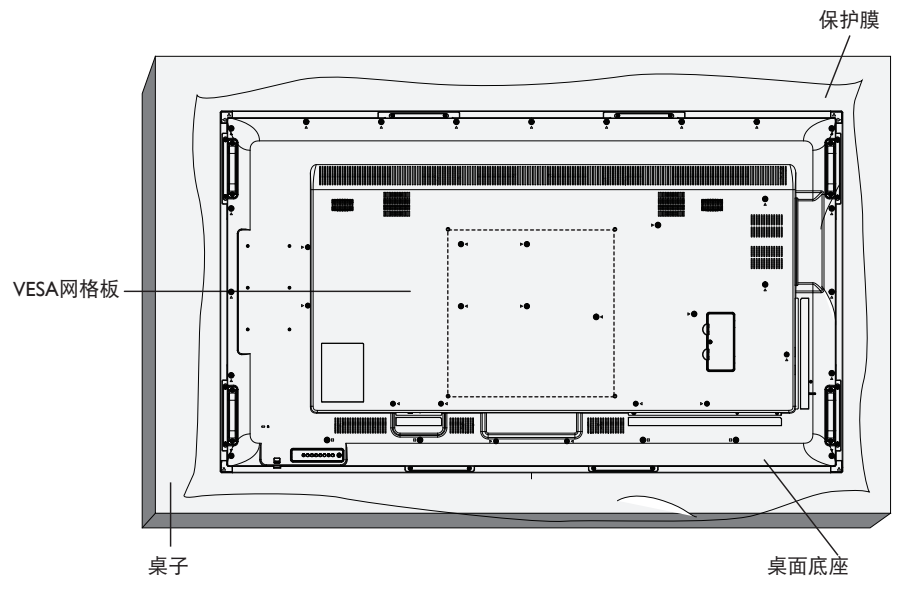

- 1. 将保护膜(打包时包裹在显示器上)铺在桌子上,将显示器正面朝下放在保护膜上,以免刮擦屏幕表面。
- 2. 确保您已准备好安装此显示器所需的所有附件(壁挂架、吊装架、桌面底座等)。
- 3. 按照底座装配套件随附的使用说明进行操作。若不遵循正确的装配步骤,可能造成设备损坏或者用户或安装人员受伤。产品保修不包 括因安装不当而造成的损坏。
- 4. 对于壁挂套件,使用 M6 装配螺丝 (长度超过装配架厚度 10 mm) 并拧紧螺丝。
- 5. 无底座机身重量 = 43.1 kg。 设备及其关联装配方式在测试期间仍保持牢固。只可与取得 UL 认证且最小载重为 46 kg 的壁挂架一起使用: 43.1 kg。
- 6. 不允许竖放

## **1.4.1. VESA** 网格板

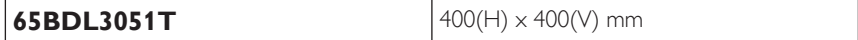

#### 小心:

防止显示器掉落:

- 对于壁挂或吊装情况,我们建议使用市场销售的金属装配架来安装显示器。有关详细的安装说明,请参见装配架随附的指南。
- 为减少显示器在地震或其他自然灾害情况下掉落并造成人员受伤和财产损坏的可能性,务必咨询装配架制造商以确认安装位置。

## 封闭空间的通风要求

为正常散热,与四周物品之间应留出足够的空间,如下图所示。

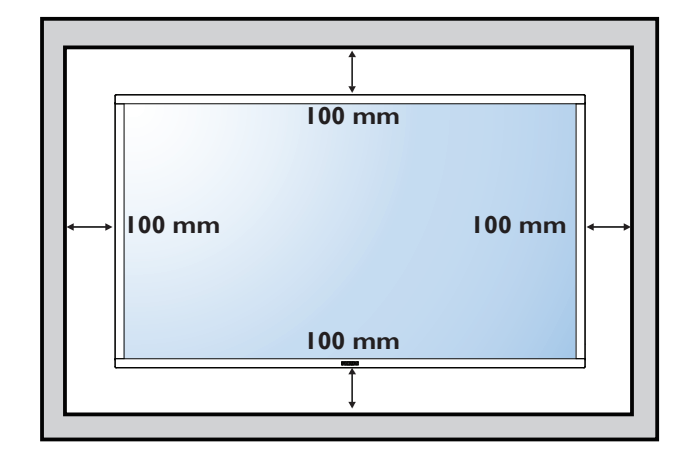

## <span id="page-12-0"></span>**2.** 部件和功能

## **2.1.** 控制面板

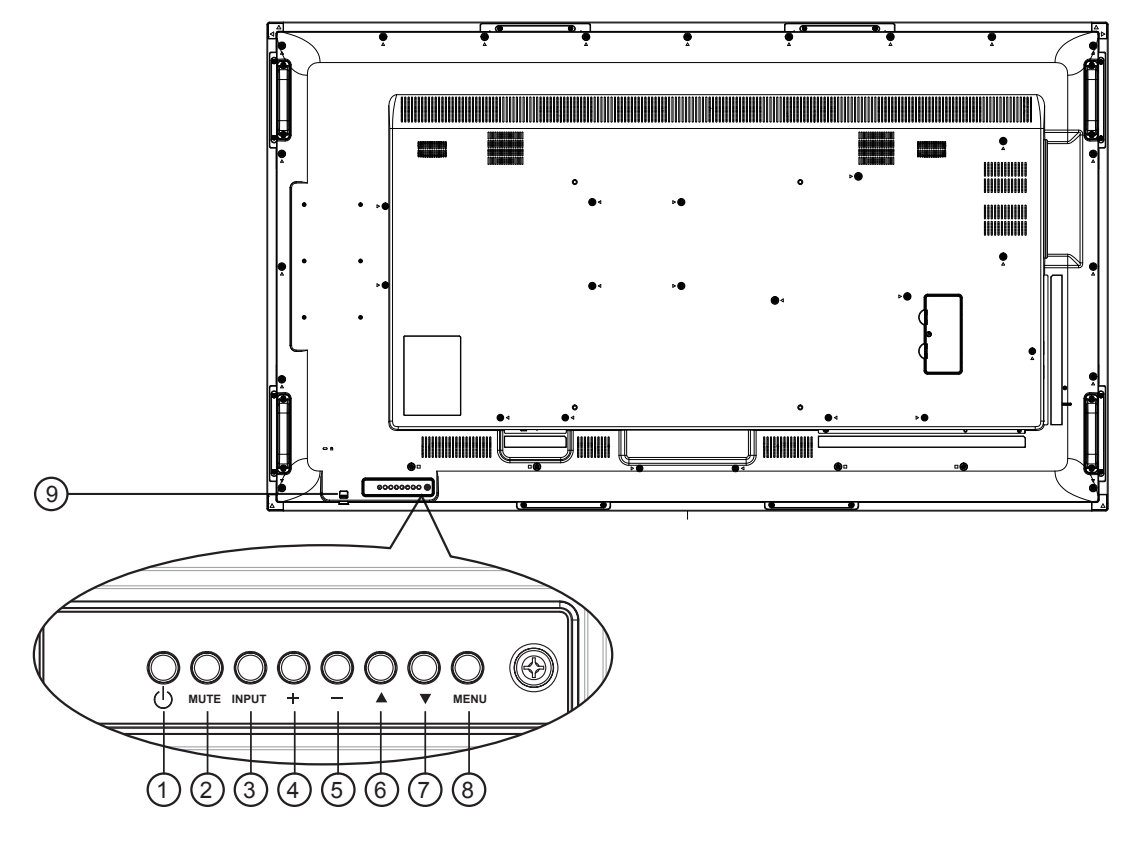

## <sup>1</sup> **[ ]** 按钮

使用此按钮打开显示器电源或使显示器进入待机状态。

## <sup>2</sup> **[** 静音 **]** 按钮

开启 / 关闭音频静音。

## <sup>3</sup> **[** 输入 **]** 按钮

选择输入源。

- 用作屏幕显示菜单中的 [ **OK** ] 按钮。
- <sup>4</sup> **[ ]** 按钮

当显示 OSD 菜单时,增大调整值;不显示 OSD 菜单时,增大 音频输出值。

<sup>5</sup> **[ ]** 按钮

当显示 OSD 菜单时,减小调整值;不显示 OSD 菜单时,减小 音频输出值。

**6** [▲] 按钮

当显示 OSD 菜单时, 向上移动高亮条以调整所选的项目。

**⑦[▼]按钮** 

当显示 OSD 菜单时, 向下移动高亮条以调整所选的项目。

### <sup>8</sup> **[** 菜单 **]** 按钮

当显示 OSD 菜单时, 返回之前的菜单; 不显示 OSD 菜单时, 激活 OSD 菜单。

#### <sup>9</sup>遥控感应器和电源状态指示灯

- 接收来自遥控器的命令信号。
- 指明显示器(无 OPS)的运行状态:
	- 显示器处于工作状态时显示绿色
	- 显示器处于待机模式时显示红色
	- 在显示器进入 APM 模式时显示黄色
	- 当 { 日程 } 启用时, 指示灯闪烁绿色和红色
	- 指示灯闪烁红色时,表明检测到故障
	- 当显示器的主电源关闭时,指示灯熄灭

\* 使用红外感应器线可获得更好的遥控效果。(请参见 [3.5](#page-23-1) 的说 明)

## <span id="page-13-0"></span>**2.2.** 输入 **/** 输出端子

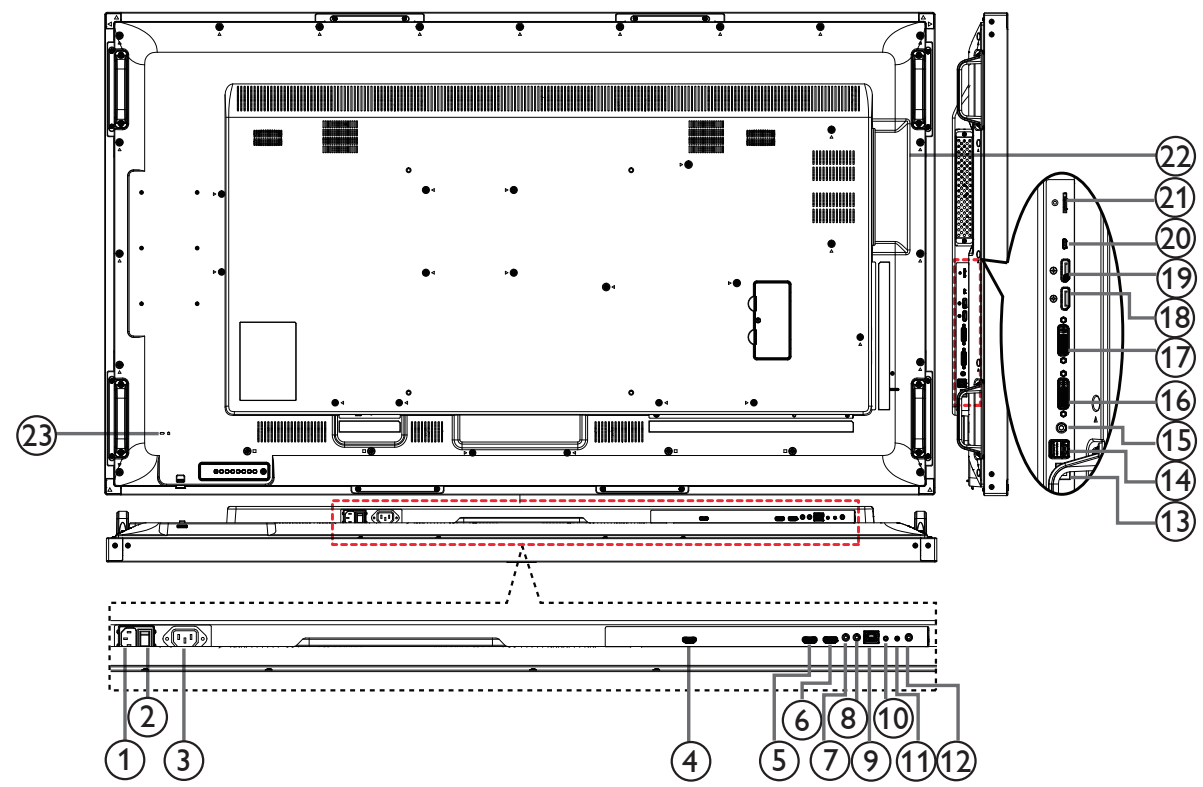

<sup>1</sup> 交流输入

来自墙壁插座的交流电源输入。

- <sup>2</sup> 主电源开关 打开 / 关闭主电源。
- <sup>3</sup> 交流输出 交流电源,连接到媒体播放机的交流输入插口。
- <sup>4</sup> **OPS** 输出

自 OPS 的 HDMI 输出。

- <sup>5</sup> **HDMI1** 输入 **/** <sup>6</sup> **HDMI2** 输出 HDMI 视频 / 音频输入。
- <sup>7</sup> 红外线输入 **/** <sup>8</sup> 红外线输出

红外线信号输入 / 输出, 供环通功能使用。 注意:

- 如果 [ 红外线输入 ] 插孔已连接, 此显示器的遥控感应器将 停止工作。
- 为了通过此显示器遥控您的 A/V 设备, 请参见第 14 页了解 红外线直通连接。
- <sup>9</sup> **RJ-45**

LAN 控制功能, 用于使用来自控制中心的遥控信号。

## <sup>10</sup> **RS232C** 输入 **/** <sup>11</sup> **RS232C** 输出

RS232C 网络输入 / 输出, 供环通功能使用。

## <sup>12</sup> 音频输出

将音频输出到外部 AV 设备。

#### <sup>13</sup> **USB-B**

到 PC 和 OPS 的触摸接口。

## <sup>14</sup> **USB** 端口 **A**

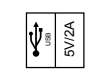

- <sup>15</sup> **PC** 线输入 VGA 输入源 (3.5mm 立体声电话) 的音频输入。
- <sup>16</sup> **DVI** 输入 DVI 视频输入。
- <sup>17</sup> **DVI** 输出 **/VGA** 输出 DVI 或 VGA 视频输出。
- <sup>18</sup> **DisplayPort** 输入 **/** <sup>19</sup> **DisplayPort** 输出 DisplayPort 视频输入 / 输出。
- <sup>20</sup> **MICRO USB** 连接 USB 存储设备。
- <sup>21</sup> **MICRO SD** 卡 连接 MICRO SD 卡。

## <sup>22</sup> **OPS** 插槽

此插槽可安装选购的 OPS 模块。

注意:我们建议 Advantech ARK-DS220B-D6A1E 或 Winmate OMIS-OPS 模块。对于其他 OPS 模块, 我们无法提供保 修

### <sup>23</sup> 安全锁

提供安全和防盗保护。

## <span id="page-14-0"></span>**2.3. Remote Control**(遥控器)

## **2.3.1.** 一般功能

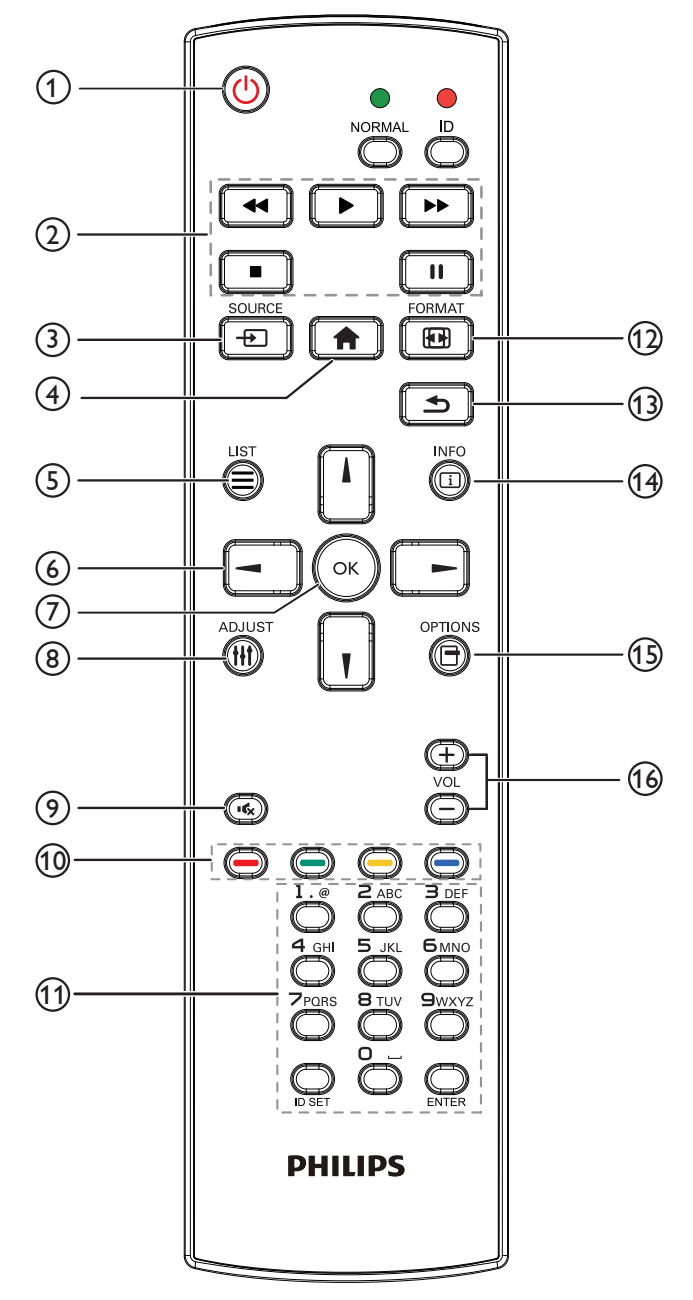

## <sup>1</sup> **[ ]** 电源按钮

电源开 / 关。

<sup>2</sup> **[** 播放 **]** 按钮

控制媒体文件的播放。(仅限媒体输入) 冻结功能 暂停: 冻结所有输入内容的热键。 播放: 取消冻结所有输入内容的热键。

- <sup>3</sup> **[ ]** 输入源按钮 根菜单: 转到视频源 OSD。
- <sup>4</sup> **[ ]** 主画面按钮

根菜单: 转到主菜单 OSD。 其他: 退出 OSD。

<sup>5</sup> **[ ]** 列表按钮

无功能。

<sup>6</sup> 导航按钮

## **[ ]**

根菜单:转到智能画面 OSD。 主菜单:上移高亮条以调整所选的项目。 IR 菊花链菜单: 增加被控制组 ID 号。

## **[ ]**

根菜单: 转到音频源 OSD。 主菜单:下移高亮条以调整所选的项目。 IR 菊花链菜单:减小被控制组 ID 号。

## **[ ]**

主菜单:转到上一级菜单。 信号源菜单:退出信号源菜单。 音量菜单:减小音频音量。

## **[ ]**

主菜单:转到下一级菜单或设置所选的选项。 信号源菜单:转到所选源。 音量菜单:增加音频音量。

- <sup>7</sup> **[ ]** 按钮 根菜单:转到主要 / 次要模式中的 IR 菊花链 OSD。 主菜单:确认输入或选择。
- <sup>8</sup> **[ ]** 调整按钮 转到自动调节 OSD(仅限 VGA)。
- <sup>9</sup> **[ ]** 静音按钮

切换音频静音 / 取消静音。

- **<sup>10</sup> [ ━ ] [ ━ ] [ ━ ] [ ━ ]** [ ━ ] 色彩按钮 选择任务或选项。(仅限媒体输入) 用于窗口选择功能的 **[ ]** 热键。
- <sup>11</sup> **[** 数字 **/ID** 设置 **/** 确认 **]** 按钮

输入网络设置文本。 按下此按钮设置显示器 ID。请参阅 **2.3.2.** [遥控器](#page-15-1) **ID** 了解详情。

- <sup>12</sup> **[ ]** 格式按钮 更改图像缩放模式 [ 全屏 ][4:3][1:1][16:9][21:9][ 自定义 ]。
- <sup>13</sup> **[ ]** 返回按钮

返回上一菜单页或退出上一功能。

<sup>14</sup> **[ ]** 信息按钮

显示信息 OSD

- <sup>15</sup> **[ ]** 选项按钮 无功能。
- <sup>16</sup> **[ ] [ ]** 音量按钮

调节音量。

## <span id="page-15-0"></span>**2.3.2.** 遥控器 **ID**

您可以设置遥控器 ID(在希望使用遥控器控制多台显示器中的一台 时)。

<span id="page-15-1"></span>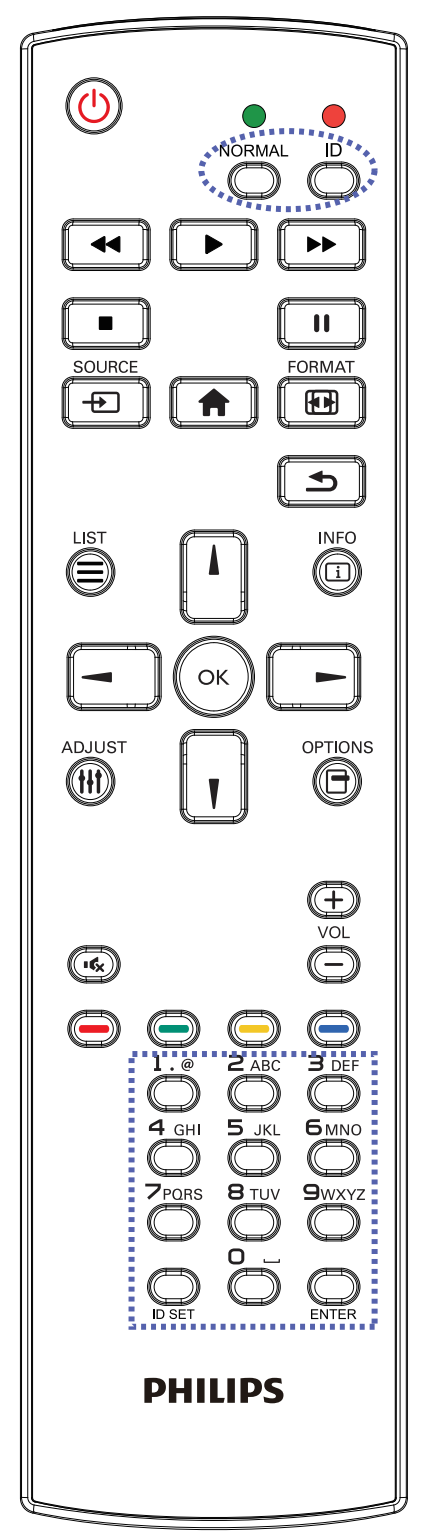

按下 [ID] 按钮。红色 LED 闪烁两次。

1. 按住 [ID 设置 ] 按钮超过 1 秒钟以进入 ID 模式。红色 LED 亮起。 再按一下 [ID 设置 ] 按钮将退出 ID 模式。红色 LED 熄灭。

按下数字 [0] ~ [9] 选择想要控制的显示器。 例如: 按 [0] 和 [1] 显示 1 号, 按 [1] 和 [1] 显示 11 号。 可用的数字为 [01] ~ [255]。

- 2. 在 10 秒钟内没有按下任何按钮,将退出 ID 模式。
- 3. 如果错误按下非数字按钮,请等待 1 秒钟, 在红色 LED 熄灭并 重新亮起后,重新按下正确数字。
- 4. 按下 [ 确认 ] 按钮进行确认。红色 LED 闪烁两次,然后熄灭。

#### 注意:

- 按下 [ 正常模式 ] 按钮。绿色 LED 闪烁两次, 这表示显示器正在 正常运行。
- 在选择各显示器的 ID 号码之前,必须设置这些 ID 号码。

#### <span id="page-16-0"></span>**2.3.3. Android** 源上的遥控器按钮 放列表。 2. 播放 PDF 文件  $(1)$ 1) 文件管理器 **NORMAL** ID  $\blacktriangleleft$ ь  $\blacktriangleright$  $(2)$  $\blacksquare$  $\mathbf{u}$ 放列表。  $\frac{1}{2}$  $\overline{F}$ ORMAT ൹  $\bigoplus$ 合  $\blacksquare$ 3 4 ന്ദ്ര  $\blacktriangleright$ **INFO**  $(5)$ (Œ) 14  $(6)$ OK  $\mathcal T$ ADJUS<sup>-</sup> OPTIONS 15 **AT** Œ 8 宇 16 ඉ  $(\overline{\bullet})$ 10  $\bigcirc$  $\overline{\mathbf{3}}$  dei 选择输入源。  $5 \times 1$  $(11)$  $\overline{\mathbb{R}}$ 访问 OSD 菜单。 **PHILIPS** <sup>6</sup> 导航按钮 <sup>1</sup> **[ ]** 电源按钮 打开显示器电源或使显示器进入待机状态。 ا ۱ 此按钮只由 Scalar 控制。 动条。 <sup>2</sup> **[** 播放 **]** 按钮 3. 对于 PDF 文件, 1. 控制媒体(视频 / 音频 / 图像) 文件播放。 播放媒体文件有 4 种方式。 1) 文件管理器 从文件管理器查找媒体文件后选定进行播放。 2) 媒体播放器 -> 编写 -> 编辑或新增播放列表 -> 选择任何 媒体文件 -> 按 ■■■■ 直接播放媒体文件。 3) 媒体播放器 -> 播放 -> 选择非空播放列表 -> 按 $\left(\alpha\right)$  播放 播放列表中的所有媒体文件。

4) 用 OSD 菜单在"信号源启动"或"日程"中设置媒体播

播放媒体文件有 3 种方式。

从文件管理器查找 pdf 文件后选定进行播放。

2) pdf 播放器 -> 播放 -> 选择非空播放列表 -> 按 ( •) 播放 播放列表中的所有 pdf 文件。

3) 用 OSD 菜单在"信号源启动"或"日程"中设置 pdf 播

3. 播放 PDF、视频或音乐时, 按 | ■ | 停止播放。之后如果

再按 →, 播放将从文件开头开始。

4. 播放 PDF、视频或音乐时, 按 【II】 按钮暂停播放。

5. 所有媒体或 pdf 文件应放在文件夹中 - 是包含子文件夹的名 为"philips"的文件夹, 在指定存储(内部 /USB/SD 卡)的根 目录下。所有子文件夹(视频 / 照片 / 音乐 /pdf) 按照媒体类 型命名并且不应更改。

- 视频: {root dir of storage}/philips/video/
- 照片: {root dir of storage}/philips/photo/
- 音乐: {root dir of storage}/philips/music/
- pdfs: {root dir of storage}/philips/pdf/

#### 注意这些存储的根目录是

- 内部存储:/sdcard
- USB 存储:/mnt/usb\_storage
- SD 卡:/mnt/external\_sd
- <sup>3</sup> **[ ]** 输入源按钮

此按钮只由 Scalar 控制。

## <sup>4</sup> **[ ]** 主画面按钮

此按钮只由 Scalar 控制。

## <sup>5</sup> **[ ]** 列表按钮

- 1. 在网页内容中,上移焦点到下一个可点击的项目。
- 2. 上移焦点到下一个控件或小组件, 如按钮。
- 1. 在菜单中导航和选择项目。
- 2. 在网页内容中, 这些按钮用于控制屏幕的滚动条。按| | 或

上下移动垂直滚动条。按 ┃━┓ 或 ┃━┓ 左右移动垂直滚

- 
- » 已执行缩放 / 缩小时,
- 按 门、 山、 【 】或 【 一】 调整屏幕的位置。
- » 未执行缩放 / 缩小时,
- 按 | 一 | 转到下一页。
- 按 –– 转到上一页。

## <sup>7</sup> **[ ]** 按钮

确认输入或选择。

## <sup>8</sup> **[ ]** 调整按钮

1. 在网页内容中,下移焦点到下一个可点击的项目。 2. 下移焦点到下一个控件或小组件,如按钮。

<sup>9</sup> **[ ]** 静音按钮

按此按钮打开 / 关闭静音功能。 此按钮只由 Scalar 控制。

## **<sup>11</sup> [ → 12 ] [ → 12 ] [ → 12 ] 色彩按钮**

 $1.$   $\bigodot$   $\bigodot$  : Android 源上没有功能。这两个按钮只由 Scalar 控制。

2. 对于 PDF 文件,

按 (一) 按钮执行放大;

按 (二) 按钮执行缩小。

放大或缩小后, 按 <>>>>>>>>>>>>>>>>>>>>>>>>>>>>

## <sup>11</sup> **[** 数字 **/ID** 设置 **/** 确认 **]** 按钮

1. Android 源上没有用于 ID 设定 $\bigodot$  和确定 $\bigodot$  的功能 这些

按钮只由 Scalar 控制。

2. 对于 PDF 文件, 通过按数字按钮输入页码并按 ( or) 按钮跳到

指定页。

## <sup>12</sup> **[ ]** 格式按钮

更改画面格式。此按钮只由 Scalar 控制。

**13 [ 1] 过回按钮** 

返回上一页或从上一个功能退出。

<sup>14</sup> **[ ]** 信息按钮

1. 显示当前输入信号的信息 由 Scalar 显示。

2. 媒体播放器 -> 编写 -> 编辑或新增播放列表 -> 选择任何媒体

文件 -> 按 6 显示所选媒体文件的信息。

## <sup>15</sup> **[ ]** 选项按钮

在媒体播放器或 PDF 播放器中打开工具箱。

1. 媒体播放器 -> 编写 -> 编辑或新增播放列表 -> 按 | C | 打开 工具箱。工具箱将从屏幕左边滑动。

2. PDF 播放器 -> 编写 -> 编辑或新增播放列表 -> 按 (e) 打开 工具箱。工具箱将从屏幕左边滑动。

## <sup>16</sup> **[ ] [ ]** 音量按钮

调节音量。这些按钮只由 Scalar 控制。

## <span id="page-18-0"></span>**2.3.4.** 安装遥控器电池

遥控器由两节 1.5V AAA 电池供电。

- 安装或更换电池:
- 1. 安装并推开电池盖。
- 2. 按照电池仓内的 (+) 和 (–) 标记放入电池。
- 3. 重新盖上电池盖。

## 小心:

电池使用不当可能导致漏液或爆裂。务必遵循以下指导说明:

- 放入"AAA"电池时,使每节电池上的 (+) 和 (-) 标记与电池仓内的 (+) 和 (-) 标记相对应。
- 请勿混用不同类型的电池。
- 请勿混用新旧电池。否则,会缩短电池使用寿命或导致漏液。
- 电池没电后应立即取出,以防在电池仓内漏液。请勿接触暴露的电池酸液,否则会损伤皮肤。

注意: 长时间不使用遥控器时,应取出电池。

## **2.3.5.** 遥控器维护

- 请勿让其遭受剧烈碰撞。
- 请勿让水或其他液体溅落到遥控器上。如果遥控器上溅落液体,应立即擦干。
- 避免受热和受潮。
- 除了安装电池外,请勿打开遥控器。

## **2.3.6.** 遥控器的工作范围

当按遥控器按钮时,请将遥控器前端指向显示器上的遥控感应器。 注意:

- 当阳光或其它强光照射在显示器的遥控感应器上,或遥控器与遥控感应器之间有障碍 物时,遥控器可能无法正常工作。
- 使用红外感应器线可获得更好的遥控效果。(请参见 3.5 的说明)
- 遥控器的使用距离应小于:4m/13 英尺(压下镜头,在背面使用遥控器)、3m/9.8 英 尺(水平和垂直角度在 20 度以内时)。

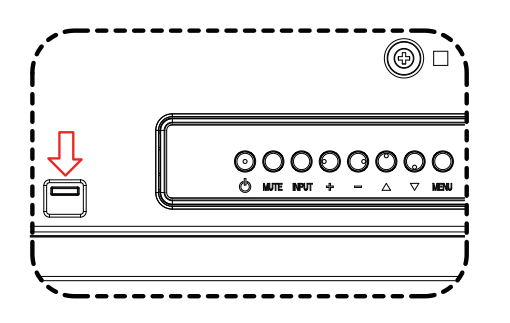

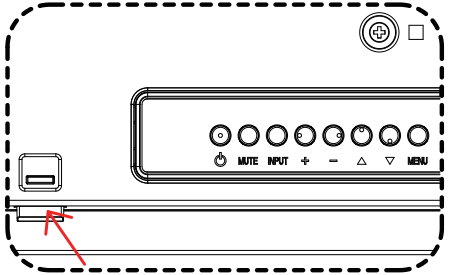

在背面使用遥控器时,压下镜头。 在按遥控器按钮时, 将遥控器前端指向镜头。 将红外感应器线插入红外线输入接口时,可

9

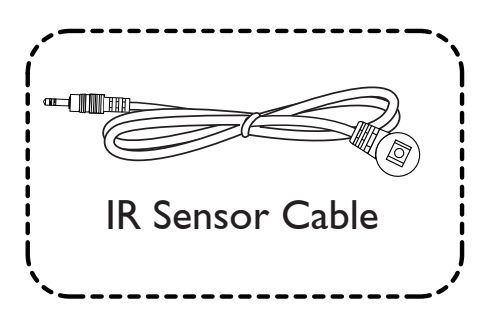

20 20

以在前方取得更好的遥控效果。(请参见 3.5 的说明)

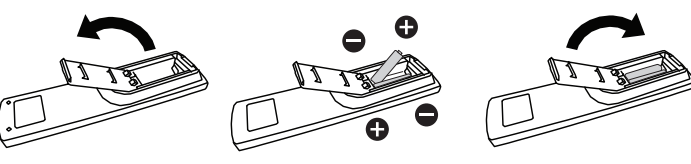

## <span id="page-19-1"></span><span id="page-19-0"></span>**3.** 连接外部设备

## **3.1.** 连接外部设备 **(DVD/VCR/VCD)**

## **3.1.1.** 使用 **HDMI** 视频输入

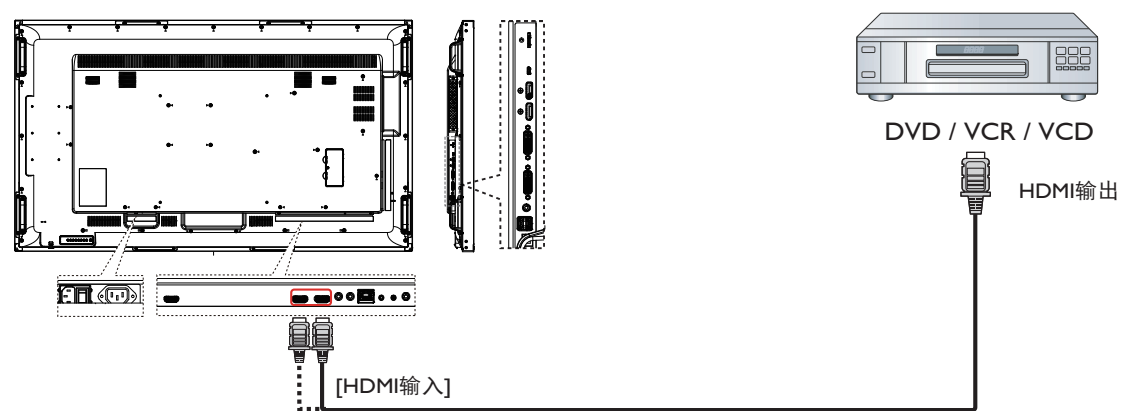

## **3.2.** 连接 **PC**

**3.2.1.** 使用 **DVI-I** 输入

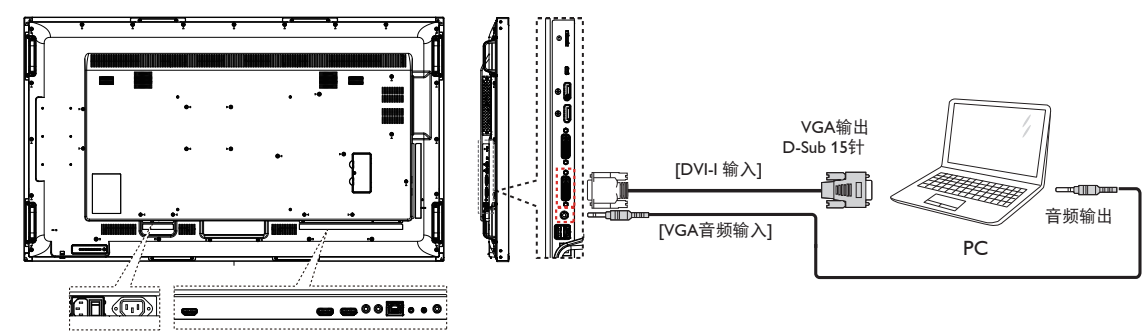

**3.2.2.** 使用 **DVI** 输入

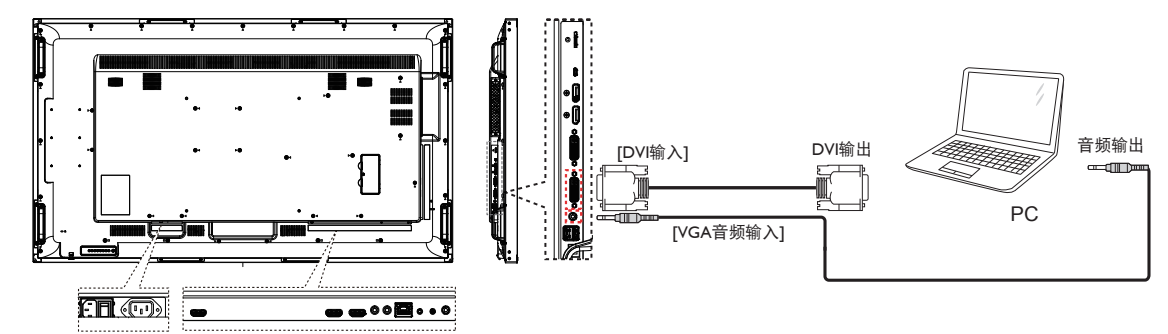

<span id="page-20-0"></span>**3.2.3.** 使用 **HDMI** 输入

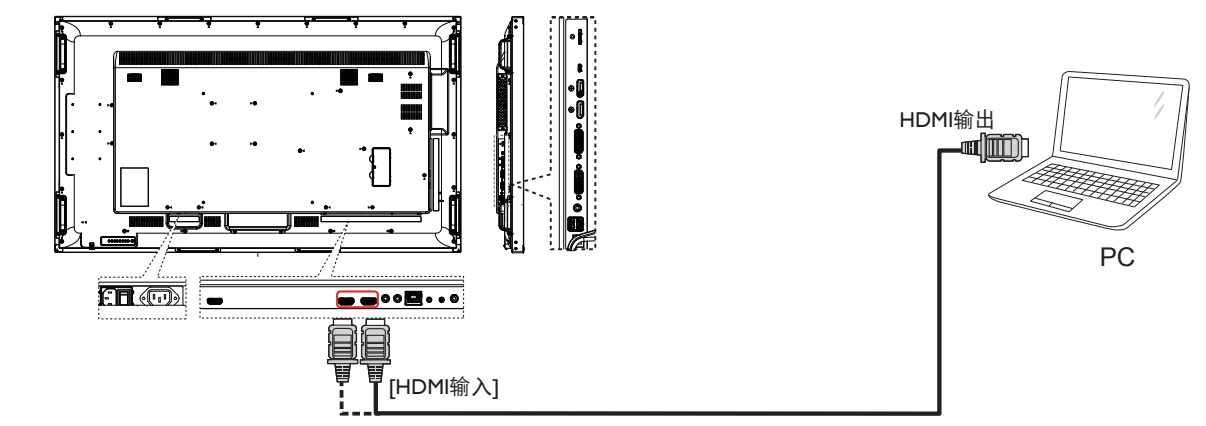

**3.2.4.** 使用 **DisplayPort** 输入

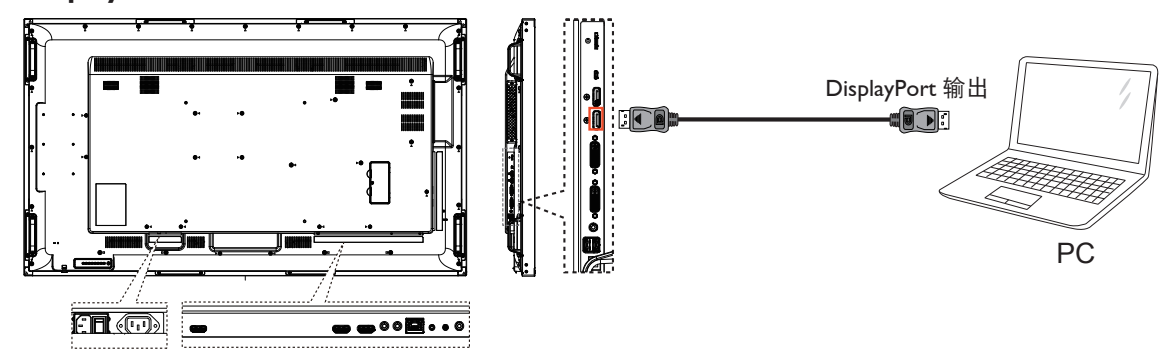

- **3.3.** 连接音频设备
- **3.3.1.** 连接外部音频设备

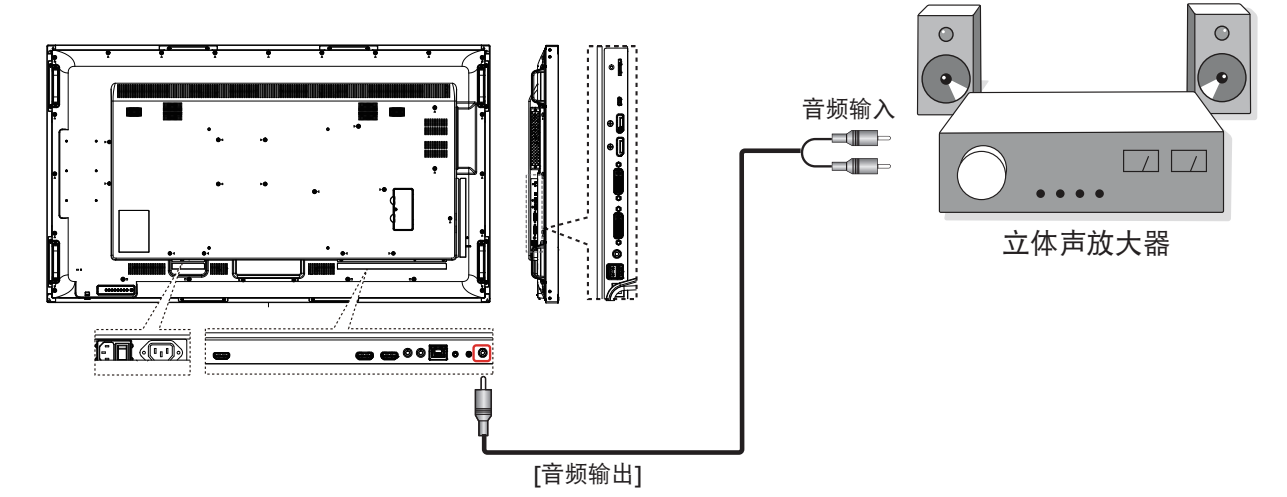

## <span id="page-21-0"></span>**3.4.** 以菊花链配置方式连接多台显示器

您可以按菊花链配置方式将多台显示器互联,从而形成一个视频墙。 注意: 在 DVI 菊花链配置情况下,最多可使用 25 台显示器 (5x5)。对于 VGA 菊花链,最多可使用 9 台显示器。

## **3.4.1.** 显示器控制连接

将显示器 1 的 [RS232 输出 ] 接口连接到显示器 2 的 [DP 输入 ] 接口。

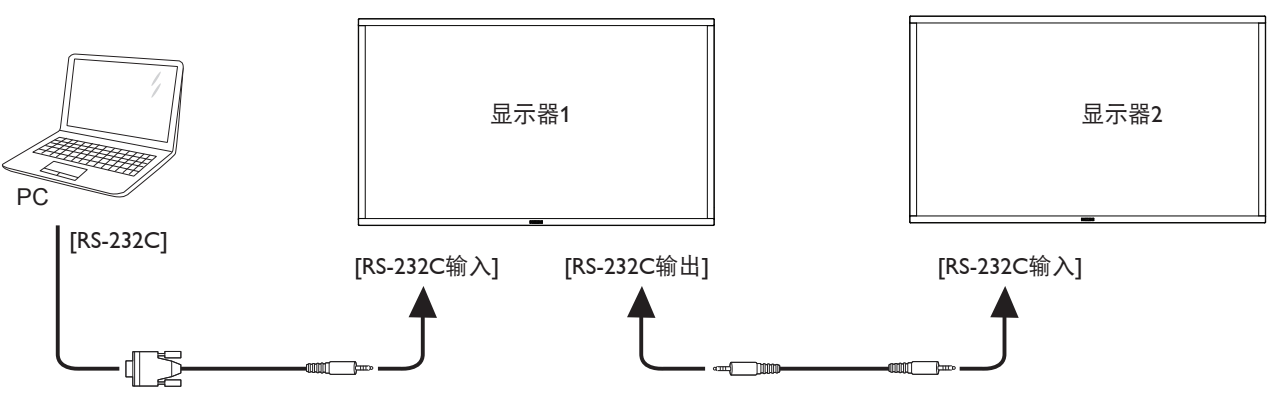

## **3.4.2.** 数字视频连接

将显示器 1 的 [DVI 输出 /DVI-I 输出 ] 接口连接到显示器 2 的 [DVI 输入 ] 接口。

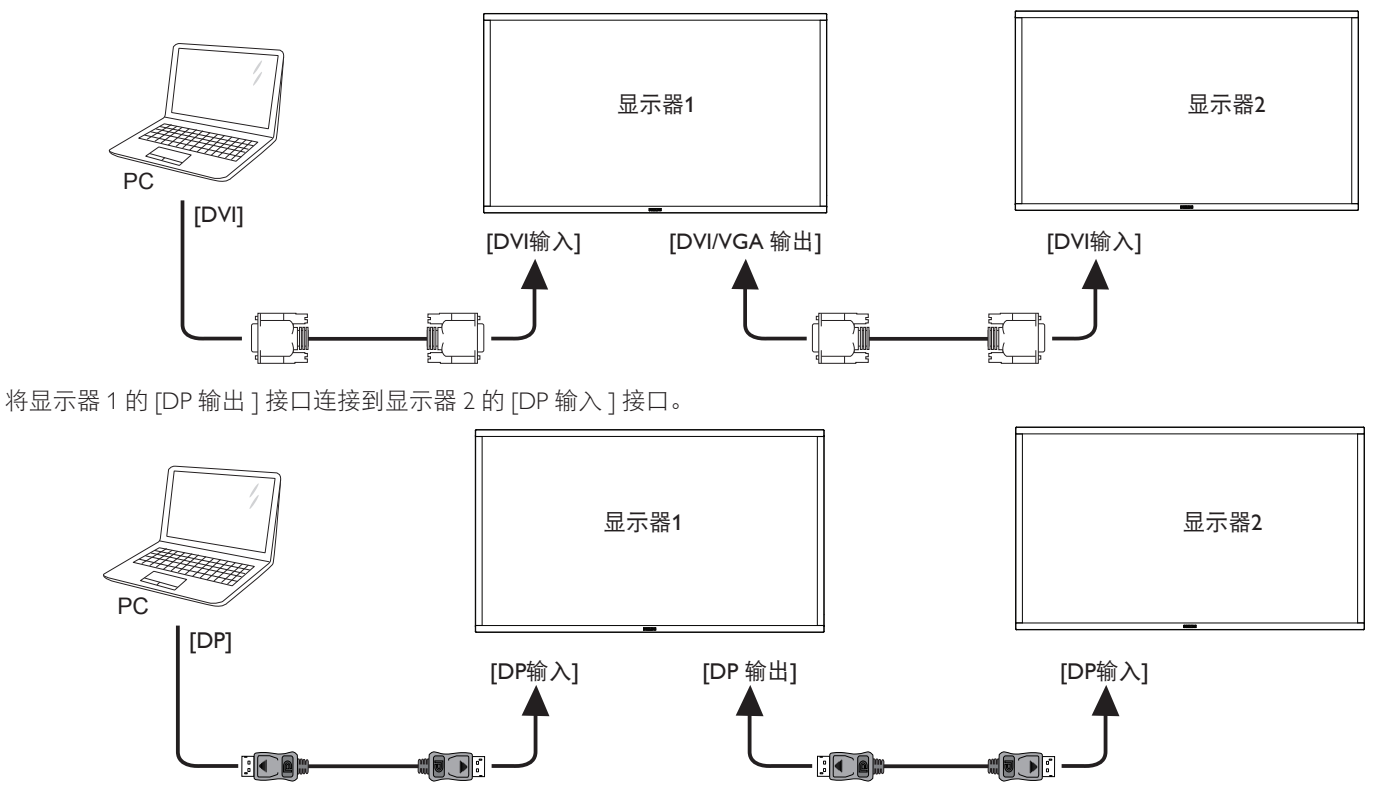

将显示器 1 的 [DVI 输出 ] 接口连接至显示器 2 的 [DVI 输入 ] 接口。

<span id="page-22-0"></span>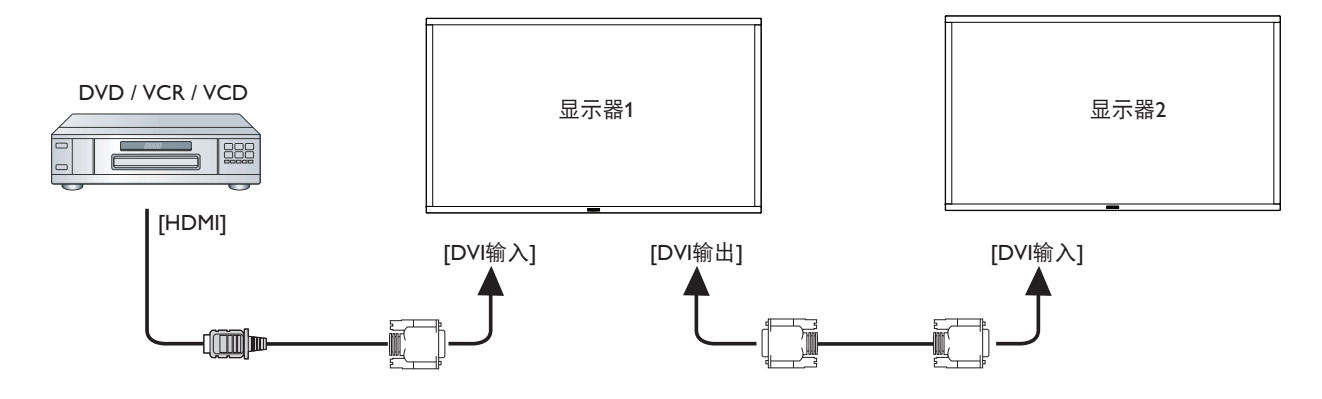

## **3.4.3.** 类比视频连接

将显示器 1 的 [DVI-I 输出 ] 接口连接到显示器 2 的 [DVI-I 输入 ] 接口。

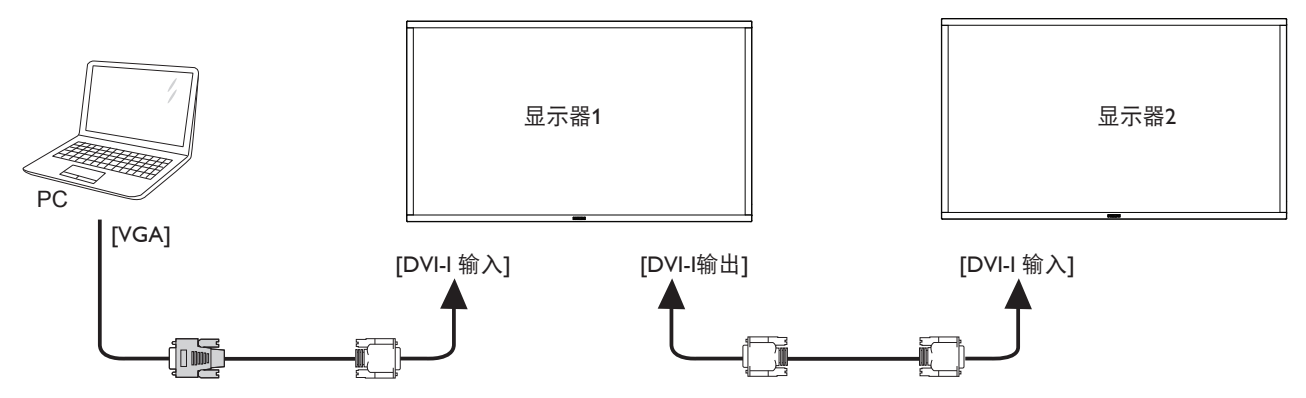

## **3.4.4. OPS** 视频连接

将 OPS 输出接口连接到 HDMI1/HDMI2 接口, 然后选择用于 OPS 视频的相应 HDMI 输入源。

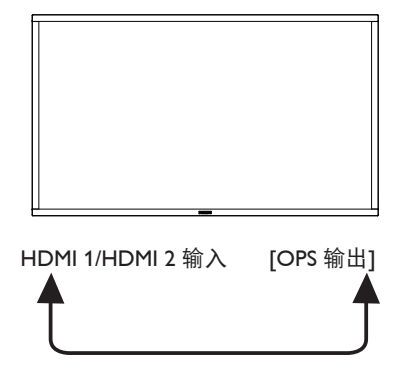

## **3.4.5. OPS** 触摸连接

将 USB-A 接口从 OPS 连接到 USB-B 接口以使用 OPS 触摸功能。

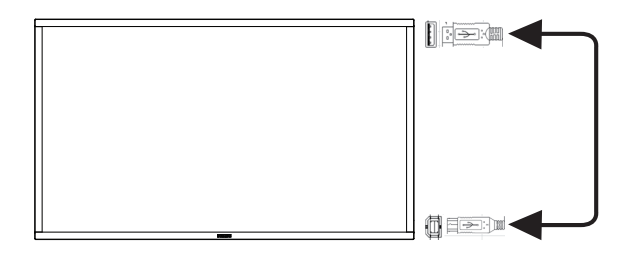

## <span id="page-23-0"></span>**3.5.** 红外线连接

<span id="page-23-1"></span>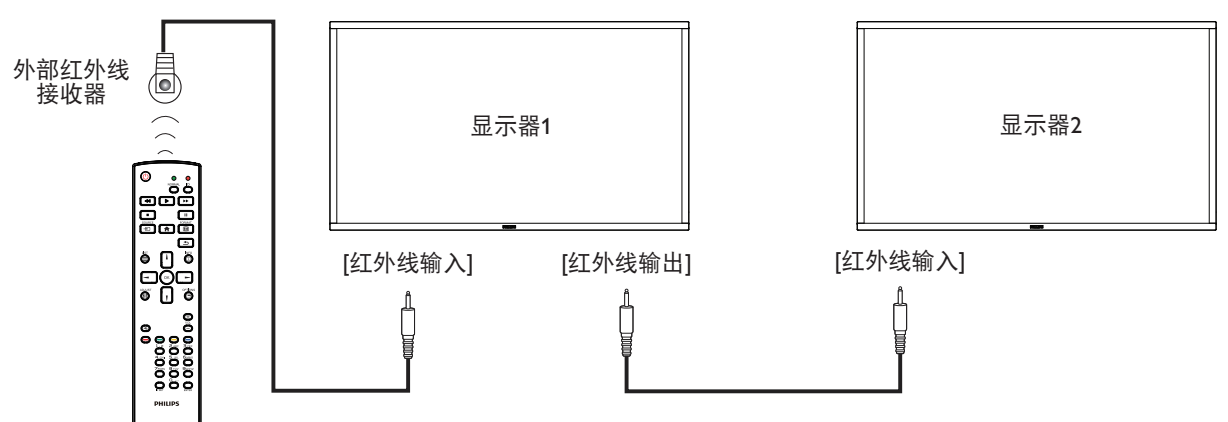

注意:

- 1. 如果 [ 红外线输入 ] 已连接, 此显示器的遥控感应器将停止工作。
- 2. 红外线环通连接最多支持 9 台显示器。

## **3.6.** 红外线直通连接

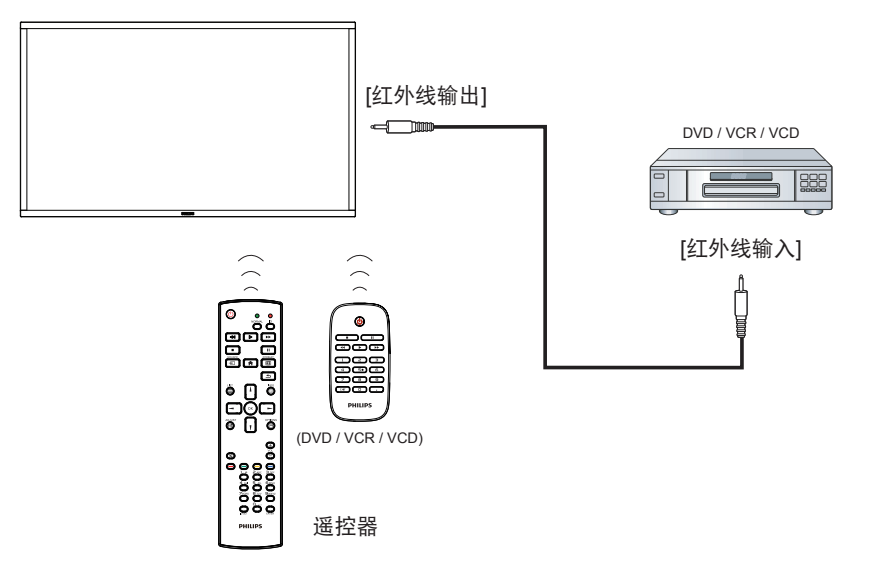

## <span id="page-24-0"></span>**3.7.** 触控操作

此显示器采用触控屏幕,支持 **Windows** 触控功能的单点触控和多 点触控操作。您可以用手指轻轻触按显示屏上的图片或字词,计算 机会予以响应。

下面介绍一些典型的触控操作方式。有关如何执行触控操作的详细 信息,请参见 Windows 操作说明。

## 点击

用一个手指快速按一下屏幕上的目标,然后移开。

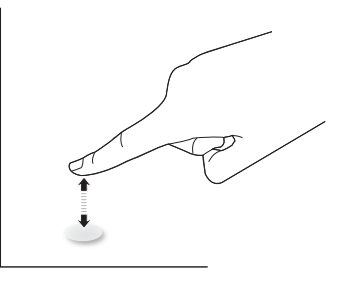

请注意,在触摸屏上方 4mm 范围内点击时,触摸屏将响应指尖的 轻轻触摸。

## 双击

用一个手指快速按两下屏幕上的目标,然后移开。

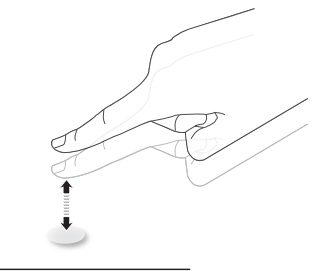

## 拖动

用一个手指按住屏幕上的目标,在保持直接接触的情况下拖动目 标,然后移开。

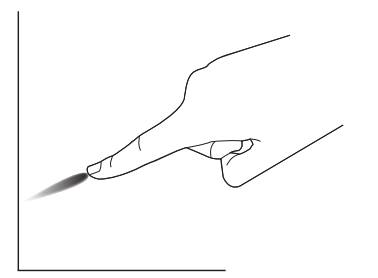

## 滑动

用一个手指按一下屏幕上的目标并快速滑过表面。

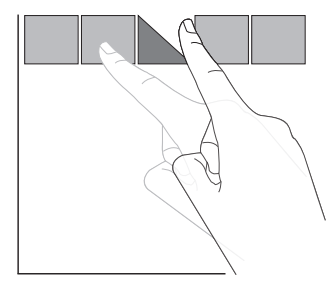

## 放大

将两个手指并拢在一起,按一下屏幕上的目标后分开两个手指,可 放大屏幕图像。

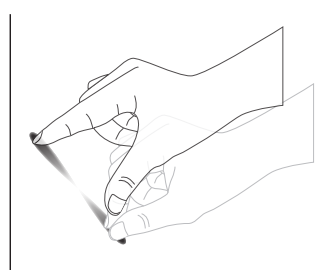

## 缩小

使两个手指分开,按一下屏幕上的目标后并拢两个手指,可缩小屏 幕图像。

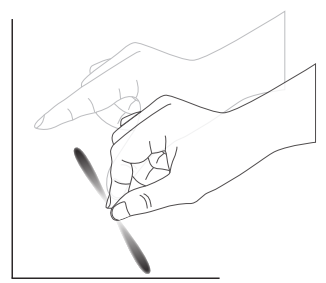

## 按住

用一个手指触摸并按住屏幕上的目标一段时间,可显示项目的关联 菜单或选项页。

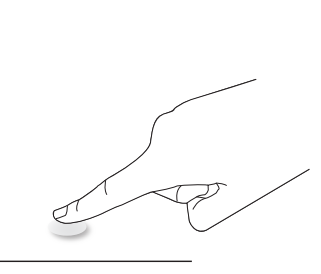

## 避免

- 避免用尖利物品刮擦屏幕。只可用手指执行触控操作。
- 避免强光、聚光灯或散射光直接照射到屏幕上。
- 避免安装位置靠近窗户或玻璃门,否则阳光直射可能影响触控 效果。
- 为避免屏幕之间互相干扰,请勿将 2 个触摸屏并排放置,如下 图所示。

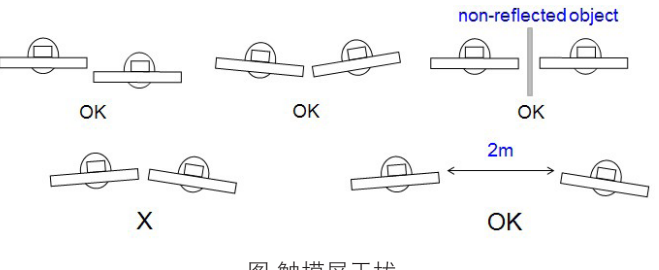

图 触摸屏干扰

主计算机运行 Windows 操作系统时, 不需要为触摸屏安装设备驱动程序。对于 Windows 7 和 Windows 8, 建议使用标准的 Microsoft Windows 控制面板校准。

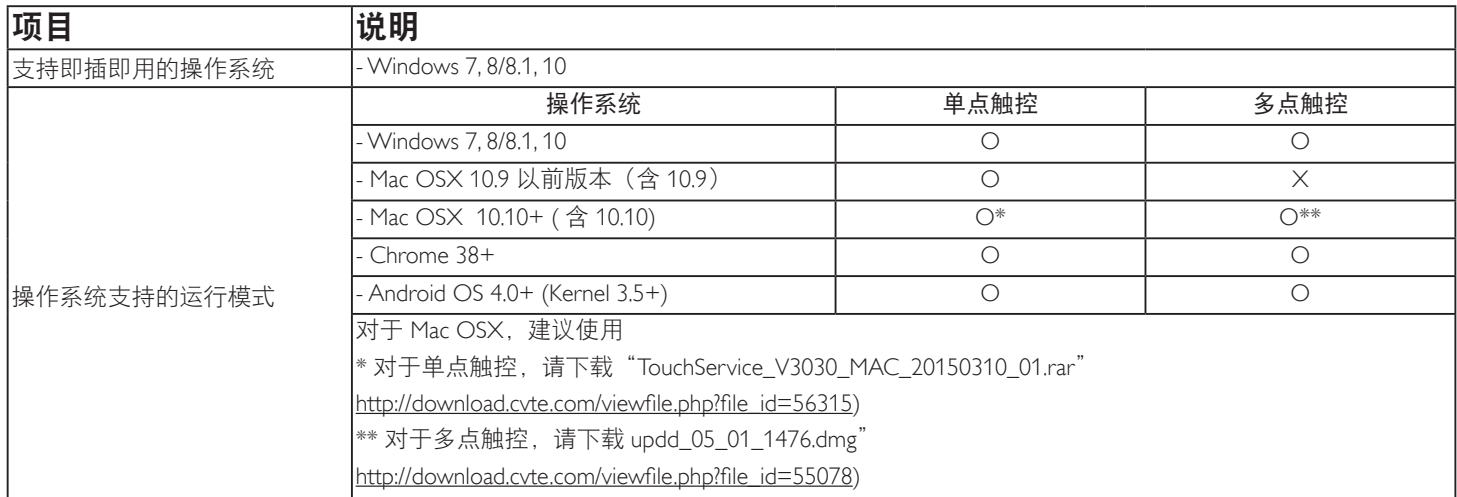

1. 我们强烈建议您对所有 Windows 7 操作系统使用最新 Service Pack。

2. Windows 的数字转换器输入是指触控数字转换器,不同于平板 PC 的手写笔数字转换器。

- 3. 由 Microsoft 设置默认。
- 4. TPM USB 线插入 USB I/F 时,不支持触控。

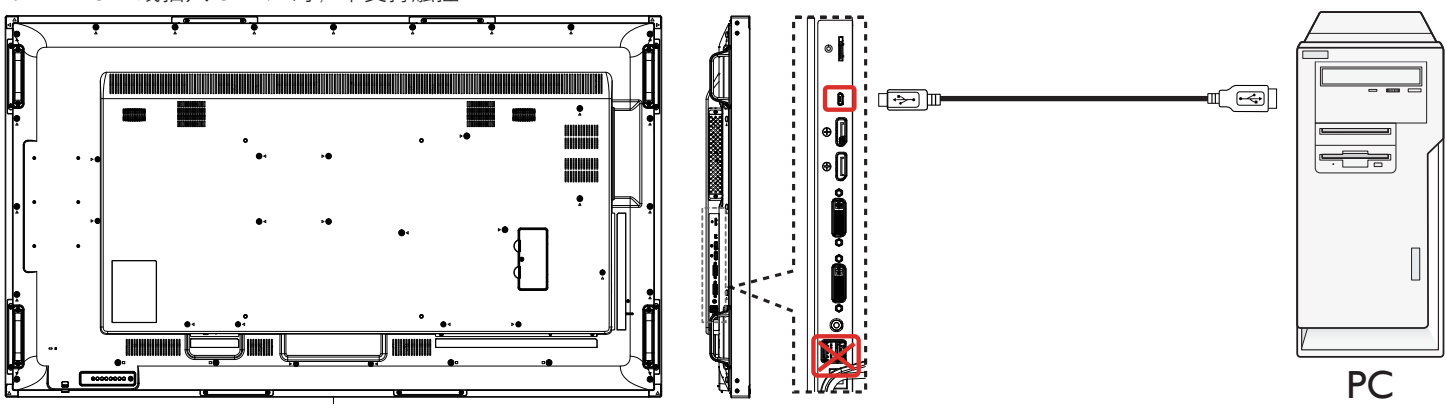

- 5. 对于 Mac OS 10.10,建议使用"**TouchService\_V3030\_MAC**"工具重新定义触控位置和仿真鼠标操作(单次触控)。首先在 Mac OS 中安 装"TouchService\_V3030\_MAC"工具,然后按照光盘中软件包"Touch Service for Mac 10.10.rar"内"触控服务手册"的说明进行操作。
- 6. 有关 Mac OSX 模式支持的最新信息,请访问 http://www.philips.com/signagesolutions。

## <span id="page-26-0"></span>4. 操作:

注意: 除非特别指定,否则本节中介绍的控制按钮主要是遥控 器上的按钮。

## 4.1. 观看所连接的视频源

关于外部设备连接,请参见第 [10](#page-19-1) 页。

- 1. 按 [  $\bigoplus$  ] 输入源按钮。
- 2. 按 [1] 或 [1] 按钮选择一个设备, 然后按 [○K] 按钮。

## 4.2. 更改画面格式

您可以根据视频源更改画面格式。每种输入源分别有不同的可 用画面格式。

可用画面格式与视频源相关:

- 1. 按 [1] ] 格式按钮。
- 2. 按 [1] 或 [1] 按钮选择一种画面格式, 然后按 [ OK ] 按钮。
- PC模式: {全屏 } / {4:3} / {1:1} / {16:9}/ {21:9}/ { 自定义 }。
	- 视频模式:{全屏} / {4:3} / {1:1} / {16:9}/ {21:9}/ {自定义}。

## 4.3. Android 启动程序

1. Android PD 启动程序:

• Android PD 启动程序是黑色页面,如下:

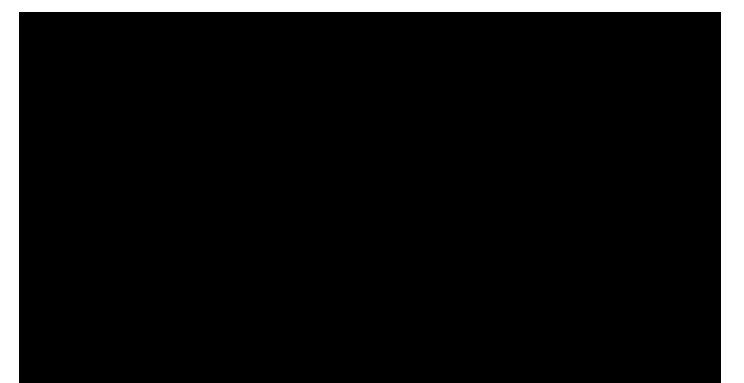

- 按下退回键即离开每个 app。屏幕将转到 Android PD 启 动程序。
- 返回 android PD 启动程序时, 屏幕将显示提示图像, 如 下所述,提示图像只显示 5 秒:
- 提示图像将通知您可以按信号源键更改源。

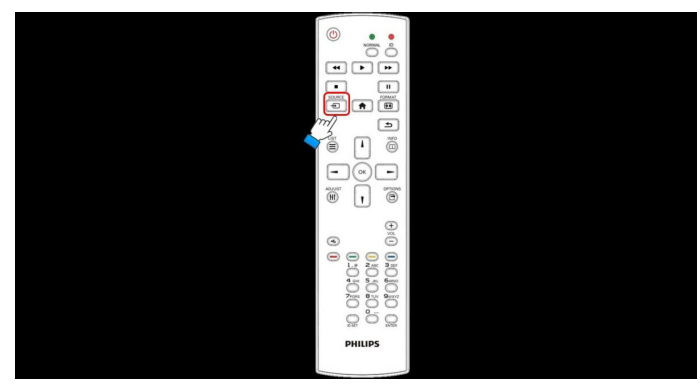

- 2. 管理模式:
	- 您可以按 "Home + 1888"启动管理模式。
	- 管理模式将显示四个图标:"Settings"(设置)、"App"、 "Network"(网络)和"Help"(帮助)。
	- 离开管理模式时,系统将返回上一个源。

1) 管理模式的主页, 此页有四个项目: "Settings" (设置)、 "App"、"Network"(网络)和"Help"(帮助)。 Settings(设置):转到 app 设置。 Applications(应用程序):显示所有 app。 Network(网络):设置 wifi 或以太网。 Help(帮助):显示二维码。

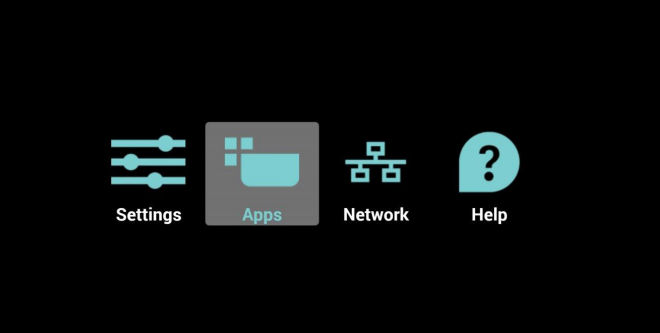

#### 2.) 应用程序页:

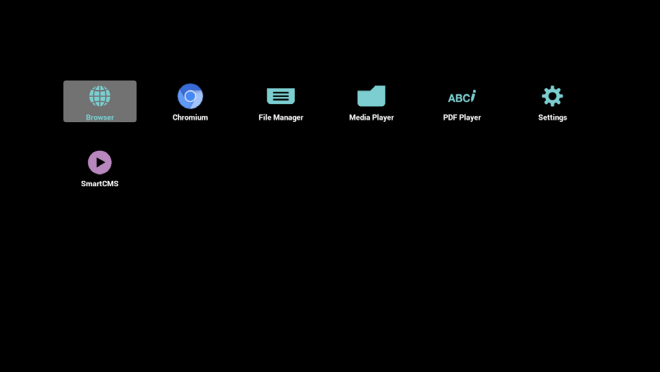

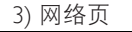

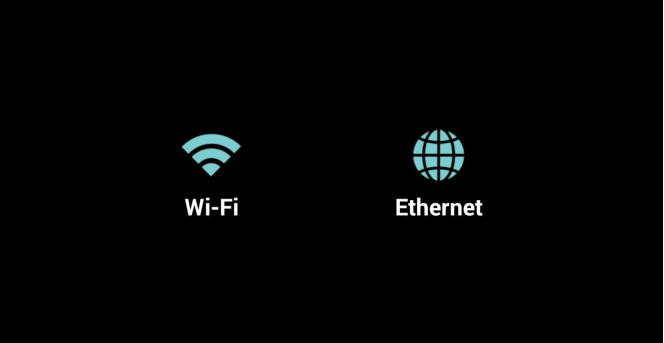

4) Wi-Fi 页 :

<span id="page-27-0"></span>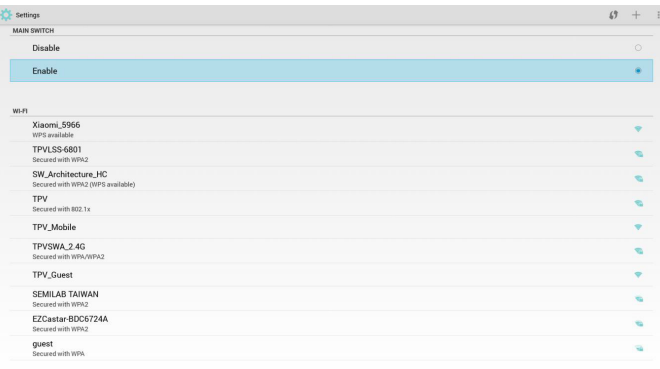

### 5) 以太网页

| $\frac{1}{2}$ Ethernet                       |         |
|----------------------------------------------|---------|
| <b>MAIN SWITCH</b>                           |         |
| Disable                                      | ٠       |
| Enable                                       | $\circ$ |
| To see available networks, turn Ethernet on. |         |
| <b>ETHERNET CONFIGURATION</b>                |         |
| <b>Connection Type</b><br>DHCP               |         |
| Mac Address<br>00:e0:4c:36:00:04             |         |
|                                              |         |
|                                              |         |
|                                              |         |
|                                              |         |
|                                              |         |
|                                              |         |
|                                              |         |
|                                              |         |

6) 帮助页: 显示二维码页。

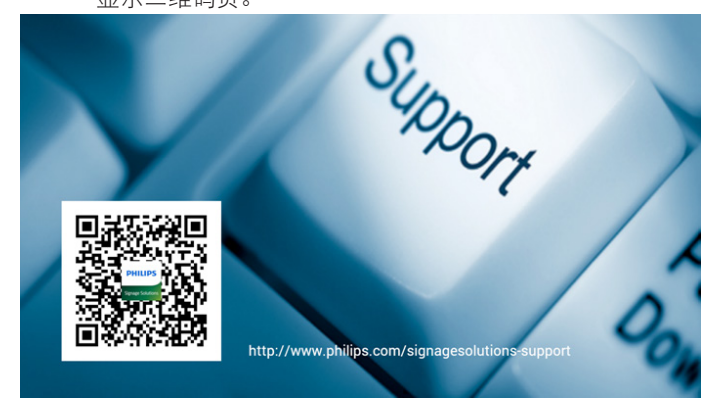

## 4.4. 媒体播放器介绍:

1. 媒体播放器的主页,此页有三个项目:"Play"(播放)、 "Compose"(编写)和"Settings"(设置)。 Play(播放):选择要播放的播放列表。 Compose(编写):编辑播放列表。 Settings(设置):设置播放属性。

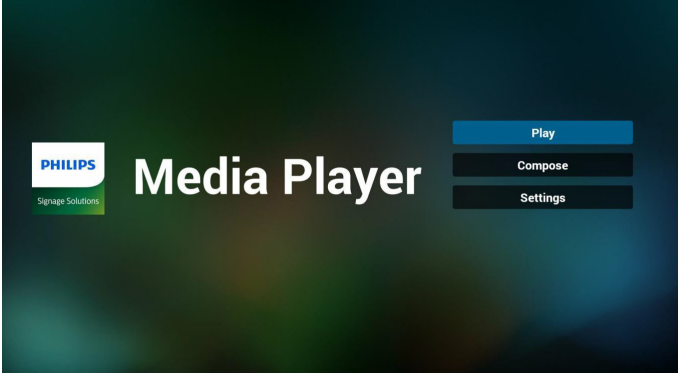

2. 选择主页上的"Play" (播放), 首先您应在文件 1 到文件 7 之 间选择一个要播放的播放列表。 铅笔图标表示播放列表不空。

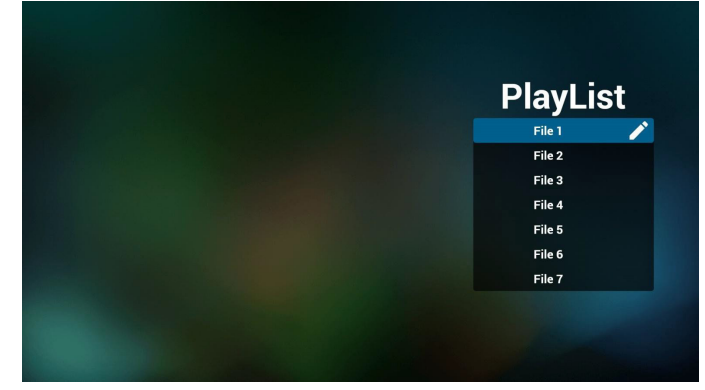

3. 选择主页上的"Compose"(编写),首先您应在文件 1 到文 件 7 之间选择一个要编辑的播放列表。 铅笔图标表示播放列表不空。

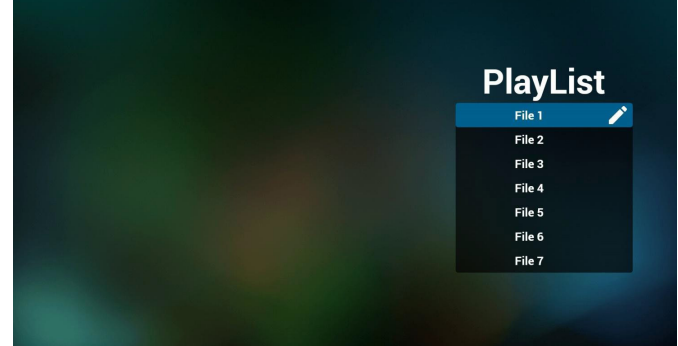

- 4. 如果选择了空的播放列表,app 将指导您选择媒体源。 所有媒体文件应放到根目录的 /philips/ 中。 例如,
	- 视频在 /root/philips/video/ 中
	- 照片在 /root/philips/photo/ 中
	- 音乐在 /root/philips/music/ 中

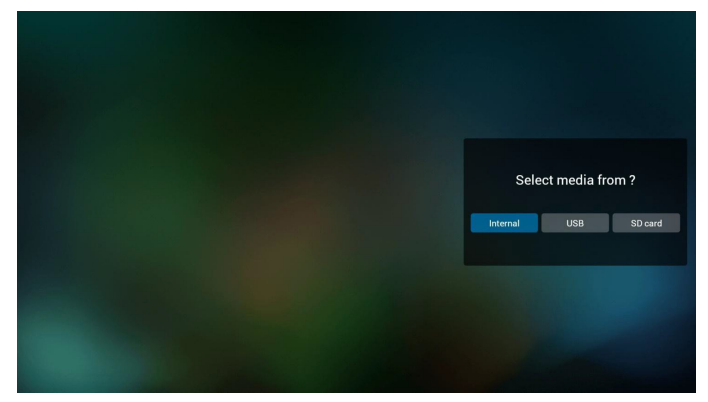

5. 您可以编辑或删除非空播放列表,只需选择带铅笔图标的所需 播放列表。

## 65BDL3051T

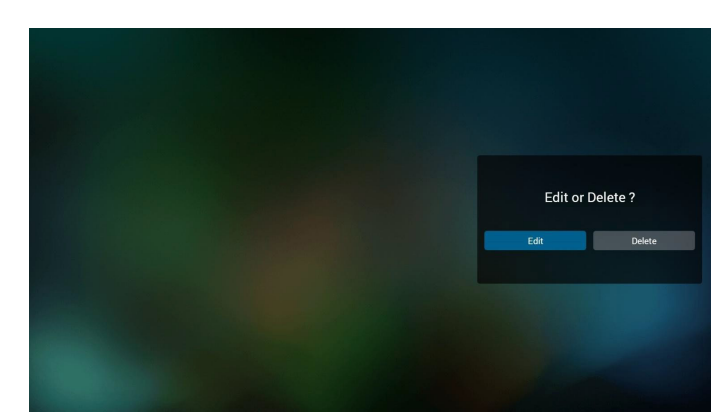

6. 一旦开始编辑播放列表,您将看到以下屏幕。 Source(信号源) – 存储中的文件。 Playlist(播放列表) – 播放列表中的文件。 有 4 图标对应遥控器的按键。 Option key(选项键) – 启动滑动条 Play key(播放键) – 播放媒体文件。 Info key(信息键) – 显示媒体信息。 Ok key(OK 键) – 选择 / 取消选择文件。

6-1 在滑动条中,它可以帮助您执行以下操作:

- select all (全选): 选择所有存储文件。
- delete all (全部删除): 删除所有播放列表文件。
- add/remove (添加 / 删除): 从信号源更新播放列表。
- sort(排序):对播放列表排序。
- save/abort (保存 / 终止): 保存或终止播放列表。
- back(退回):返回。

Playlist Source 5-1 GIF Test 1600 x 1200 an 5-2 GIF DfOaM.aif 5-1 GIF Test 1600 x 1200 an  $\boxed{\phantom{1}}$  Select all bookmark home.ipg 5-2 GIF DfOgM.gif Delete all tovlauncher applications.ipg bookmark home.ipg  $\overline{\phantom{a}}$  $\overrightarrow{c}$  Add/Remo  $1.jpg$ toylauncher applications.ipg  $\bullet$  Sort 4m.jpg  $1.jpg$ 4m.jpg **a** Save/Abort **D** Back **bse** Select <sup>D</sup> Play <sup>D</sup> Info <sup>D</sup>

7. 如果选择滑动条中的"Sort" (排序), 您可以逐个更改文件的 顺序。

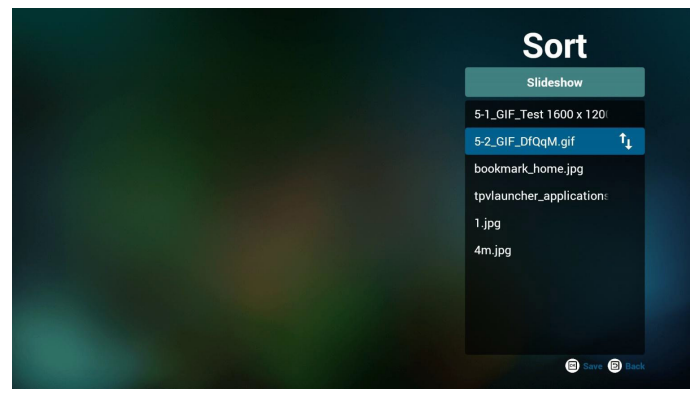

8. 选择所需文件后按信息键,您将获得详细信息。

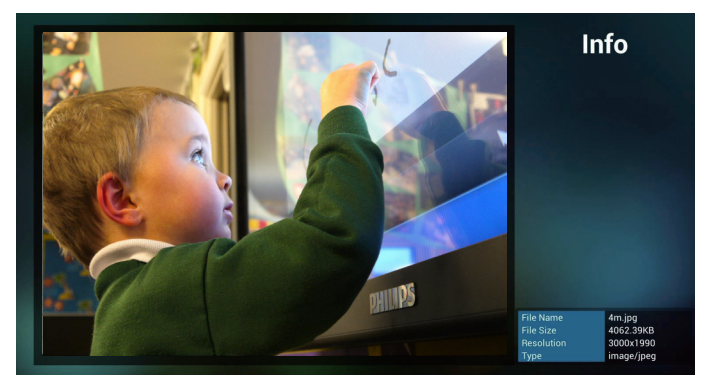

9. 选择所需文件后按播放键,您将直接播放媒体文件。

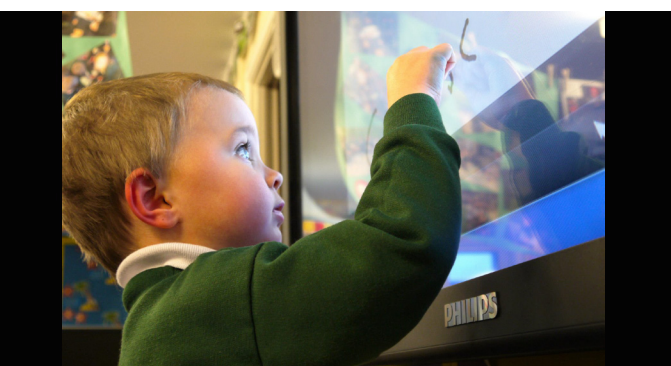

10. 如果制作包含所有图像文件的播放列表,在保存前,app 将询问 您是否要在播放幻灯片放背景音乐。

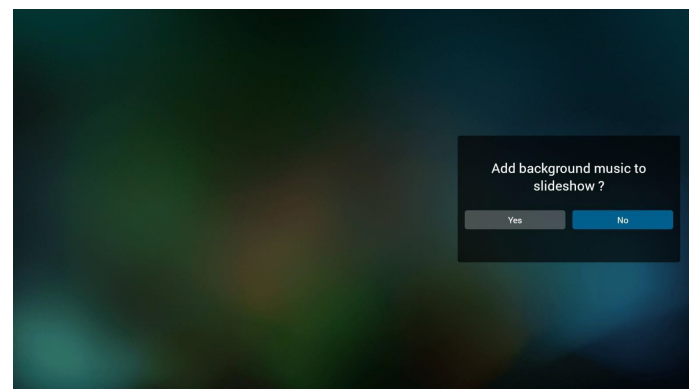

11. 选择主页上的"Settings"(设置),此页有三部分: "Repeat Mode"(重复模式)、"Slideshow Effect"(幻灯片效果)和"Effect Duration"(效果时长)。 Repeat Mode(重复模式):播放模式。 Slideshow Effect (幻灯片效果):照片幻灯片效果。 Effect Duration(效果时长):照片效果时长。

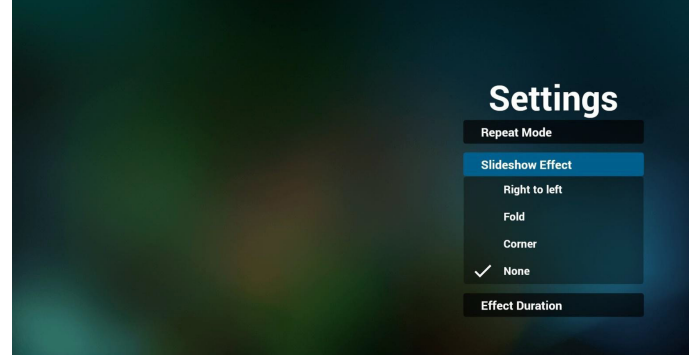

## <span id="page-29-0"></span>65BDL3051T

#### 12. 媒体热键

Play(播放):播放文件。 Pause(暂停):暂停文件。 Fast forward(快进):快进 10 秒。 Rewind(快退):快退 10 秒。 Stop (停止): 停止文件并返回开始。如果是 gif 文件, 则就像 是暂停。

## 4.5. 浏览器手册

1. 浏览器 app 的主页, 此页有一个项目: "Settings" (设置)。 按设置后进入下一页。

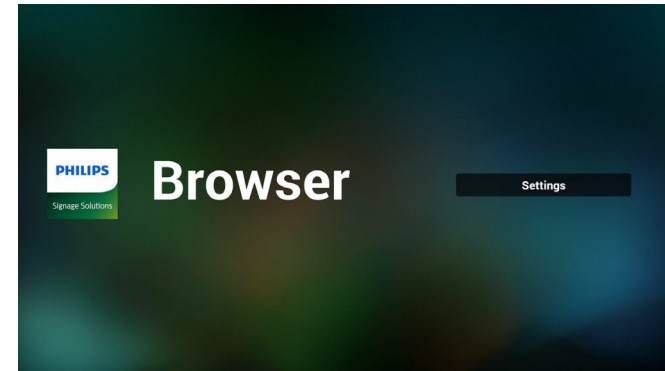

2. 用户可以选择 1~7。 按任何一个将显示一个对话框。

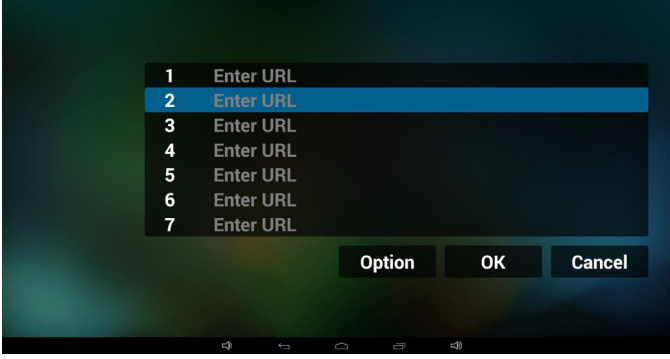

3. 输入 url 并按 OK, 数据将保存到列表

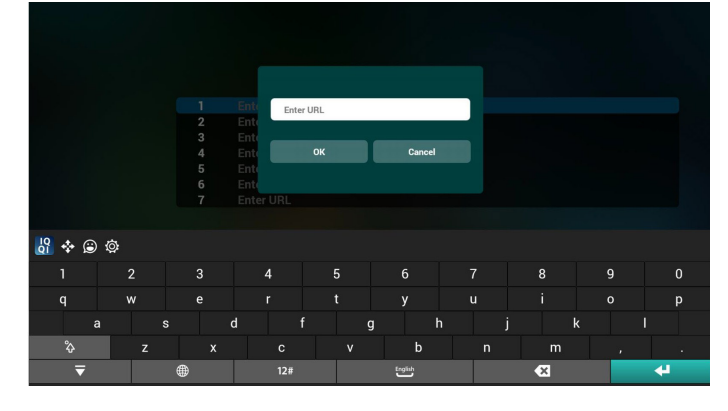

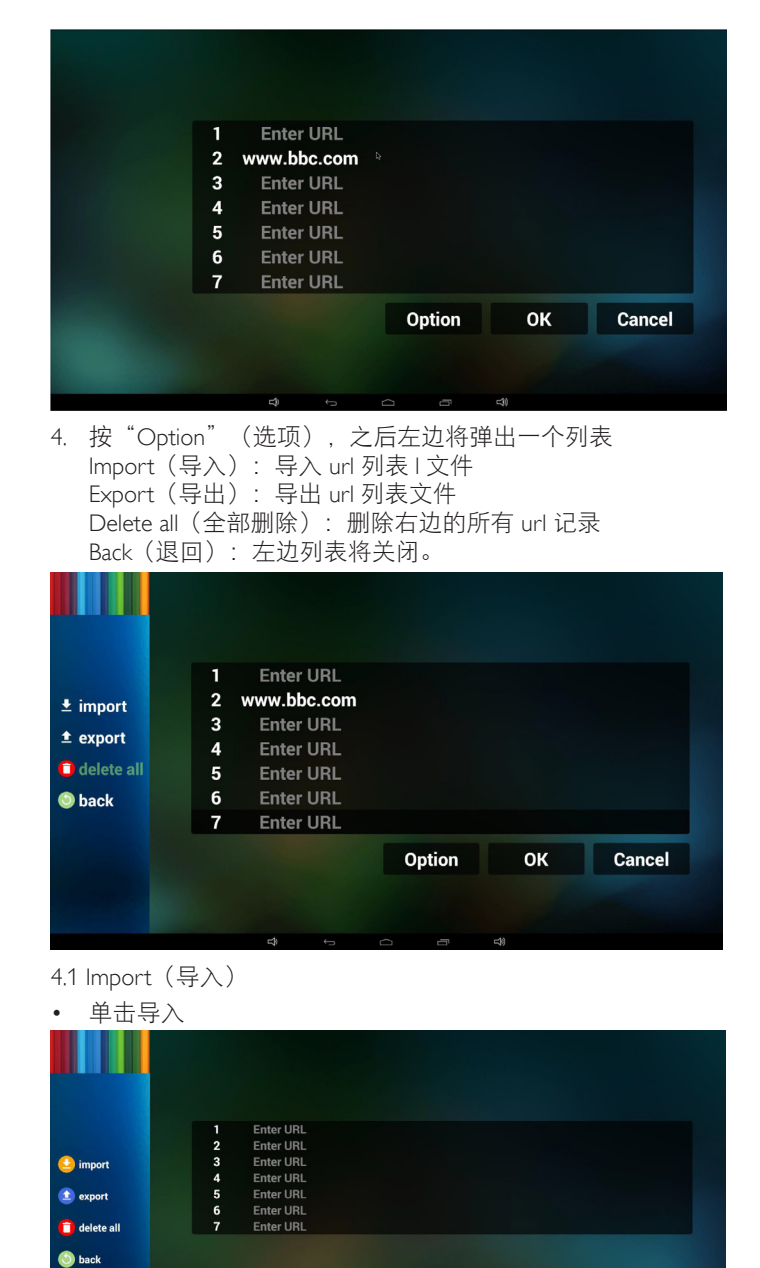

• 选择存储

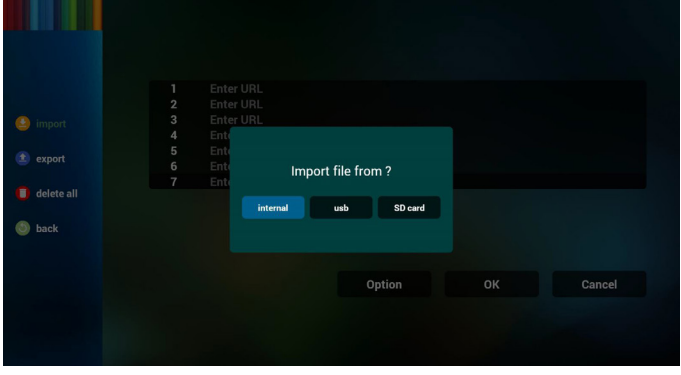

Option OK Cancel

• 选择文件包含 url

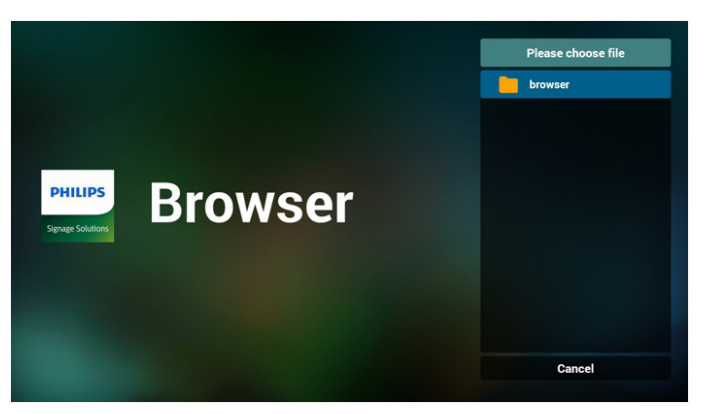

导入文件,url 将显示在列表中

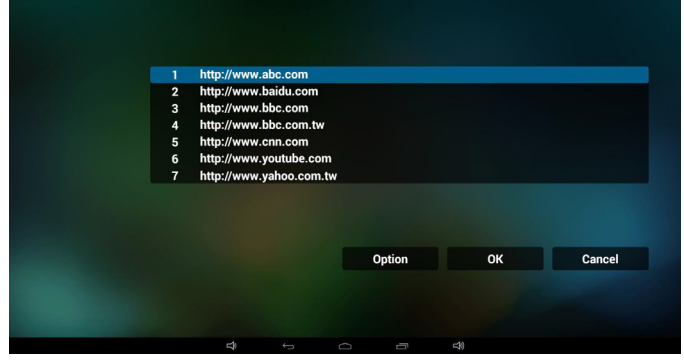

#### • 导入的文件格式 格式应如下所示,带文件扩展名"txt"

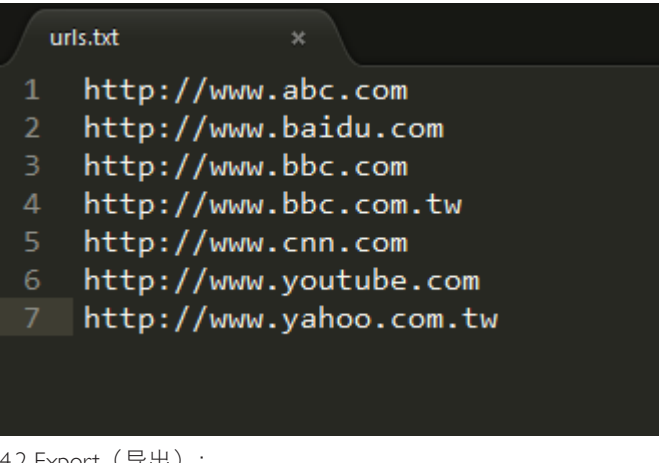

## 4.2 Export(导出):

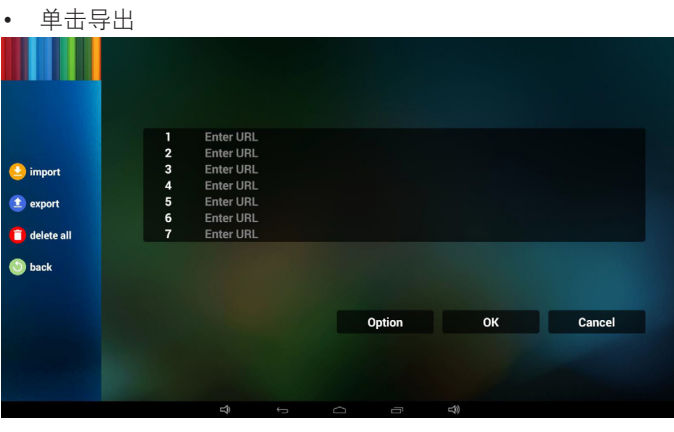

• 选择存储

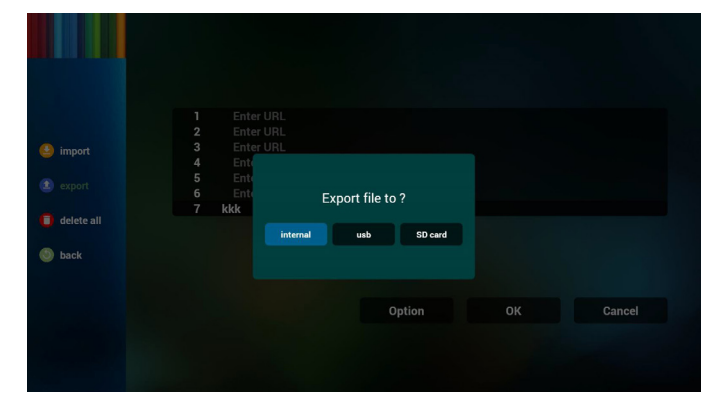

• 对话框显示路径文件将被保存并且加上文件名。 按"save" (保存)按钮,则列表中的 url 将被保存。

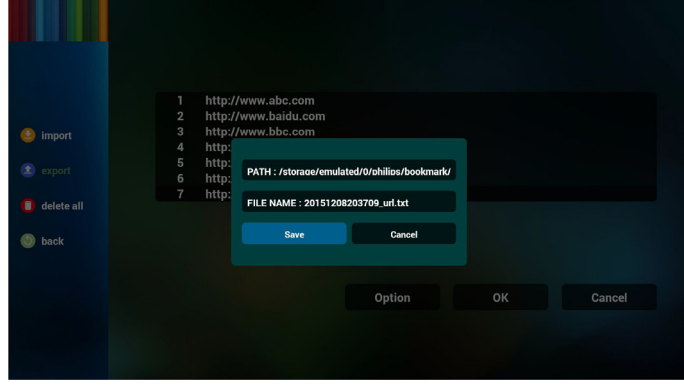

5. 按 OK, 则 url 记录将被保存

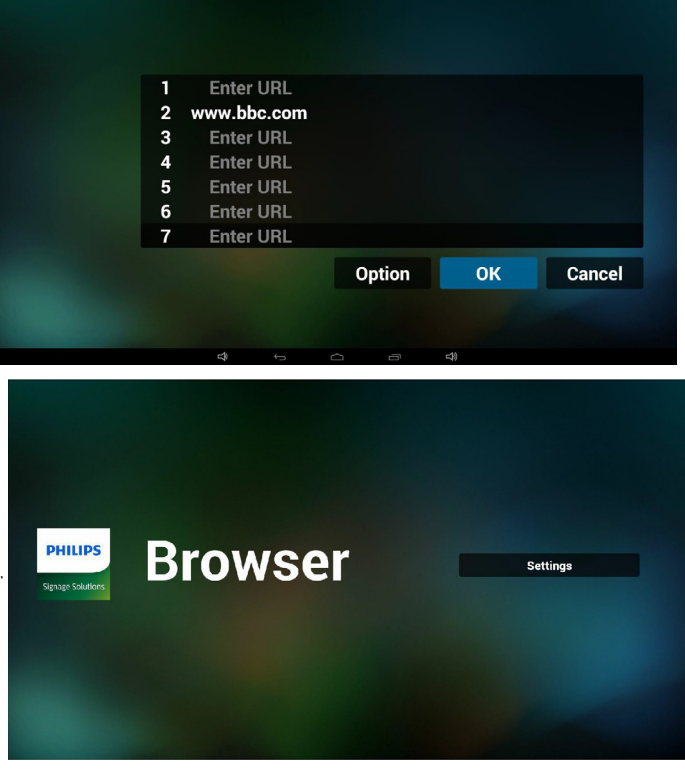

6. 在 url 列表页中, 如果选择非空项目, 它会显示一个对话框请求 编辑或播放 url。如果按"Edit"(编辑),则它将显示编辑 url 对话框,如果按"Play"(播放),则它将显示项目 url 的网页。

<span id="page-31-0"></span>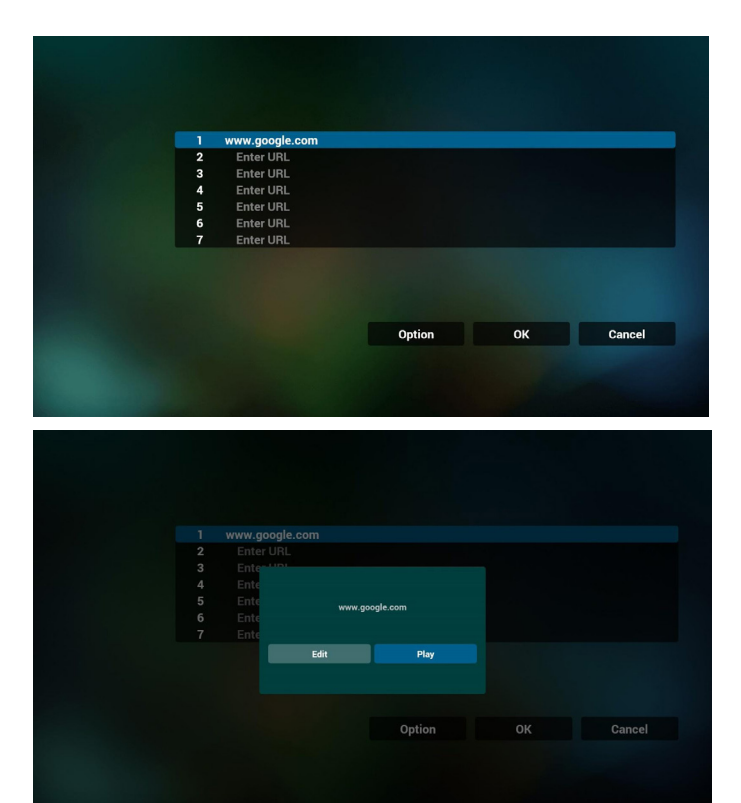

- 7. OSD 菜单与浏览器交互
- 7.1 信号源启动
- 设置 OSD 菜单 => 详细设定 1 => 信号源启动 => 输入浏览 器播放列表为 0。
	- 之后 PD 会在重新启动后显示浏览器。
- 设置 OSD 菜单 => 详细设定 1 => 信号源启动 => 输入浏览 器播放列表为 1。 之后 PD 将显示网页,并且第 1 个 Url 在浏览器 app 中。
- 7.2 日程
- 设置 OSD 菜单 => 高级选项 => 日程 =>
- 开时间 1、关时间 2,输入是浏览器,一周您想要的任何一天, 以及播放列表。
	- 最后检查右框。

之后 PD 将显示网页, 时间 1 时 Url 在浏览器 app, 并在时间 2 结束。

## 4.6. PDF reader play(PDF 阅读器播放)

1. PDF 播放器的主页, 此页有三个项目: "Play" (播放)、 "Compose"(编写)和"Settings"(设置)。 Play(播放):选择要播放的播放列表。 Compose(编写):编辑播放列表。 Settings(设置):设置播放属性。

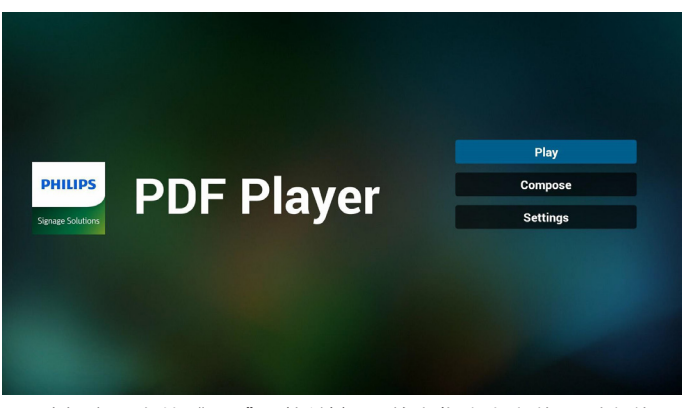

2. 选择主页上的"Play" (播放), 首先您应在文件 1 到文件 7 之间选择一个要播放的播放列表。 铅笔图标表示播放列表不空。

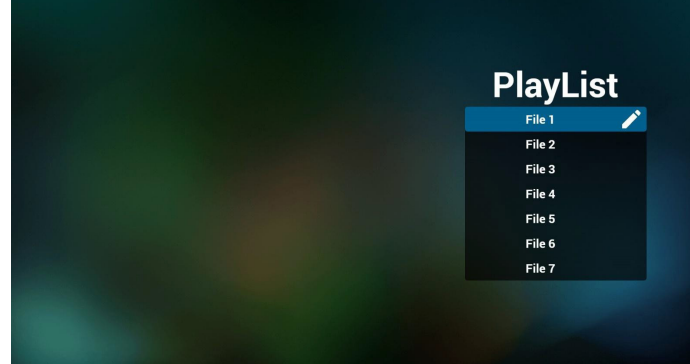

3. 选择主页上的"Compose" (编写), 首先您应在文件 1 到 文件 7 之间选择一个要编辑的播放列表。 铅笔图标表示播放列表不空。

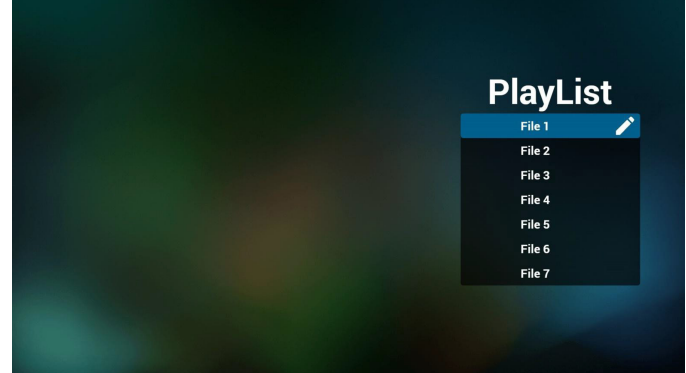

4. 如果选择了空的播放列表,app 将指导您选择媒体源。 所有媒体文件应放到根目录的 /philips/ 中。例如,

- pdf 在 /root/philips/pdf/ 中

### 65BDL3051T

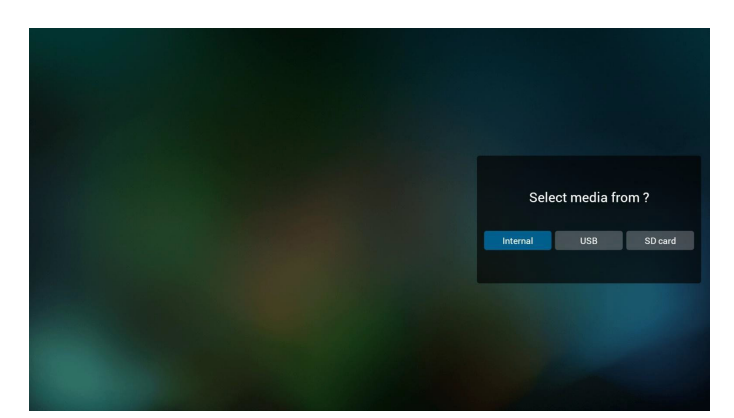

5. 您可以编辑或删除非空播放列表,只需选择带铅笔图标的所需 播放列表。

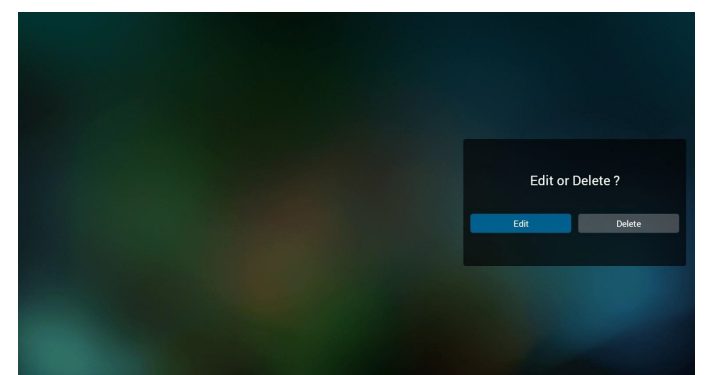

6. 一旦开始编辑播放列表,您将看到以下屏幕。 Source(信号源) - 存储中的文件。 Playlist(播放列表) – 播放列表中的文件。 有 4 图标对应遥控器的按键。 Option key(选项键) – 启动滑动条 Play key(播放键) – 播放媒体文件。 Info key(信息键) – 显示媒体信息。 Ok key(OK 键) – 选择 / 取消选择文件。

6-1. 在滑动条中,它可以帮助您执行以下操作:

- select all (全选): 选择所有存储文件。
- delete all (全部删除): 删除所有播放列表文件。
- add/remove (添加 / 删除): 从信号源更新播放列表。
- sort(排序):对播放列表排序。
- save/abort (保存 / 终止): 保存或终止播放列表。
- back(退回):返回。

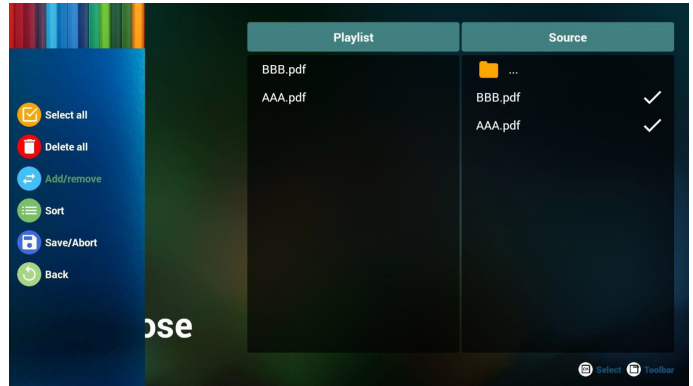

7. 如果选择滑动条中的"Sort"(排序),您可以逐个更改文件的 顺序。

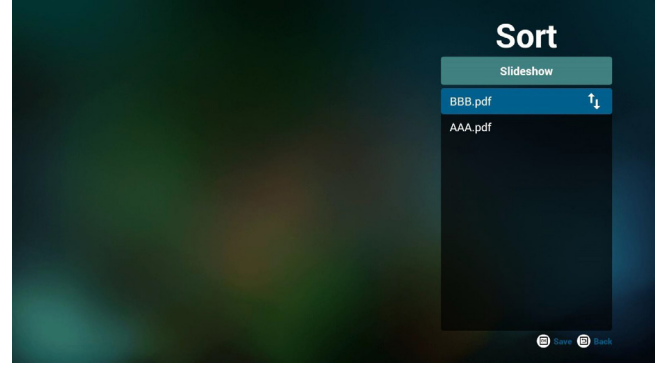

8. 选择主页上的"Settings"(设置),此页有两部分: "Repeat Mode"(重复模式)和"Effect Duration"(效果时长)。 Repeat Mode(重复模式):播放模式。 Effect Duration(效果时长):照片效果时长。

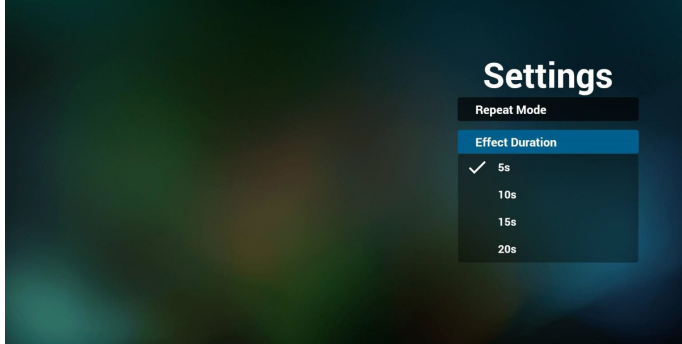

#### **Media Hotkey**(媒体热键):

Play(播放):播放文件。 Pause(暂停):暂停页。 Fast forward(快进): 转到下一页, 如果此页是文件的末尾, 它 会转到下一文件。 Rewind(快退):返回上一页,如果此页是文件的开头,它会 返回到上一个文件。 Stop(停止): 返回文件的第一页 **Color Hotkey**(色彩热键):

Blue(蓝色):放大(+10%) Yellow (黄色): 缩小 (10%) OK: 恢复缩放

#### **Arrow keys**(箭头键):

Up/Down/Left/Right(向上 / 向下 / 向左 / 向右):调整页。(页 已被放大 / 缩小时) Left (向左): 上一页。(页未被放大 / 缩小时) Right(向右): 下一页。(页未被放大 / 缩小时)

#### **Combination key**(组合键):

数字键 + OK 键: 选择指定页并按 OK 键更改页。 - 按数字键。

- 按 OK 键, 页底部将显示页码, 如果页码超过总页码, 它不会 更改页并在页底部显示当前页码。

## <span id="page-33-0"></span>4.7. SmartCMS

## 1. 设置

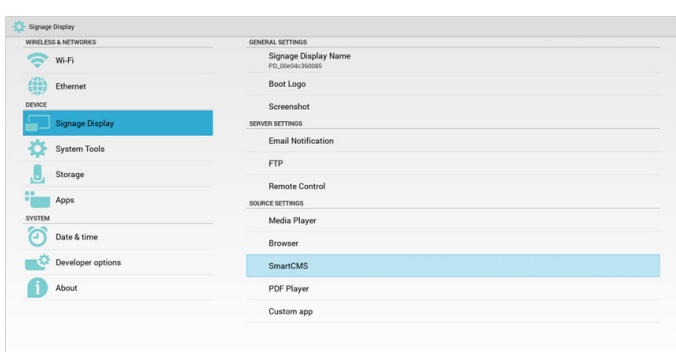

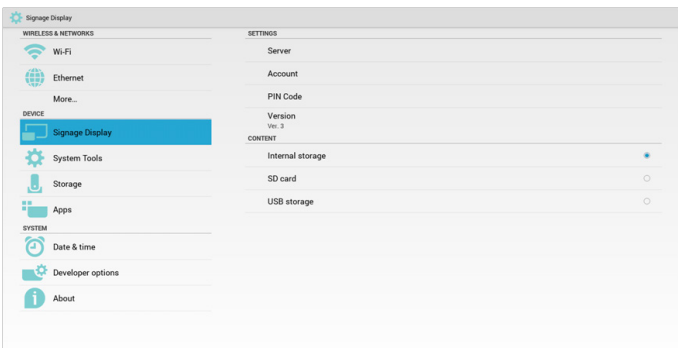

1) 服务器 IP: 您的 SmartCMS 服务器地址

2) 帐户:admin

3) PIN 码: 0281 (默认, 可以通过服务器工具生成)

4) 版本:版本 3(默认值)

您可以选择版本 2 或版本 3. 并且 SmartCMS 会下载 cms 内容 从版本 2 服务器或版本 3 服务器。

a. 版本 3:您需要在设置中设置服务器信息(ip、帐户、 PIN 码)。

b. 版本 2:第一次您需要从本地存储安装 cms 数据。并且 会从本地 cms 内容访问服务器信息。设置中的选项,包括 IP、 帐户和 PIN 码会被禁用。

5) 内容:cms 内容可以存储在内部存储、SD 卡和 USB 存储中。 默认情况下,目标是内部。

a. 如果服务器已连接,cms 数据会从 SmartCMS 服务器下 载。

b. 如果服务器已断开,cms 数据会从本地存储访问。

6) 本地 cms 内容(\*.cms 文件)

a. 如果内容被设置为内部存储,\*.cms 应存储在 FTP 根文 件夹中(高优先级)或 /sdcard/philips(低优先级)中。

b. 如果内容被设置为 USB 存储或 SD 卡,\*.cms 应存储在 外部存储的根文件夹中。

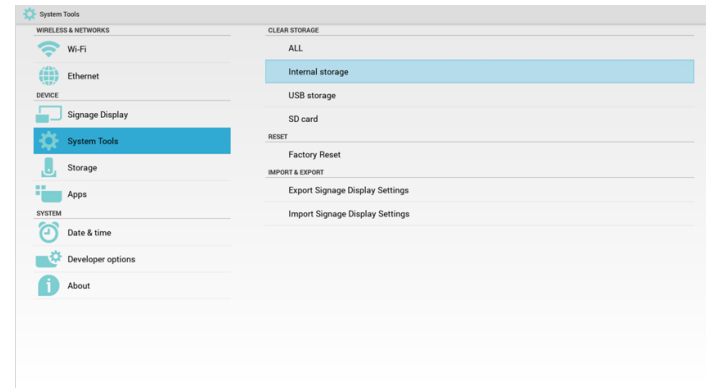

## 7) 您可以通过系统工具删除 cms 数据。

2. 将源设置为 SmartCMS, cms 数据将自动下载。

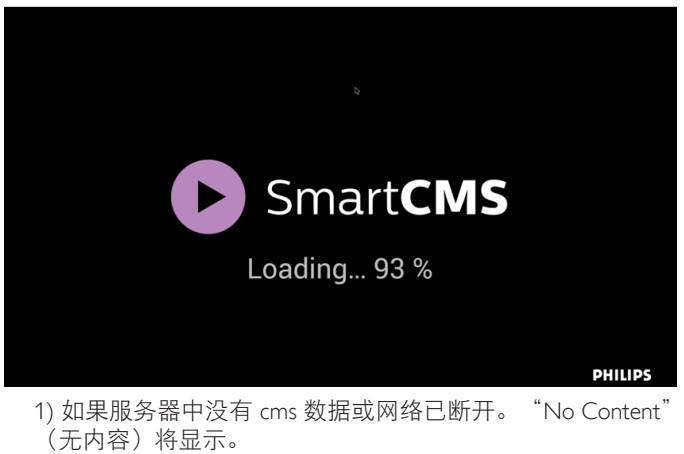

2) 如果选择"SD card"(SD 卡)或"USB storage"(USB 存 储),则当移除 SD 卡 /USB 存储时,"No Content"(无内容) 将显示。

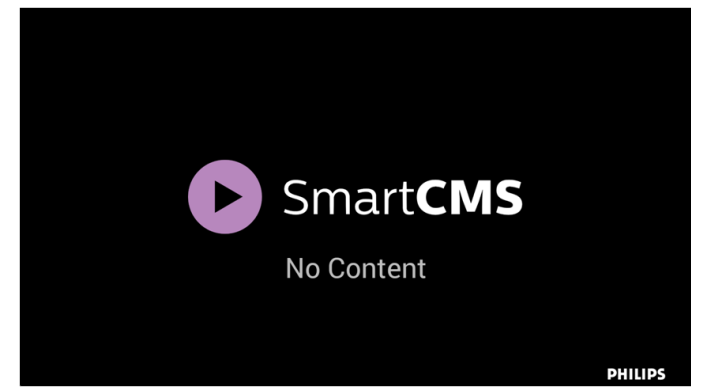

## <span id="page-34-1"></span><span id="page-34-0"></span>4.8. 自定义 app

用户可以设置客户源的应用程序 注意:

(1) 只显示用户安装的 app。

(2) 不显示系统预安装的 app。

## 4.8.1. OSD 菜单操作:

RCU:源 -> 自定义

如果设置客户 APK, 则将源切换到客户模式时, PD 将打开客户 app。

如果没有设置客户 APK, 则将源切换到客户模式时, PD 将显示 黑屏。

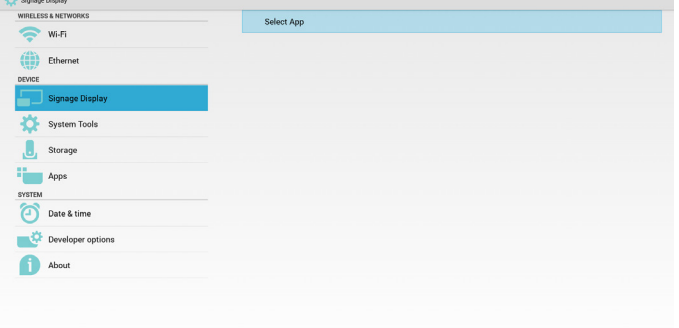

## 4.8.2. 功能介绍

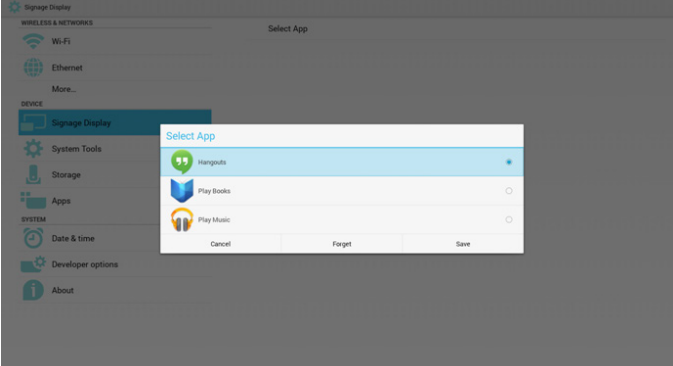

## **Save**(保存)

选择 App, 单击"保存"将执行存储功能。 **Forget**(忘记)

按"忘记",可以移除以前存储的信息。

### **Cancel**(取消)

不要做任何更改,直接关闭 Windows。

如果没有客户安装的 apk,列表将为空白。 列表将为空白, "Save" (保存)、"Forget" (忘记) 将变为灰 色,不能使用。

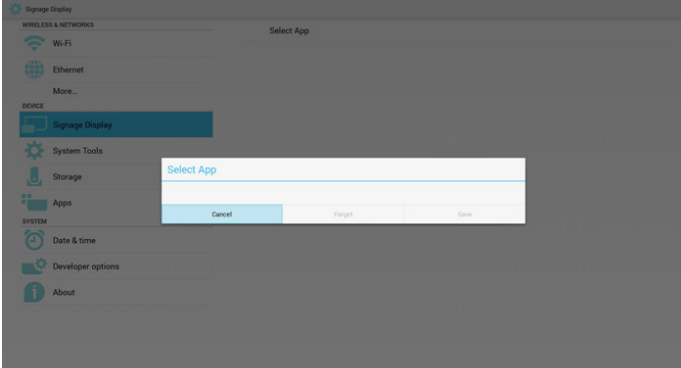

如果有客户安装的 apk, 用户可以在列表中选择客户安装的 apk

• 情况 1:未设置自定义 App 情况。 客户 app 将显示并自动聚焦到第一个项目。

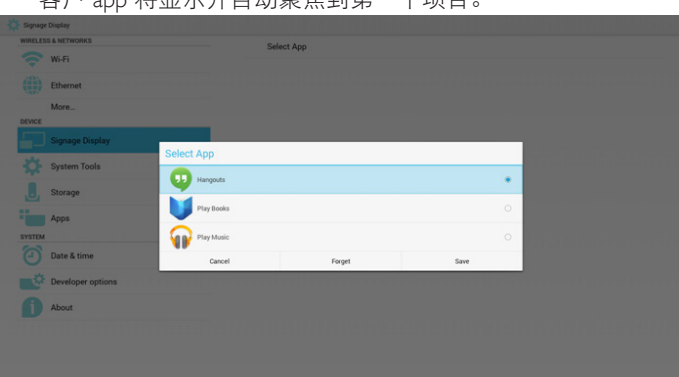

设置后,设置屏幕显示 app 名称。

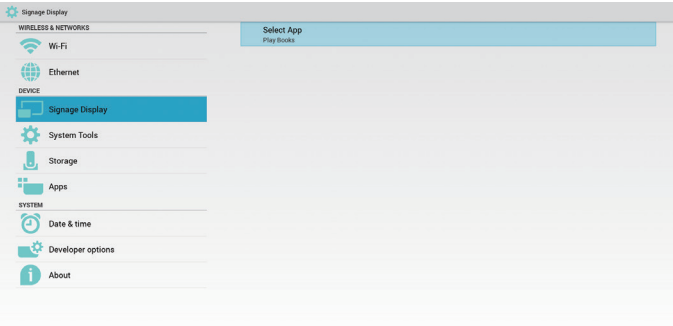

• 情况 2: 已设置自定义 App 情况 (图标右边有实体圆圈)

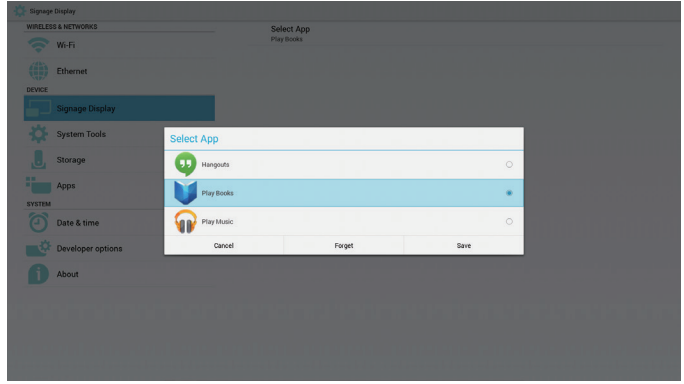

# <span id="page-35-0"></span>5. 标牌显示

## 5.1. Setting(设置)

## 设置主项目:

- (1) Wi-Fi
- (2) Ethernet (以太网)
- (3) Signage Display(标牌显示)
- (4) System Tools(系统工具)
- (5) Storage (存储)
- (6) Apps
- (7) Date & time(日期和时间)
- (8) Developer options(开发者选项)

(9) About(关于)

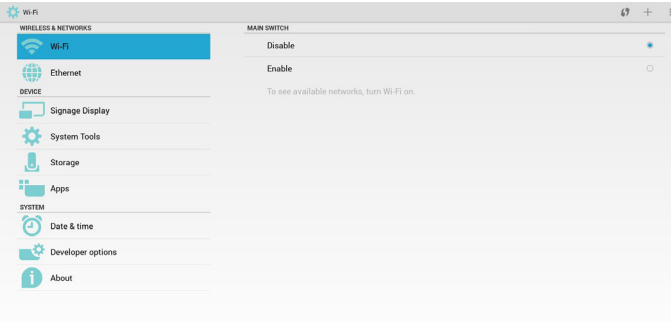

## 5.2. Wi-Fi

通过启用 / 禁用控制 Wi-Fi 开 / 关。启用后, 屏幕将列出可用的 WiFi AP。

注意:

如果 Wifi 打开并连接到网络,以太网将自动禁用。

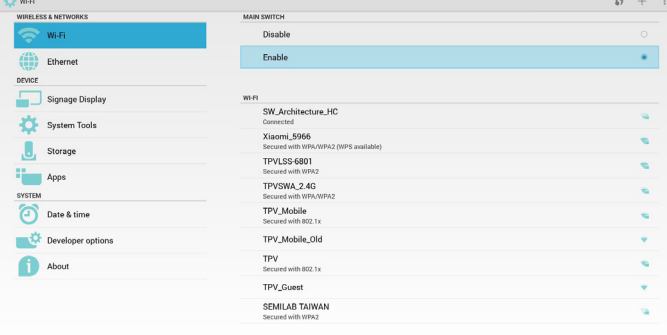

## 5.3. Ethernet(太网线)

通过启用 / 禁用控制以太网开 / 关。启用以太网后, 它将显示: (1) 连接类型(可用类型为 DHCP/ 静态 IP) A. DHCP B. Static IP (静态 IP) C. IP Address (IP 地址) D. Netmask(网络掩码) E. DNS Address(DNS 地址) F. Gateway Address(网关地址) (2) Mac 地址

注意:

如果以太网打开并连接到网络,WiFi 将自动禁用。

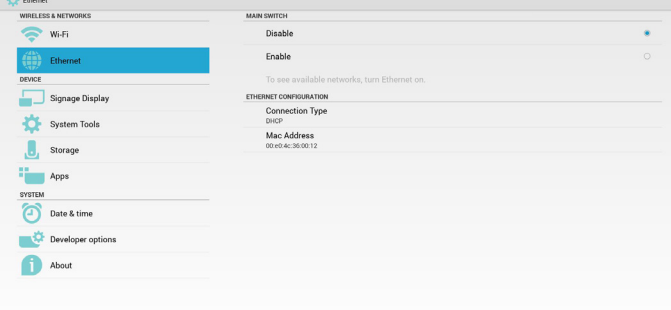

## 5.3.1. DHCP

#### DHCP 模式:

(1) 无法修改 IP Address(IP 地址)、Netmask(网络掩码)、 DNS Address (DNS 地址)和 Gateway (网关)。

(2) 如果连接成功,它将显示当前网络配置。

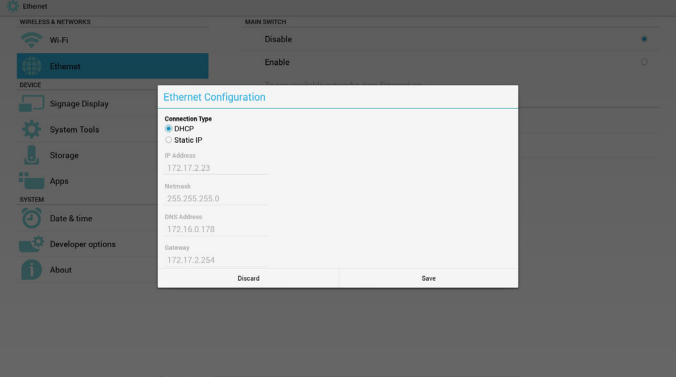

## 5.3.2. Static IP(静态 IP)

在静态 IP 下, 用户可以手动输入 IP Address (IP 地址)、Netmask (网 络掩码)、DNS Address(DNS 地址)和 Gateway(网关)。 注意:

IP 地址、网络掩码、DNS 地址和网关地址输入限制

- (1) 格式:
	- I. 数字 0-9 II. 小数点"."

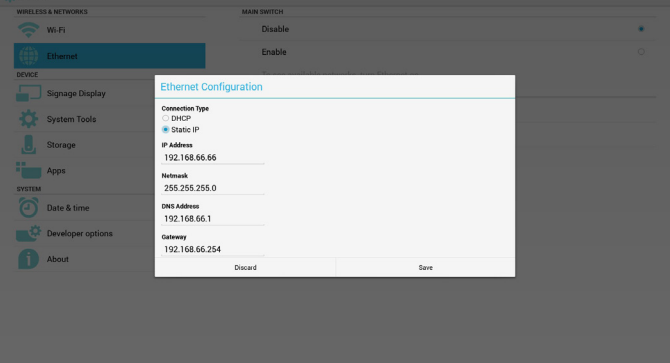

## <span id="page-36-0"></span>5.4. Signage Display(标牌显示)

分割为 3 组: General Settings(常规设置) / Server Settings(服务 器设置) / Source Settings(源设置)

- (1) General Settings(常规设置)
	- A. Signage Display Name(标牌显示名称)
	- B. Boot Logo(开机徽标)
	- C. Screenshot(屏幕快照)
- (2) Server Settings(服务器设置)
	- A. Email Notification(电子邮件通知)
	- B. FTP
	- C. Remote Control(遥控器)
- (3) Source Settings(源设置)
	- A. Media Player(媒体播放器)
	- B. Browser<sup>(浏览器)</sup>
	- C. SmartCMS
	- D. PDF Player (PDF 播放器)
	- E. Custom app(自定义 app)

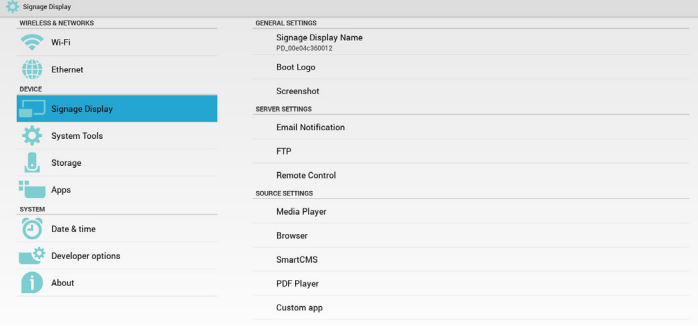

## 5.4.1. 常规设置

1. Signage Display Name(标牌显示名称) 设置 PD 名称"PD\_" + 以太网 Mac 地址。 注意:

### 输入限制:

(1) 长度:最多 36 个字符 (2) 格式:无限制

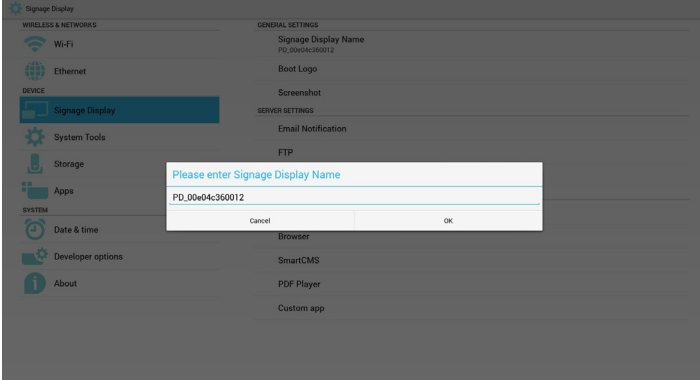

2. 开机徽标

1) Scalar OSD 菜单控制 Android 开机徽标启用 / 禁用。 Scalar OSD 菜单操作: RCU:主页 -> 详细设定 2 -> 徽标 -> 开 / 关 / 用户 在用户模式中,用户可以选择自己的开机徽标动画文件。 注意:

(1) 开机动画文件名称必须为:bootanimation.zip

(2) 将弹出一个窗口供用户选择 USB 和 SD 卡。无优先级问题。

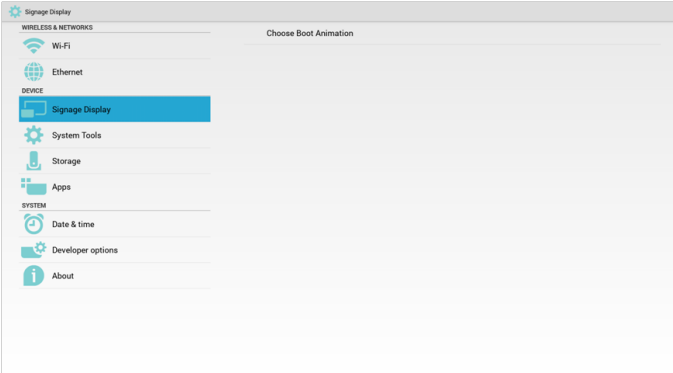

#### 2) 在开机徽标选择时,PD 将检查 USB 和 SD 卡下是否有 bootanimation.zip。

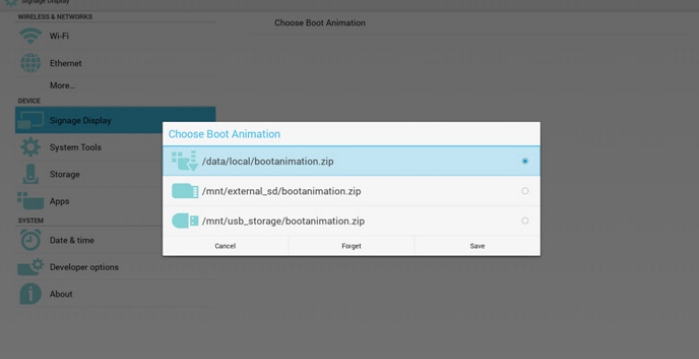

#### 功能介绍:

a. Option description(选项说明)

/data/local

用户从 SD 卡或 USB 复制的自定义开机动画文件。

/mnt/external\_sd

使用 SD 卡下的开机动画文件

/mnt/usb\_storage

使用 USB 下的开机动画文件

b. Save(保存)

按保存键将 SD 卡或 USB bootanimation.zip 保存到 /data/local 并 将其设置为开机徽标。

c. Forget(忘记)

按忘记键删除 /data/local bootanimation.zip 且不显示开机徽标。

d. Cancel(取消)

关闭对话框不做更改。

情景介绍:

情况 1:

用户没有设置自定义开机徽标。PD 在 SD 和 USB 下没有找到 任何 bootanimation.zip 文件。列表将为空白。保存和忘记按钮 将变为灰色,不能使用。

## 65BDL3051T

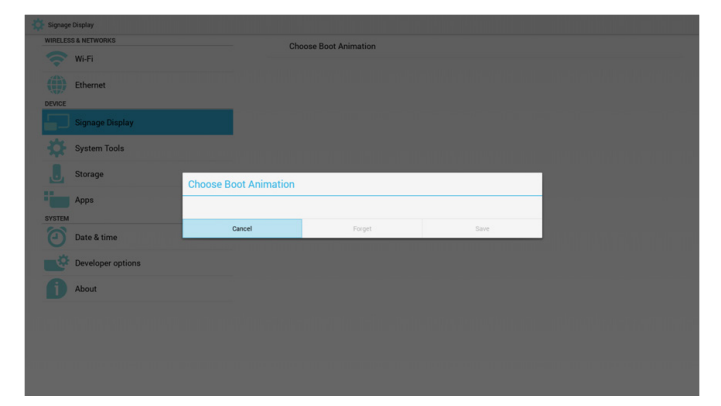

#### 情况 2:

用户没有设置自定义开机徽标,PD 在 SD 或 USB 下找到 bootanimation.zip 文件。屏幕将显示 bootanimation.zip 并自动选 择第一个文件。

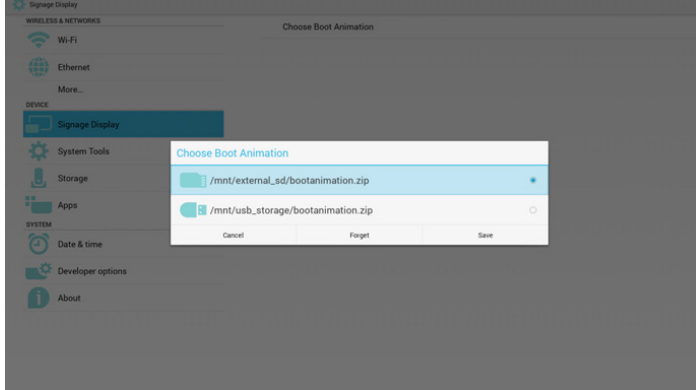

## 情况 3:

用户设置了自定义开机徽标,屏幕将显示 /data/local/ bootanimation.zip

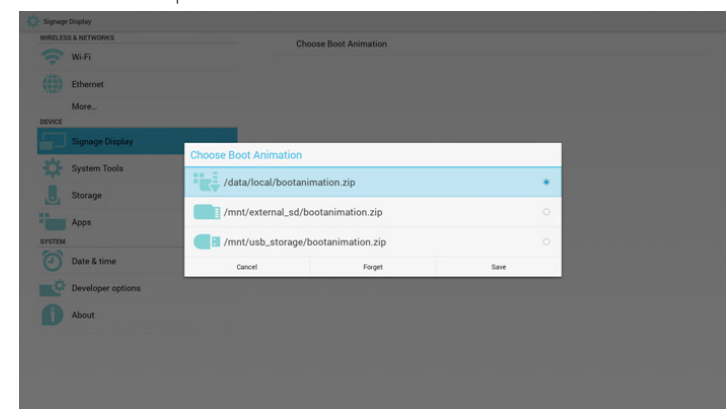

3) 如果 OSD 菜单画面项目为开或关, 则用户不能在 Android 设置选择开机动画。

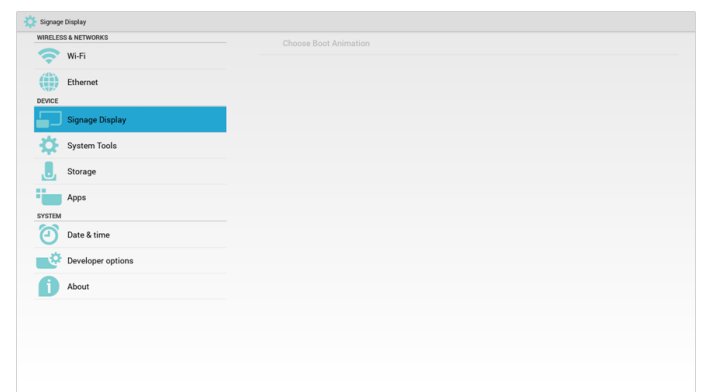

3. Screenshot(屏幕快照)

通过启用 / 禁用控制屏幕快照开 / 关。启用后, 用户可以设置屏 幕快照时间段和保存路径。

注意:

删除和屏幕快照时间段:

(1) 将在最初时间 0 秒时删除图像。

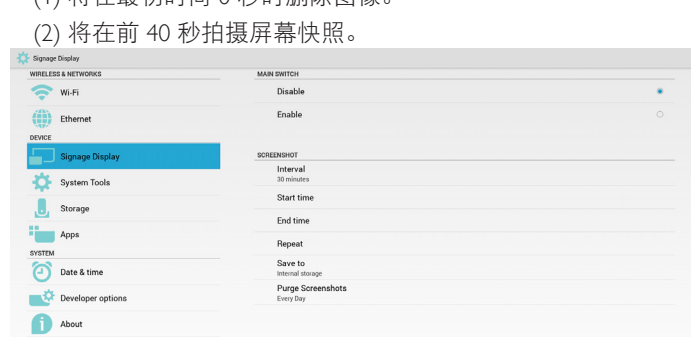

## 1) Interval (间隔时间) 设置间隔时间范围。30 分或 60 分。

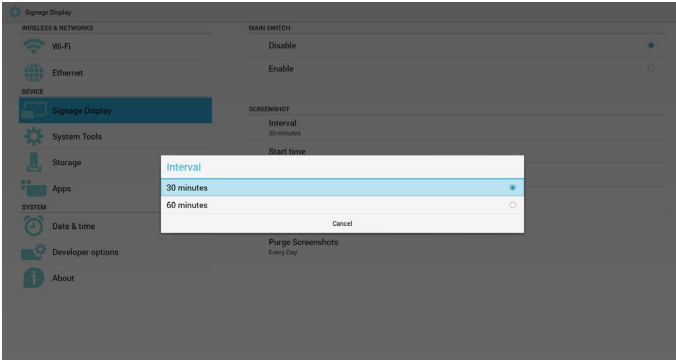

2) Start Time(开始时间) 设置屏幕快照开始时间。

#### 注意:

- (1) 对话框中没有取消、确认按钮。
- (2) 只需按退回键即可退出设置对话框
- (3) 开始时间不能晚于结束时间。它将显示错误框。

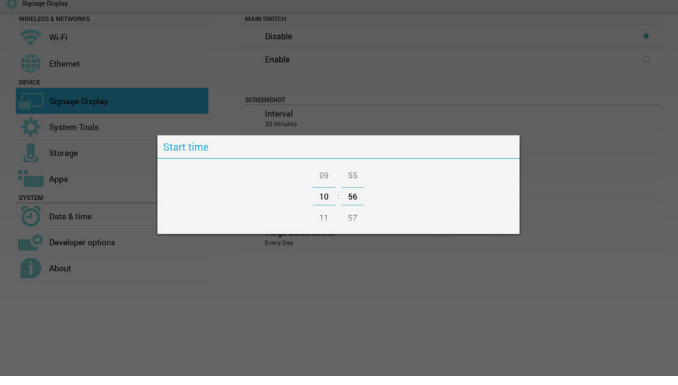

3) End Time (结束时间) 设置屏幕快照结束时间。

#### 注意:

(1) 对话框中没有取消、确认按钮。

## <span id="page-38-0"></span>(2) 只需按退回键即可退出设置对话框 (3) 开始时间不能晚于结束时间。它将显示错误框。

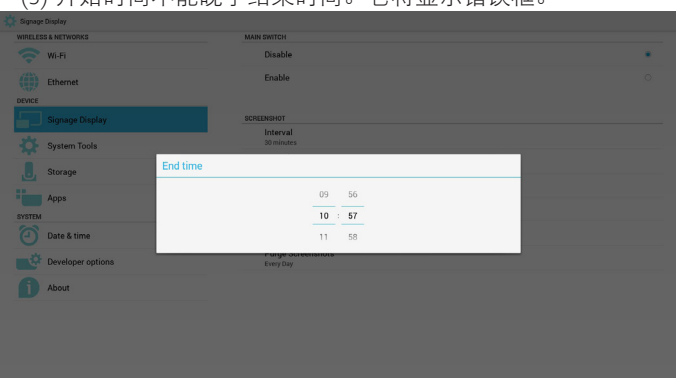

4) Repeat(重复)

设置屏幕快照重复周期。用户可以选择屏幕快照时间范围。(多 项选择)

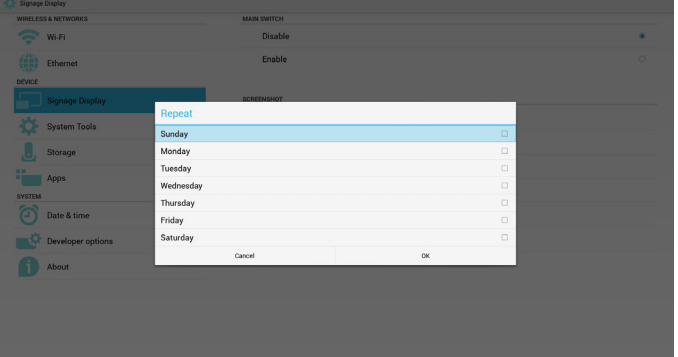

5) Save to (保存到)

设置屏幕快照保存路径。内部存储、SD 卡或 USB 存储。 注意:

图像存储路径:

(1) 在内部存储/usb 存储/sd 卡的根目录,PD 将自动创建文件夹。

(2) 图像将保存到 philips/Screenshot/。

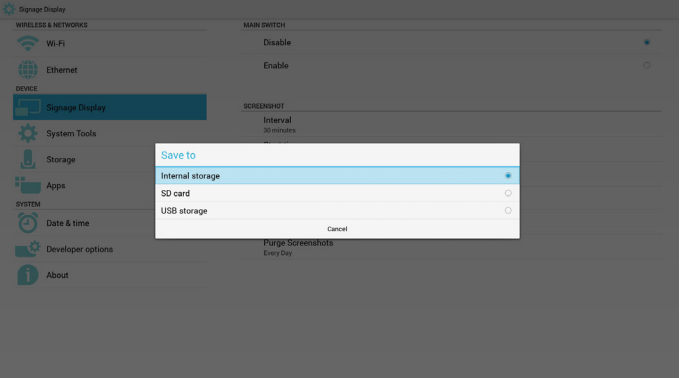

6) Purge Screenshots(清除屏幕快照) 设置清除时间范围。一天或一周。

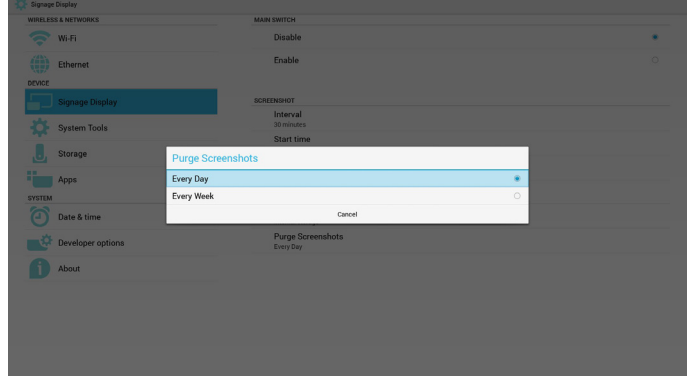

## 5.4.2. 服务器设置

1. 电子邮件通知

通过启用 / 禁用控制电子邮件开 / 关。启用后, 用户可以设置电子 邮件通知配置。

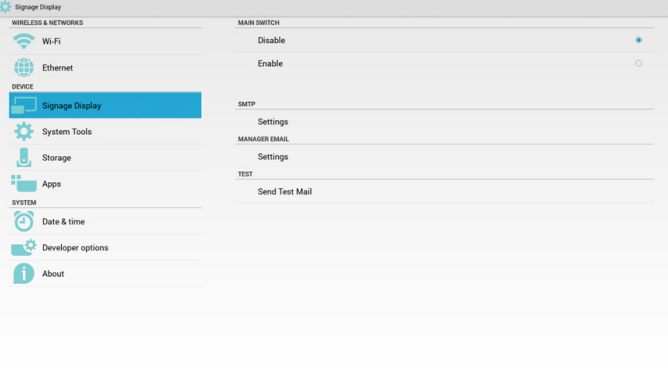

设置 SMTP 配置。用户可以设置 Gmail 帐户或其它邮件帐户。用 户可以选择其它邮件帐户和设置 SMTP 服务器、安全类型和端口 项目

注意:

密码输入限制

(1) 长度:至少 6-20 个字符

(2) 格式:无限制

(3) 不要使用端口:5000

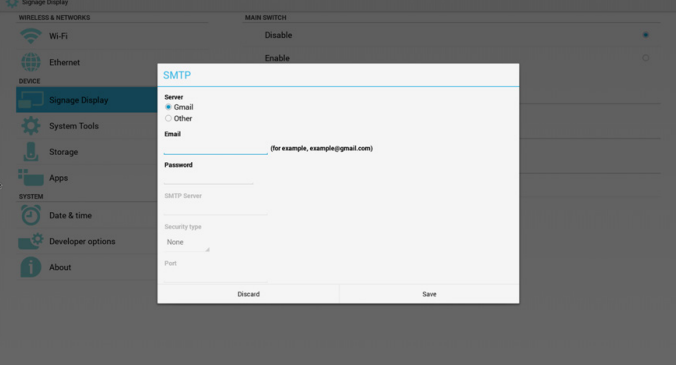

<sup>1)</sup> SMTP

电子邮件

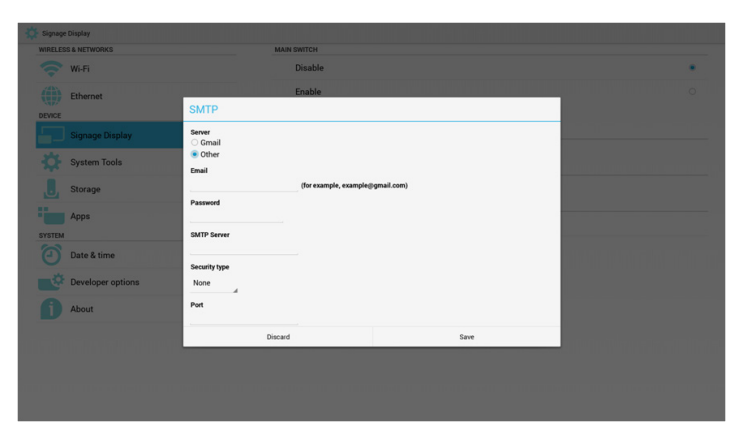

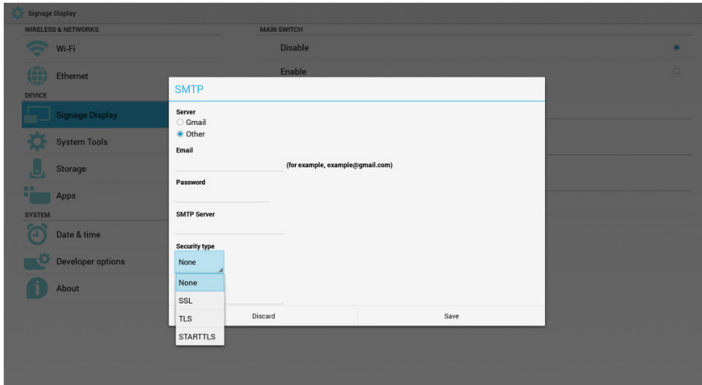

### Gmail 安全设置

如果在设置 Gmail 后无法发送管理员,请登录 Gmail 测试帐户, 然后访问网站:

https://www.google.com/settings/security/lesssecureapps. 确认"访问不安全的 app",请设置为"打开"

## Google

#### $\leftarrow$  Less secure apps

Some apps and devices use less secure sign-in technology, which makes your account more vulnerable. You can turn off access for these apps, which we recommend, or turn on access if you want to use them despite the risks. Learn more

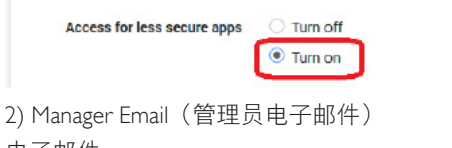

## 电子邮件

设置接收人邮件帐户

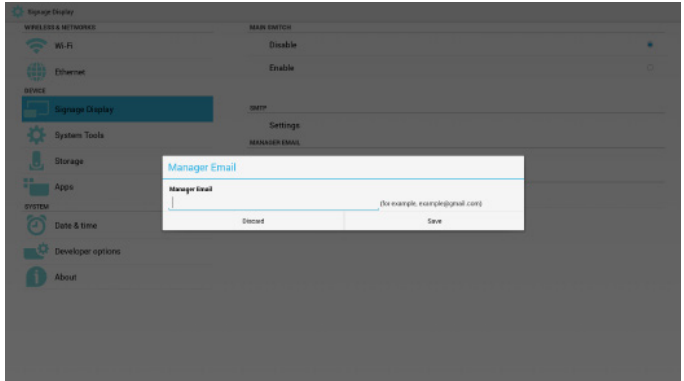

3) Test (测试) 发送测试邮件

要测试 Gmail 帐户接收 / 发送功能。

2. FTP

通过启用 / 禁用控制 FTP 开 / 关。设置后, PD 可以共享 FTP 文件。

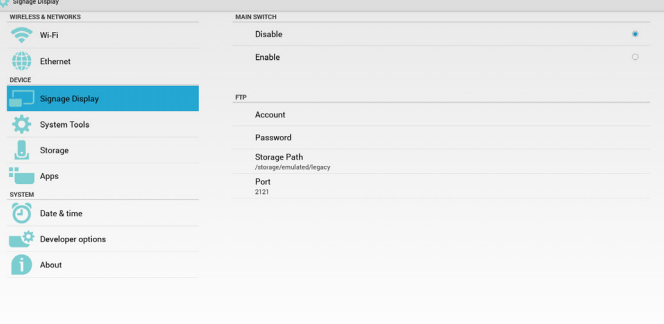

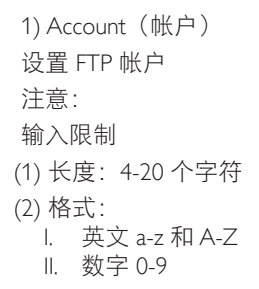

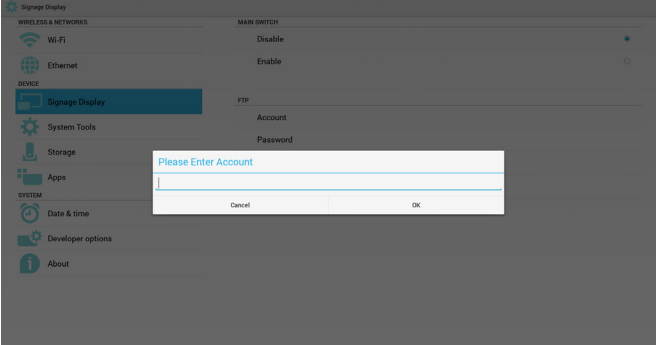

2) Password(密码) 设置 FTP 密码。 注意: 输入限制 (1) 长度:6-20 个字符 (2) 格式: I. 英文 a-z 和 A-Z II. 数字 0-9

FTP 密码显示

- (1) 如果通过遥控器设置密码,则将显示"\*"符号而不非密码。
- (2) 设置后,密码文本将显示为"\*"符号。密码输入前:

Ø

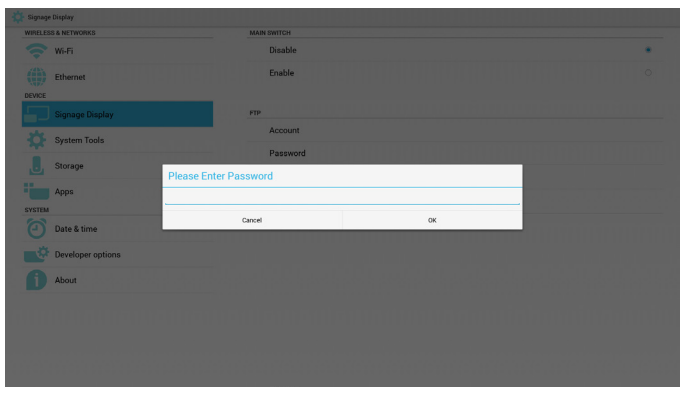

## 密码输入后:

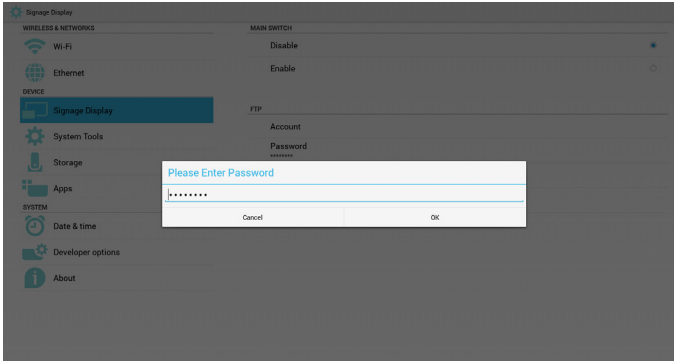

### 设置已完成屏幕:

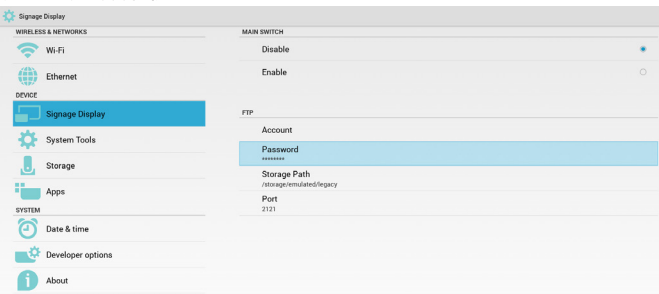

#### 3) Storage Path (存储路径)

设置 FTP 共享路径:/storage/emulated/legacy 注意: 输入限制

## (1) 如果路径无效,无法保存

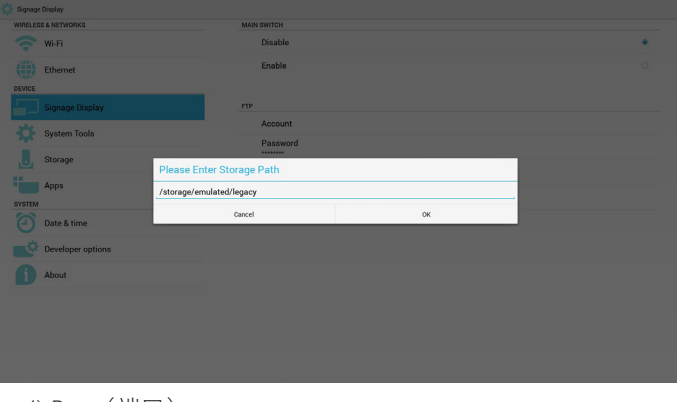

4) Port(端口) 设置 FTP 端口号。 默认: 2121

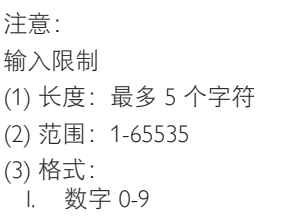

(4) 不要使用端口:5000

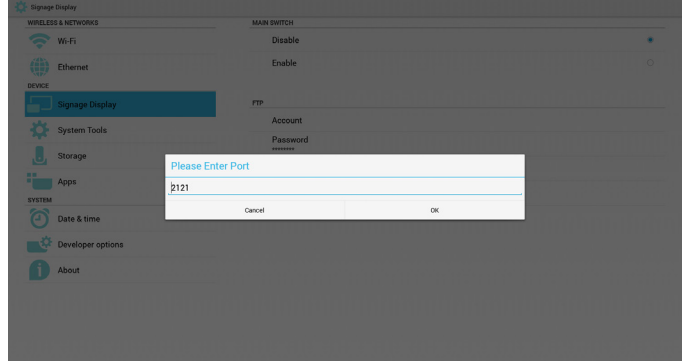

### 3. 遥控器

通过启用 / 禁用控制遥控器开 / 关

用户可以输入服务器地址。如果服务器没有注册,则会请求用户 <del>输入</del> PIN 码。

绑定状态:

(1) 如果尚未连接到网络,将显示网络已断开。

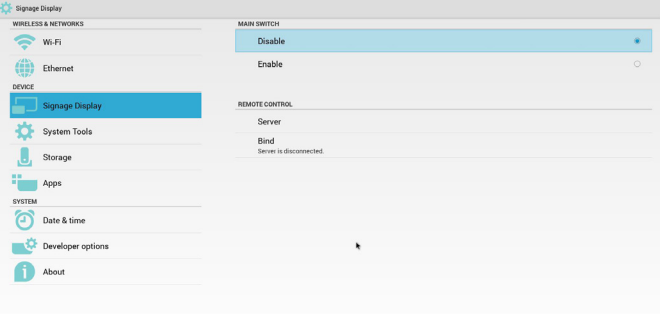

### 绑定状态:

(2) 如果网络已连接但遥控服务器已断开,将显示服务器已断 开。

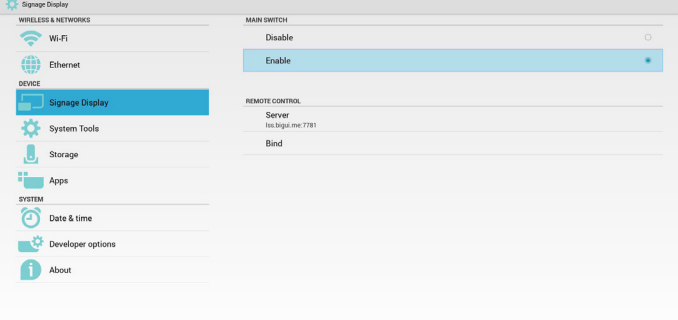

<span id="page-41-0"></span>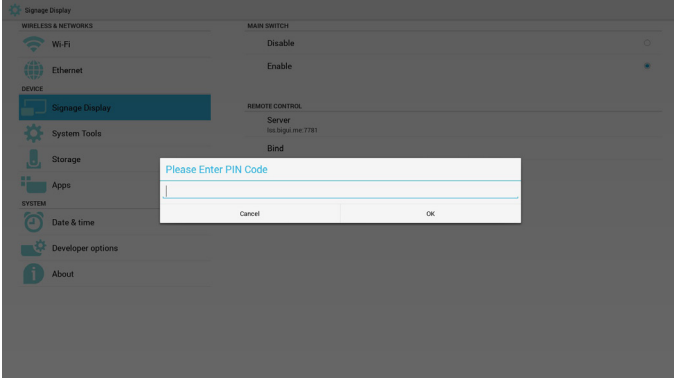

#### 绑定状态:

(3) 如果遥控服务器反馈是未绑定状态,将显示服务器未绑定。

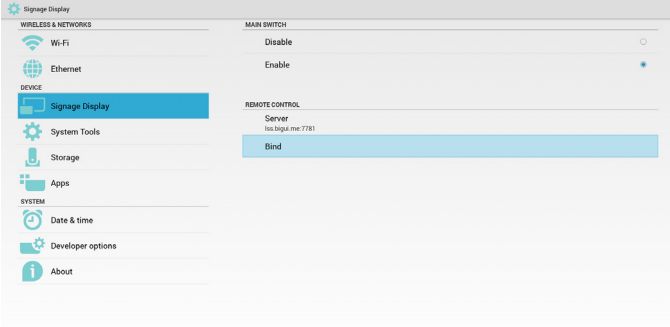

PIN Code is failed.

## 绑定状态:

(4) 如果服务器绑定成功。将显示服务器已绑定。

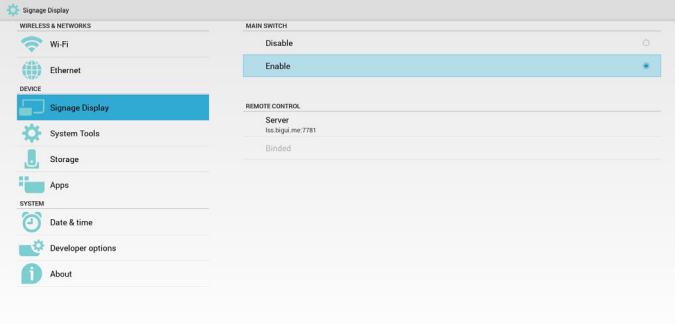

### 绑定状态:

(5) 如果输入不正确的 PIN 码,将显示错误 PIN 码。 Disable  $\left(\begin{matrix} 1 & 0 \\ 0 & 1 \end{matrix}\right)$  Ethernet Enable Server<br>Iss.bigui.me:7781 System Tools  $\begin{array}{|c|c|} \hline \ \multicolumn{1}{|c|}{}} & \multicolumn{1}{|c|}{}} & \multicolumn{1}{|c|}{}} & \multicolumn{1}{|c|}{}} & \multicolumn{1}{|c|}{}} & \multicolumn{1}{|c|}{}} & \multicolumn{1}{|c|}{}} & \multicolumn{1}{|c|}{}} & \multicolumn{1}{|c|}{}} & \multicolumn{1}{|c|}{}} & \multicolumn{1}{|c|}{}} & \multicolumn{1}{|c|}{}} & \multicolumn{1}{|c|}{}} & \multicolumn{1}{|c|}{}} & \multicolumn{1}{|c|}{}} & \multicolumn{1}{|c|$ **Apps** Date & time  $\frac{1}{2}$  Developer options About Error PIN code.

## 5.4.3. 源设置

1. 媒体播放器

可以编辑媒体播放器播放列表和效果设置。

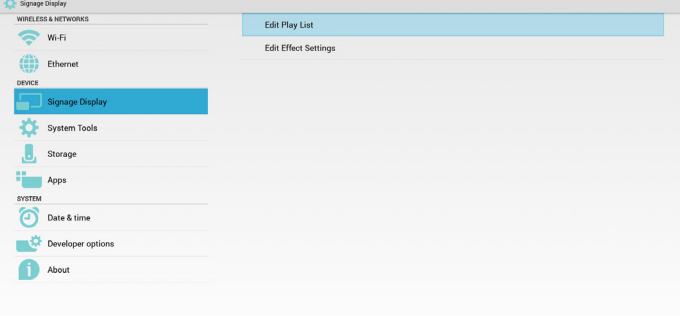

### (1) 打开媒体播放器列表编辑页。

|   |                          |         |   |   | Playlist                                                              |  |
|---|--------------------------|---------|---|---|-----------------------------------------------------------------------|--|
|   |                          |         |   |   | FILE 1<br>FILE <sub>2</sub><br>FILE <sub>3</sub><br>FILE <sub>4</sub> |  |
|   |                          |         |   |   | FILE <sub>5</sub><br>FILE <sub>6</sub><br>FILE <sub>7</sub>           |  |
|   |                          |         |   |   |                                                                       |  |
| 马 | $\overline{\phantom{0}}$ | $\circ$ | Ū | 马 |                                                                       |  |

(2) 打开媒体播放器幻灯片效果编辑页。

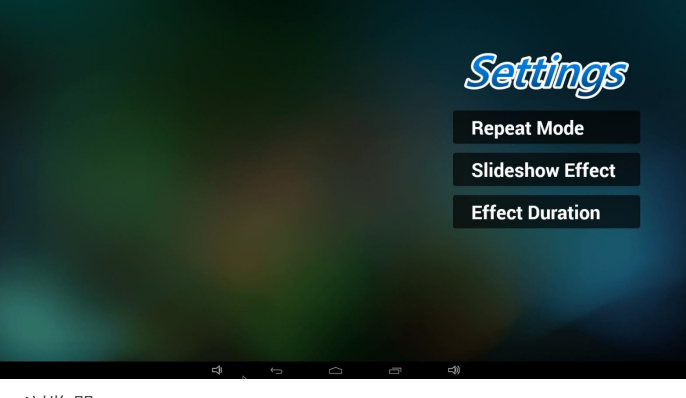

## 2. 浏览器

可以编辑书签配置。 $\frac{1}{2}$  Signage

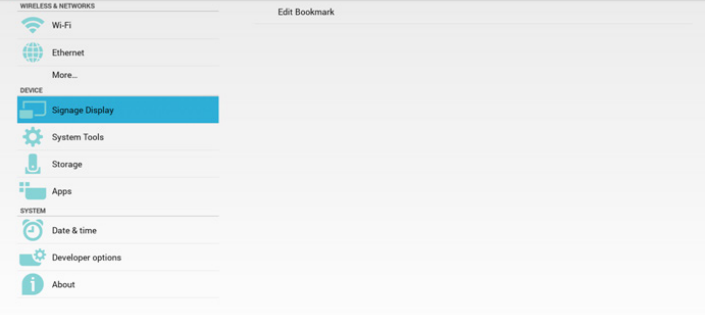

## <span id="page-42-0"></span>(1) 打开浏览器设置页。

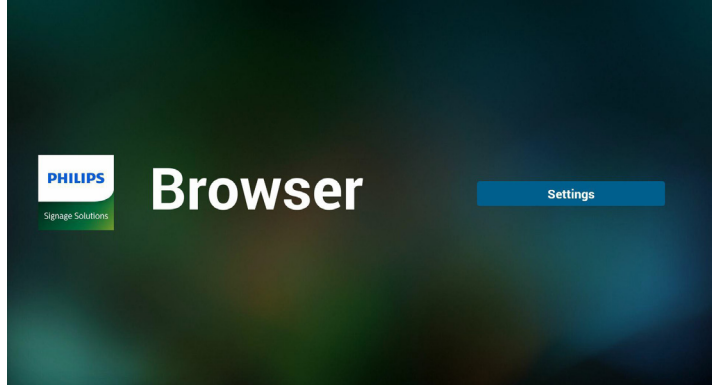

#### 3. SmartCMS

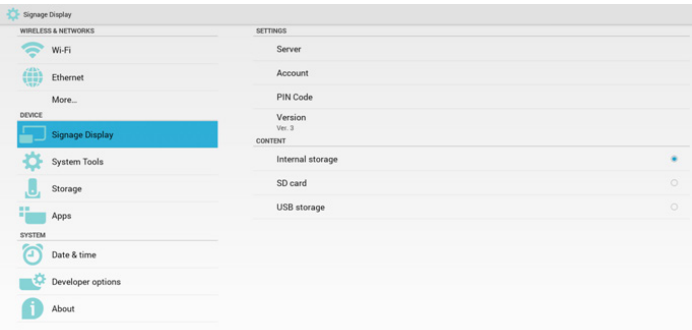

1) Server(服务器) 设置 SmartCMS 服务器地址。 2) Account (帐户) 设置 SmartCMS 帐户。 注意: 输入格式限制: 仅限 ASCII (参见 11.2 ASCII 表) 3) PIN Code (PIN 码) 设置 SmartCMS PIN 码 4) Version (版本) 可以选择版本 2 和版本 3 • 版本 2: 使用 2.0/2.2 更新言行协议。 • 版本 3: 使用 3.0/3.1 更新言行协议。

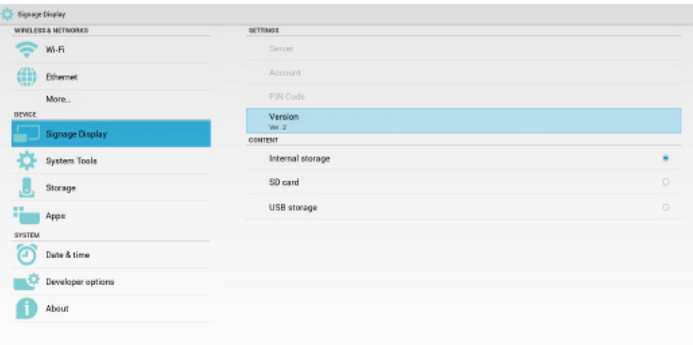

如果是版本 2 情况, 请勿使用服务器 / 帐户 /PIN 码值, 因此, 这 三项为灰色,不能使用。

### 5) Content (内容) 可以选择内部存储 /SD 卡 /USB 存储。

4. PDF 播放器

可以编辑 PDF 播放器播放列表和效果设置。

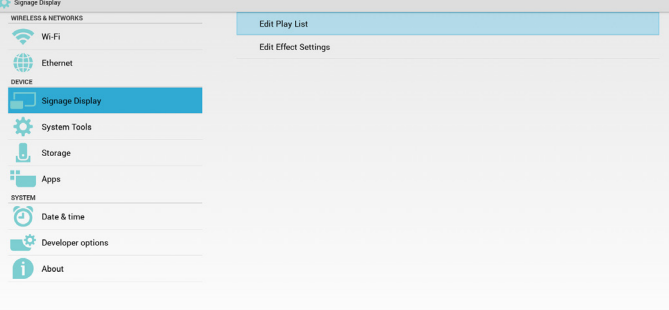

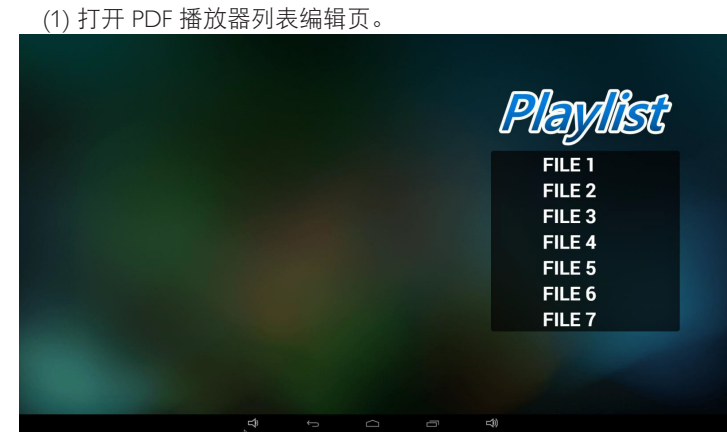

<sup>(2)</sup> 打开 PDF 播放器效果编辑页。

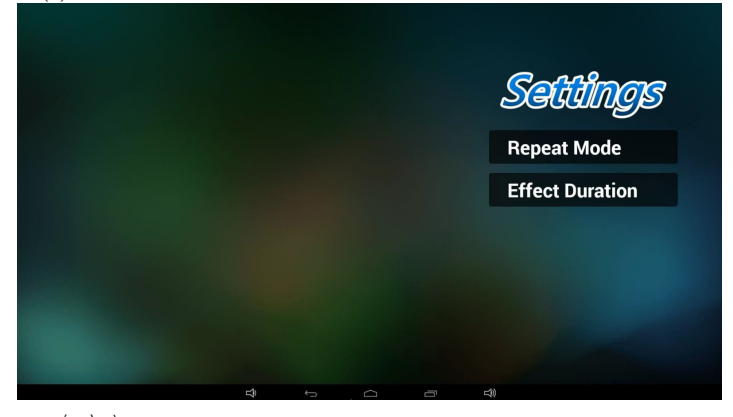

5. 自定义 app

请参阅第 25 [页的自定义](#page-34-1) app

## 5.5. System Tools(系统工具)

系统工具 4 个主要功能:

- (1) Navigation Bar(导航栏)(仅适用于触控型号)
- (2) Clear Storage (清除存储)
- (3) Factory Reset(全部复位)
- (4) Import & Export (导入和导出)

## <span id="page-43-0"></span>65BDL3051T

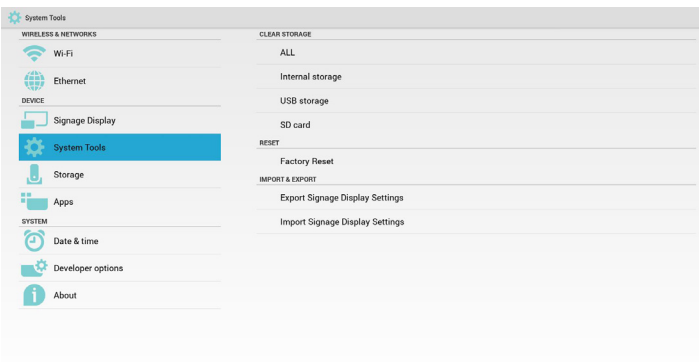

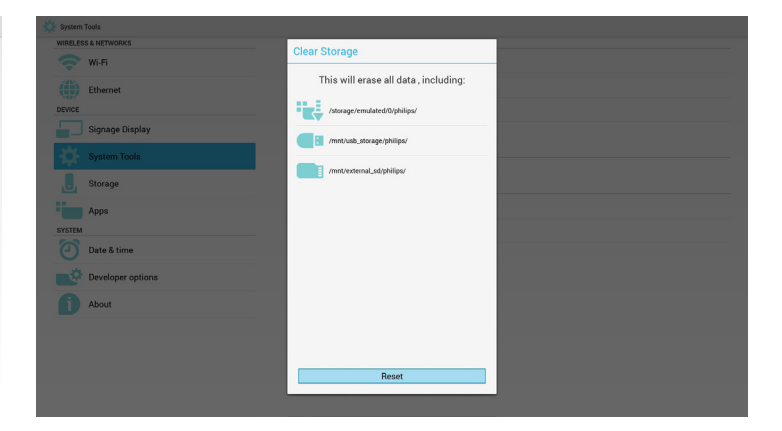

## 5.5.1. Navigation Bar(导航栏)

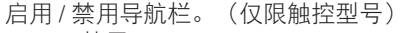

• 禁用:

隐藏导航栏。

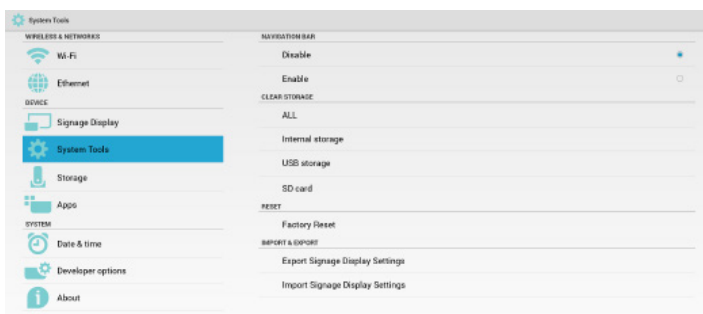

• 启用:

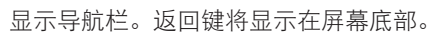

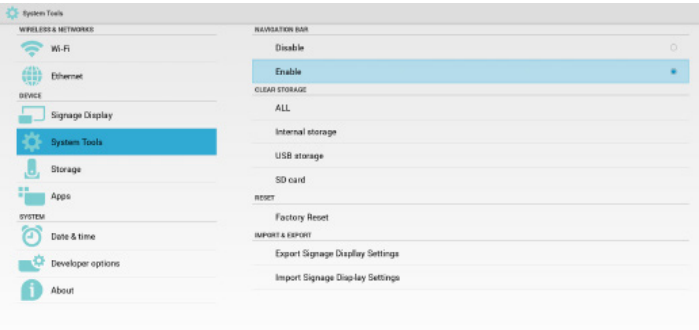

## 5.5.2. Clear Storage(清除存储)

目的是清除 Philips 文件夹中的所有数据。

## 分为 4 种模式:

- (1) 清除所有 Philips 文件夹
- (2) 只清除内部存储下的 Philips 文件夹。
- (3) 只清除 USB 存储下的 Philips 文件夹。
- (4) 只清除 SD 卡下的 Philips 文件夹。

弹出窗口显示可以清除的所有文件夹。

## 5.5.3. Factory Reset(全部复位)

全部复位可以恢复到出厂默认设置。

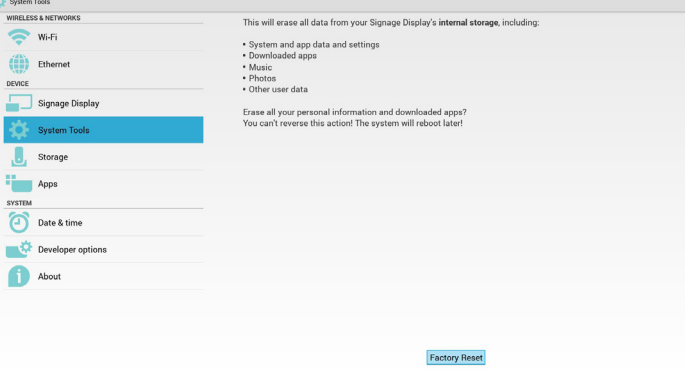

## 按 OK 自动执行复位功能。

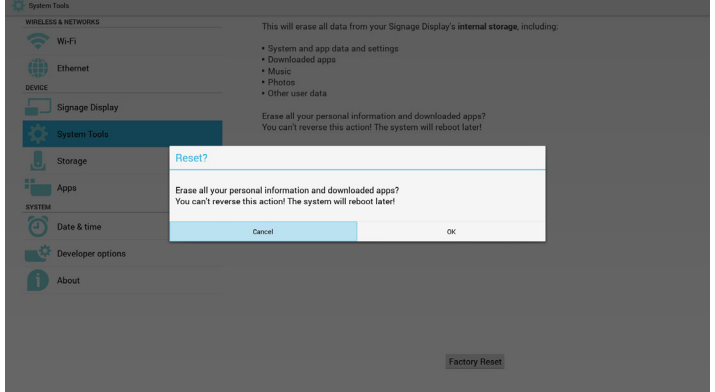

## 5.5.4. Import & Export(导入和导出)

导入和导出 PD 设置功能。 注意:

- (1) 保存的文件名:settings.db
- (2) 将保存到存储内的 Philips 文件夹。
- 1. 导出

将导出 settings.db 到 USB 或 SD 卡下的 Philips 文件夹。 注意:

如果 USB or SD 卡中没有 Philips 文件夹, 则会自动创建。

<span id="page-44-0"></span>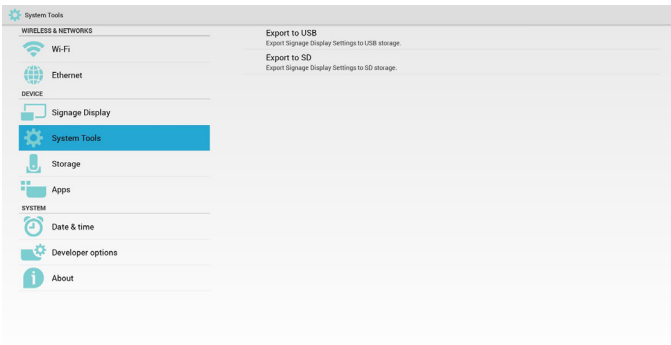

### 2. 导入

从 USB 或 SD 卡下的 Philips 文件夹导入 settings.db。

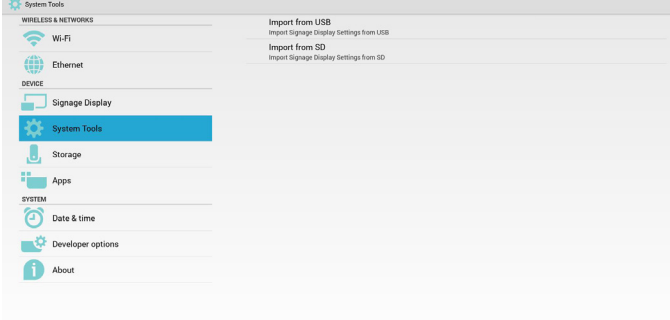

## 5.6. Storage(存放)

显示当前 PD Android 存储信息。

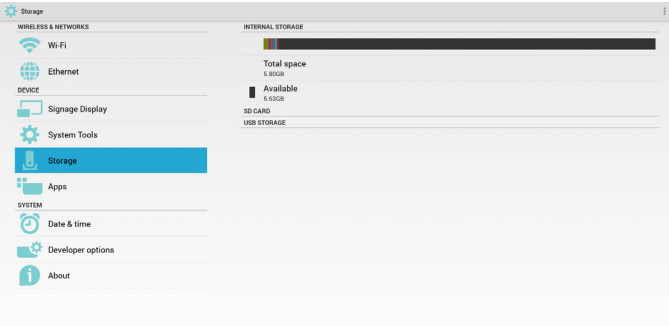

## **SD CARD**(**SD** 卡)和 **USB STORAGE**(**USB** 存储):

需要插入 SD 卡或 USB, 信息将显示 SD 卡或 USB 存储总的和可 用的空间。

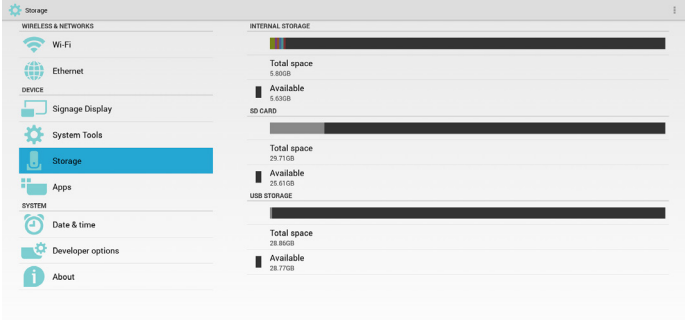

## 5.7. Apps

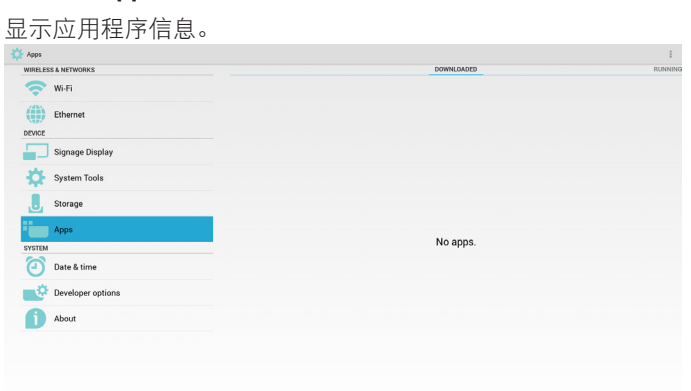

## 5.8. Date & time(日期和时间)

通过 Scalar OSD 菜单控制自动开 / 关时间。

在 Salar OSD 菜单关闭自动时间时,用户可以手动设置时区。 注意:

新增 NTP 服务器以显示当前服务器 IP。

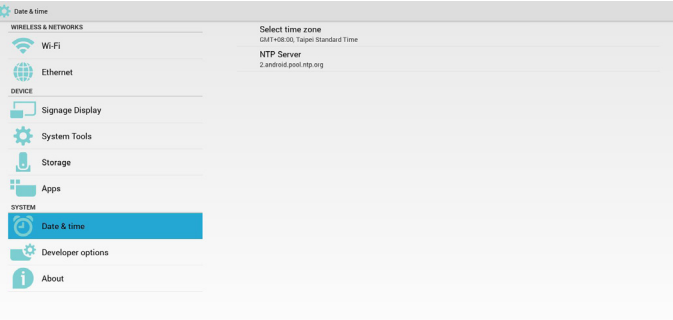

## 5.9. Developer options(开发者选项)

Android 开发者选项。

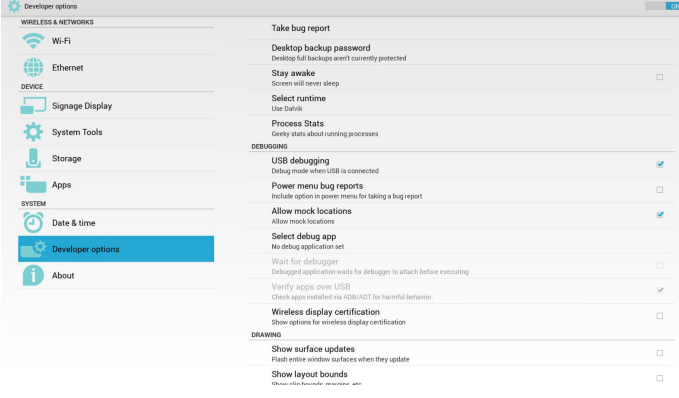

## 5.10. About(关于)

- "关于"中的主要信息:
- (1) System updates(系统更新)
- (2) Android version (Android 版本)
- (3) Kernel version (内核版本)
- (4) Build number (内部版本号)

<span id="page-45-0"></span>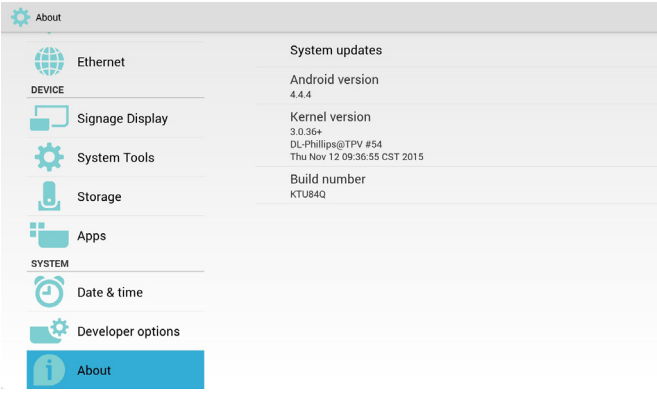

## 5.10.1. System updates(系统更新)

将自动搜索 USB 或 SD 卡中的 update.zip。 如果找到,将显示在列表中供用户选择 注意:

(1) 仅支持 Android 全屏图像。

- (2) 文件名应为 update.zip。
- (3) 文件应位于存储的根目录。

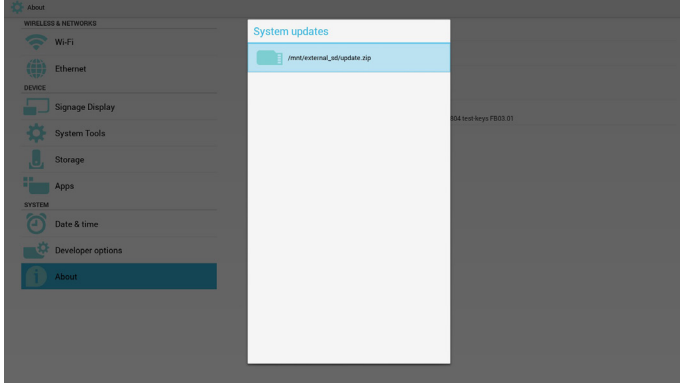

选择 update.zip 文件后, PD 将重新启动并开始更新。

## 5.11. Supplementary(补充)

## 5.11.1. Rotation (旋转)

通过 Scalar OSD 菜单操作旋转:

Home (主页) -> Configuration2 (详细设定 2) -> Rotation (旋转) -> OSD rotation (OSD 旋转)

1. Landscape(横向)

设置横向模式后,设置屏幕将分为 2 部分。选择左边项目,右边将 显示子菜单。

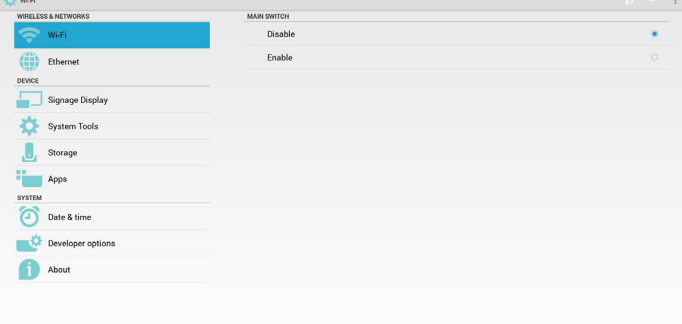

2. Portrait(纵向) 设置纵向模式后,设置屏幕只显示一层。

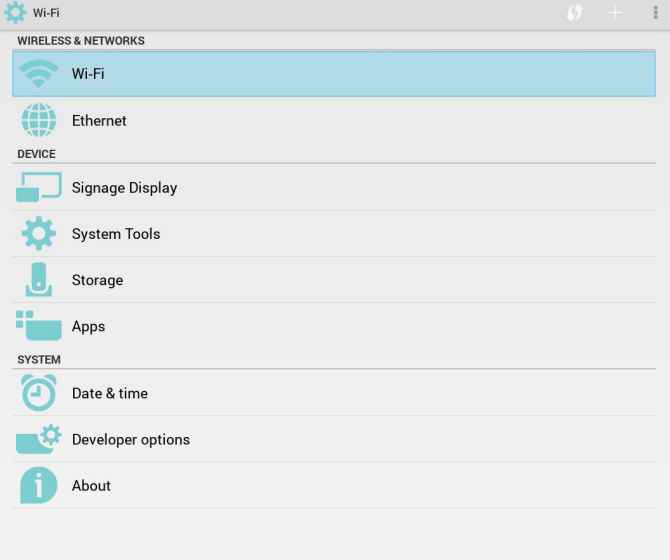

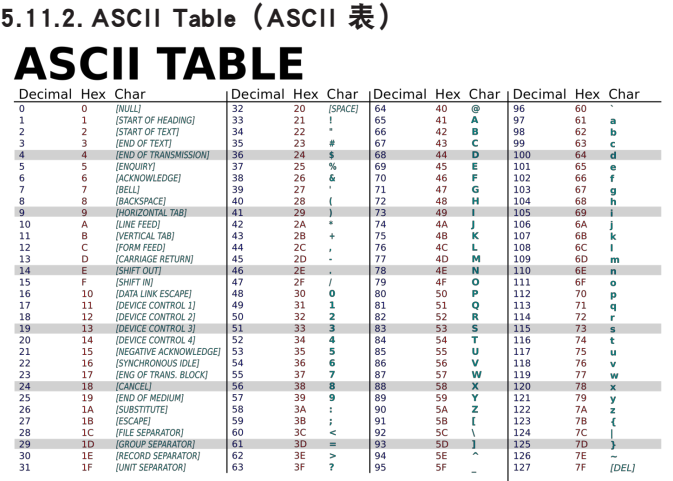

## <span id="page-46-0"></span>6. OSD 菜单

屏幕显示 (OSD) 的整体结构如下所示。以后调整显示器时可以作 为参考。

## 6.1. OSD 菜单导航

## 6.1.1. OSD 菜单导航 - 使用遥控器

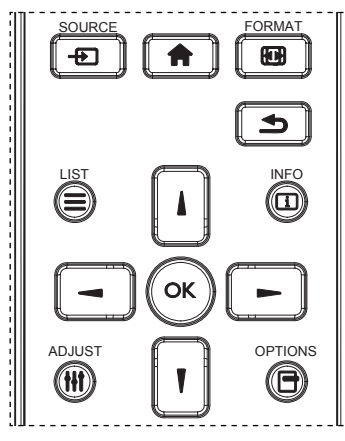

- 1. 按遥控器上的 [ 1 ] 按钮显示 OSD 菜单。
- 2. 按 [】] 或 [1] 按钮选择要调整的项目。
- 3. 按 [OK] 或 [ <del>►</del> ] 按钮进入子菜单。
- 4. 在子菜单中,按 [ | ] 或 [ | ] 按钮在项目间切换,按 [ ━ ] 或 [►] 按钮调整设置。如果有子菜单,按 [OK] 或 [►] 按钮 进入子菜单。
- 5. 按  $[\triangleq]$  按钮返回上一级菜单, 或按  $[\triangleq]$  按钮退出 OSD 菜单。

注意:

- 屏幕上没有 OSD 菜单时, 按 [1] 显示菜单 { 智能画面 }。
- 屏幕上没有 OSD 菜单时, 按 [1] 显示菜单 { 音频源 }。

#### 6.1.2. OSD 菜单导航 - 使用显示器的控制按钮

- 1. 按 [MENU] 按钮显示 OSD 菜单。
- $2.$  按  $[ + ]$  或  $[-]$  按钮选择要调整的项目。
- 3. 按  $[-+]$  按钮进入子菜单。
- 4. 在子菜单中, 按 [▲] 或 [ ▼ ] 按钮切换项目, 按 [ + ] 或 [一] 按钮调整设置。如果有子菜单,按 [+] 按钮进入子菜单。
- 5. 按 [MENU] 按钮返回前一菜单, 或者按多次 [MENU] 按钮退出 OSD 菜单。

6.2. OSD 菜单概述

### 6.2.1. 图像设定菜单

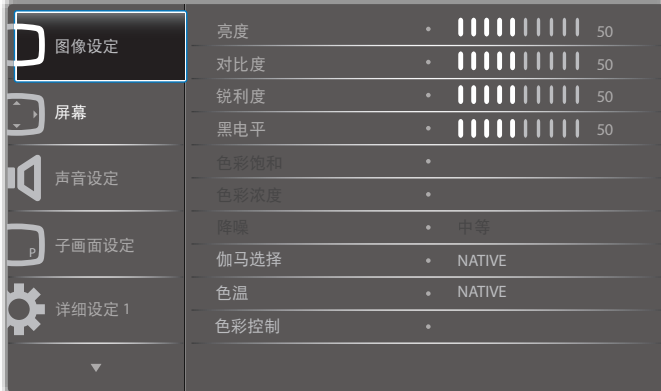

#### 亮度(图像设定)

调整总的图像和背景屏幕亮度(背光)。

#### 对比度

调整输入信号的图像对比度。

#### 锐利度

此功能能够在任何时间以数字方式保持清晰图像。 可以调整它以获得想要的清楚图像或柔和图像,并单独设置给每 个图像模式。

#### 黑电平

调整背景的图像亮度。 注意:sRGB 图像模式是标准,不能更改。

#### 色彩饱和(色度):

调整屏幕色调。 按 + 按钮肤色变为偏绿。 按 - 按钮肤色变为紫绿。

注意:仅限视频模式。

### 色彩浓度(饱和度)

调整屏幕颜色。 按 + 按钮增加颜色深度。 按 - 按钮减小颜色深度。

注意:仅限视频模式

#### 降噪

调整降噪的级别。

#### 伽马选择

选择显示伽马,它是指信号输入的亮度性能曲线。选择以下项目: {NATIVE} / {2.2} / {2.4} / {s gamma} / {D-image}。 注意:sRGB 图像模式是标准,不能更改。

### 色温

用于调整色温。

色温下降时,图像变得发红;色温上升时,图像变得发蓝。

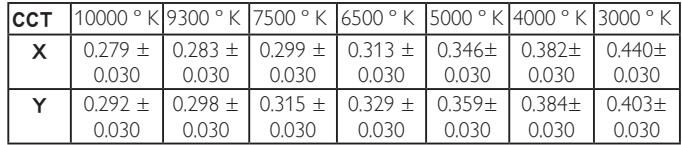

### <span id="page-47-0"></span>65BDL3051T

#### 色彩控制

红色、绿色和蓝色的颜色级别通过颜色条进行调整。 R:红色增益,G:绿色增益,B:蓝色增益。

#### 智能画面

PQ 设置

PC 模式:{ 标准 } / { 高亮模式 } / {sRGB}. 视频模式:{ 标准 } / { 高亮模式 } / { 影院效果 }。

#### 智能对比

自动检查内容中的黑色数据和白色数据并设置合适的背光。

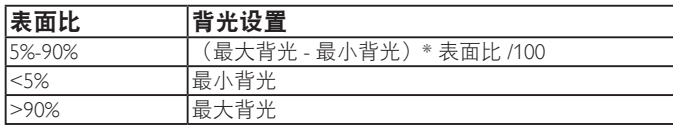

#### 智能电源

智能电源控制与亮度控制无关:

1. 初始设置亮度

70(0-100 范围中)

最大功耗的 70%

- 2. 智能电源
	- 关:不适应

中等:80% 的功耗 - 相对于当前设置 高:65% 的功耗 - 相对于当前设置

3. 屏幕保护 / 亮度开:最大功耗的 40% 控制设置只能在其自己的控制中看到。对于其它控制不应有次 要效果

(智能电源设置更改时,ea 亮度设置改变)。

#### 过扫描

改变图像的显示区域。

- 开:设置为显示区域的约 95%。
- 关:设置为显示区域的约 100%。

#### 图像复位

将图像菜单中的所有设置复位。 选择"是"并按"设置"按钮恢复出厂预设数据。 按"退出"按钮取消并返回到上一级菜单。

## 6.2.2. 屏幕菜单

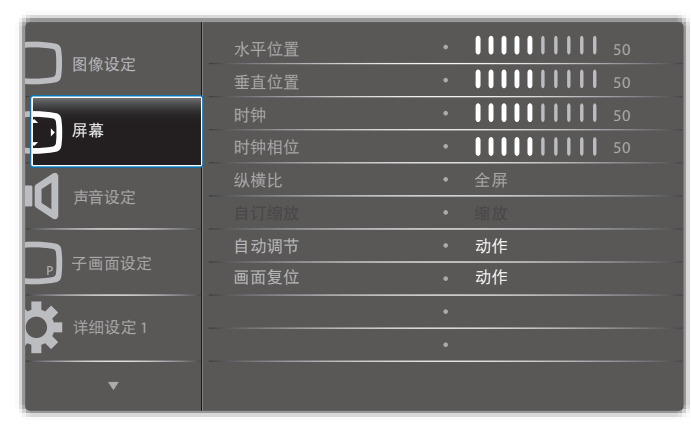

#### 水平位置

控制 LCD 显示区域内的水平图像位置。 按 + 按钮右移屏幕。

按 - 按钮左移屏幕。

### 垂直位置

控制 LCD 显示区域内的垂直图像位置。 按 + 按钮上移屏幕。

按 - 按钮下移屏幕。

## 时钟

按 + 按钮扩展右边屏幕的图像宽度。 按 - 按钮缩小左边屏幕的图像宽度。 注意:仅限 VGA 输入。

#### 时钟相位

通过增加或减小此设置,提升聚焦、清晰度和图像稳定度。 注意:仅限 VGA 输入

#### 纵横比

PC 模式:{ 全屏 } / {4:3} / {1:1} / {16:9}/ {21:9}/ { 自定义 }。 视频模式: {全屏 } / {4:3} / {1:1} / {16:9}/ {21:9}/ { 自定义 }。 \* 缩放模式设置是输入的。如果在多窗口内输入,此设置将应用到 相同输入的窗口。

### 并且信息 OSD 将显示最新设置。

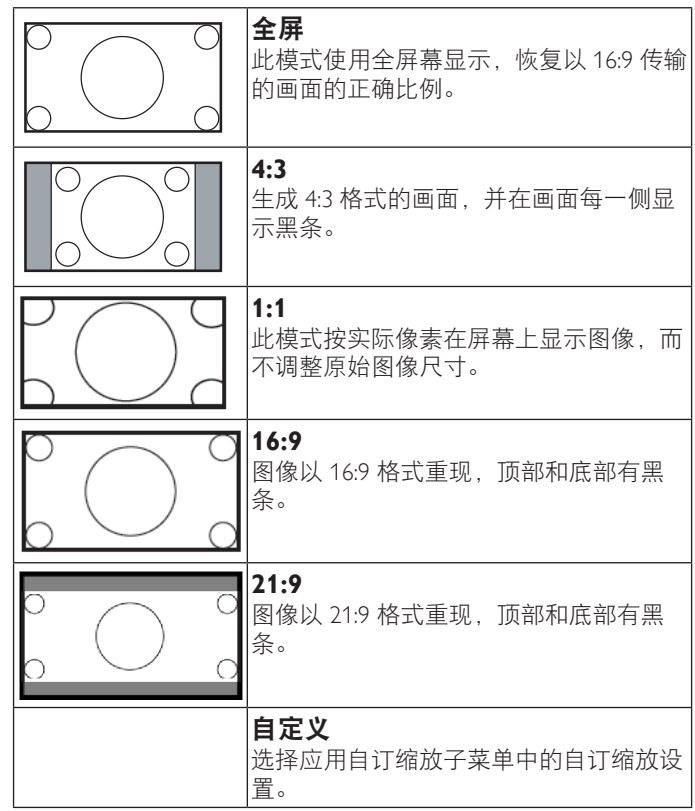

#### 自订缩放

您可以使用此功能来进一步自定义缩放设置,以适合要显示的图 像。

注意: 仅在 { 纵横比 } 设置为 { 自定义 } 时此项目才可用。

<span id="page-48-0"></span>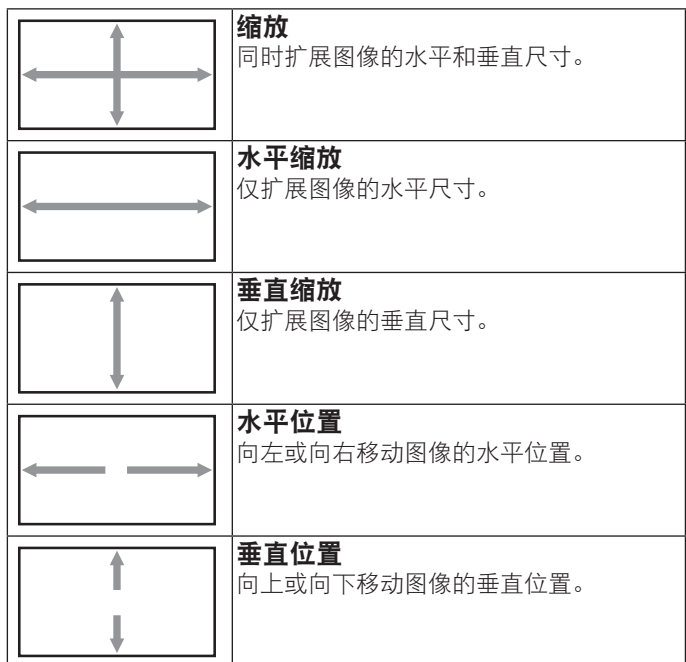

#### 自动调节

按"设置"自动检测和调整水平位置、垂直位置、时钟、相位。

#### 画面复位

将屏幕菜单中的所有设置恢复至出厂预设值。 选择"是"并按"设置"按钮恢复出厂预设数据。 按"退出"按钮取消并返回到上一级菜单。

## 6.2.3. 声音设定菜单

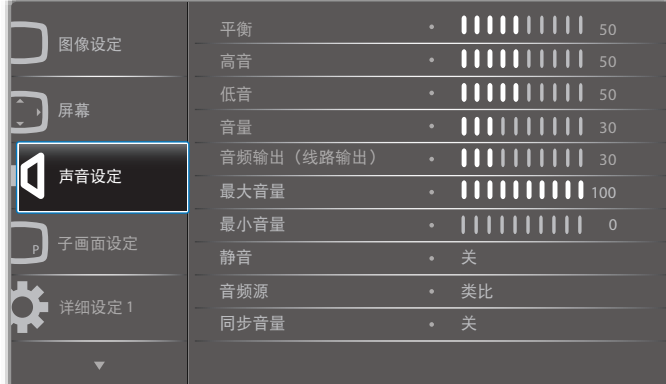

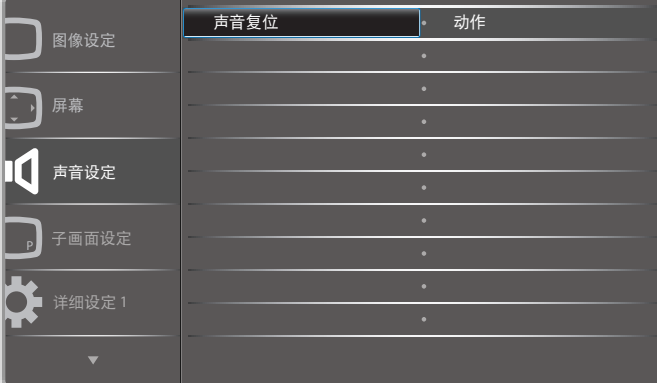

### 平衡

增强左或右音频输出的平衡。

### 高音

提高或降低高音。

### 低音

提高或降低低音。

### 音量

增大或减小音频输出音量。

音频输出(线路输出)

增大或减小线路输出水平。

### 最大音量

最小音量

调整您关于最大音量设置的限值。这会阻止音量播放得太大。

## 调整您关于最小音量设置的限值。

静音

打开 / 关闭静音功能。

#### 音频源

选择音频输入源。 类比:来自音频输入的音频 数字:来自 HDMI/DVI 音频的音频。 Displyport:来自 DP 的音频。

#### 同步音量

启用 / 禁用音频输出(线路输出)音量调整以与内部扬声器同步。

### **Card OPS** 音讯

选择 OPS 音频来自 :

- { 关 } (默认)
- { 类比 }
- \* 仅限 OPS 型号。

## 声音复位

将声音设定菜单中的所有设置恢复至出厂预设值。

## <span id="page-49-0"></span>6.2.4. 子画面设定菜单

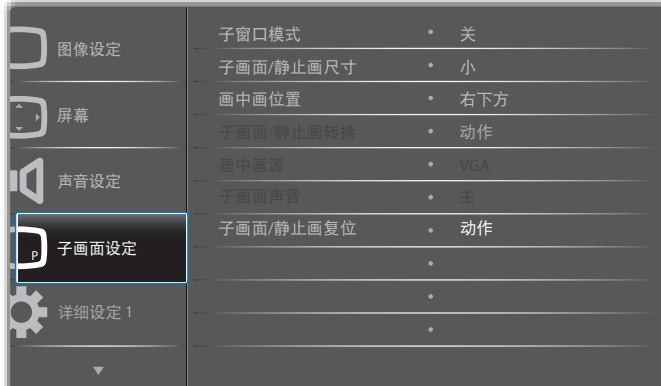

#### 子窗口模式

选择子窗口模式。

关 **PIP PBP 2Win** Sub Win1 Input  $\overline{B}$ 快速切换 切换顶部的主画面或 顶部的子画面。

#### 子画面 / 静止画尺寸

选择在 PIP(画中画)模式下子画面的尺寸。 选择:{ 小 }/{ 中等 }/{ 大 }。

选择: { 关 } / {PIP} / {POP} / { 快速切换 } / {PBP}.

#### 画中画位置

选择在 PIP(画中画)模式下子画面的位置。 选择:{ 右下方 } / { 左下方 } / { 右上方 } / { 左上方 }。

### 子画面 / 静止画转换

交换主画面和 PIP / PBP / 快速切换的输入信号。

#### 画中画源

选择子画面的输入信号。

#### 子画面声音

选择子窗口模式的音频源。

- { 主 } 选择主画面中的音频。
- { 子画面 } 选择子画面中的音频。

### 子画面 / 静止画复位

将 PIP 设定菜单中的所有设置恢复至出厂预设值。

#### • 画中画功能只适用于特定信号源组合,如下表所示。

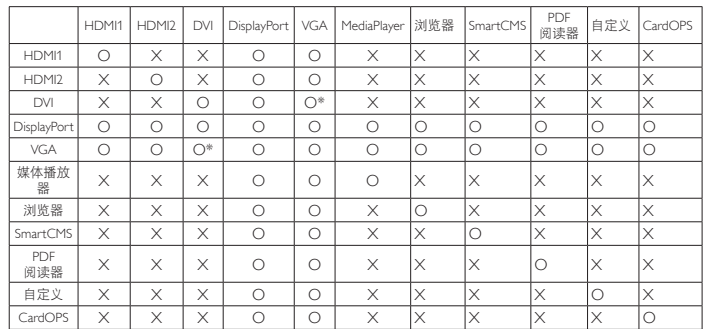

(O:画中画功能可用,X:画中画功能不可用)

• 画中画功能的可用性还取决于所使用的输入信号的分辨率。

注意:触控功能仅适用于单个全屏。多点屏幕触控将不会正确响应。

## 6.2.5. 详细设定 1 菜单

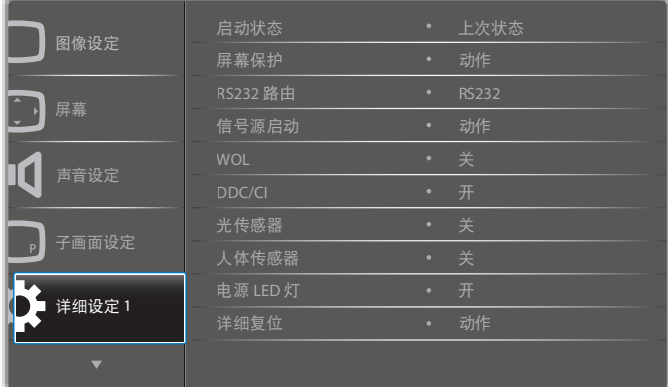

#### 启动状态

选择在下一次连接电源线时使用的显示状态。

- {关机}- 当电源线连接到墙壁电源插座时, 显示器保持关机状 态。
- {强制开机 } 当电源线连接到墙壁电源插座时, 显示器开机。
- { 上次状态 } 当拔掉然后重新连接电源线时,显示器返回之前 的电源状态(开机 / 关机 / 待机)。

#### 屏幕保护

选择可启用屏幕保护功能, 从而降低""或"重影"的风险。

- { 亮度 } 若选择 { 开 }, 图像亮度将降至合适的水平。若选择此 项,"图像设定"中的"亮度"设置将不起作用。
- {像素偏移}- 选择时间间隔 ({自动 }/{10 ~ 900} 秒 /{ 关 }), 显 示器将据此在四个方向(上、下、左、右)上略微扩展图像尺 寸和移动像素位置。

#### RS232 路由

选择网络控制端口。

选择:{RS232} / {CardOPSRS232 ( 仅限 OPS 型号 )} / {LAN -> RS232}.

## <span id="page-50-0"></span>信号源启动

选择启动时的信号源。 输入:选择启动时的输入源。 播放列表:选择媒体播放器、浏览器、PDF 播放器的播放列表索引。 0:无播放列表。与从 OSD 切换源相同。 1~7:播放列表号。

**WOL** 

选择可开启或关闭 LAN 唤醒功能。 选择:{ 关 } / { 开 }

#### DDC/CI

选择开启或关闭 DDC/CI 通讯功能。 选择 { 开 } 正常使用。

#### 光传感器(需要 Philips 附件 CRD41 外部传感器盒)

选择可打开或关闭参照环境亮度进行背光调节。 选择: {关}/ {开}

## 人体传感器(需要 Philips 附件 CRD41 外部传感器盒)

人体传感器可以检测是否有人接近显示器。

如果在设置时间内什么也没有检测到,显示器将关闭背光。 有人接近时显示器将恢复背光。

选项包括:

• {关}(默认), {10 Min.}, {20 Min.}, {30 Min.}, {40 Min.}, {50 Min.}, {60 Min.}

### 电源 LED 灯

选择可设置电源指示灯 LED 开或关。 选择 { 开 } 正常使用。

#### 详细复位

将详细设定 1 菜单中的所有设置恢复至出厂预设值。

#### 全部复位

将{图像设定}、{屏幕}、{声音设定}、{子画面设定}、{详细设定1}、 { 详细设定 2}、以及 { 高级选项 } 等 OSD 菜单中的所有设置恢复至 出厂预设值。

全部复位时,Android 设置也会复位。

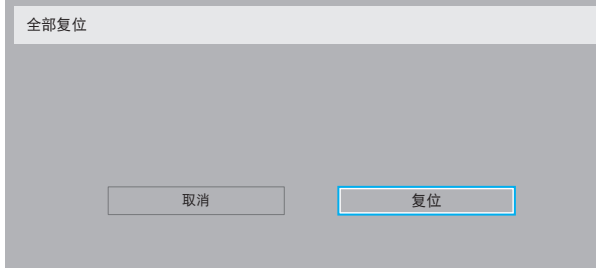

## 6.2.6. 详细设定 2 菜单

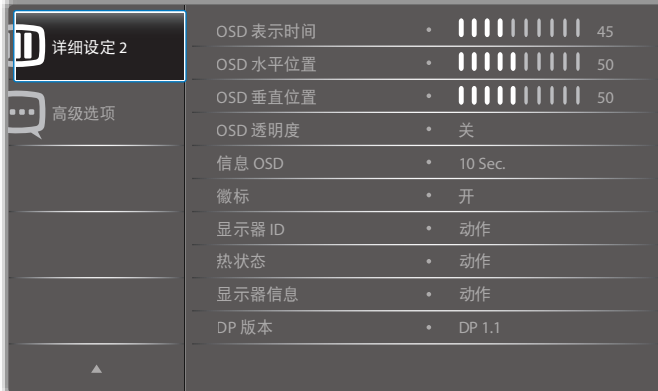

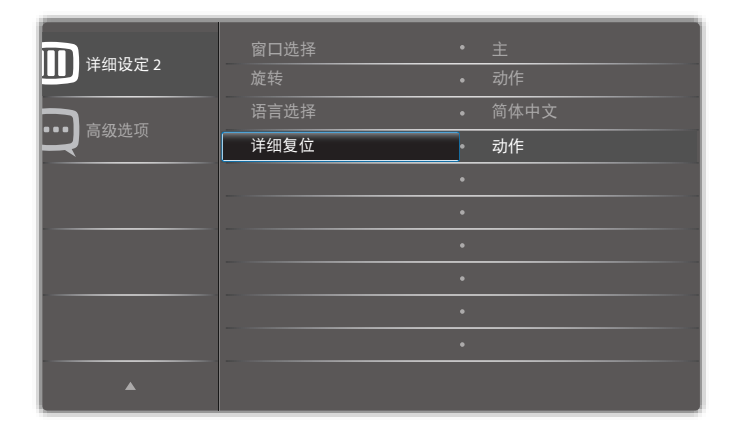

#### OSD 表示时间

设置 OSD(屏幕显示)菜单在屏幕上停留的时长。 选项包括: {0 ~ 120} 秒。 \*{0} 不自动消失。

#### OSD 水平位置

调整 OSD 菜单的水平位置。

#### OSD 垂直位置

调整 OSD 菜单的垂直位置。

#### OSD 透明度

调整 OSD 透明度。

- { 关 } 透明度关。
- {1-100} 透明度 1-100。

#### 信息 OSD

设置信息 OSD 在屏幕右上角显示的时间长度。切换输入信号时, 会显示信息 OSD。 若选择 {关 }, 信息 OSD 会一直留在屏幕上。 选项包括:{1 ~ 60} 秒。

#### 徽标

选择可在打开显示器时启用或禁用徽标。 选项包括:

- {关} (默认)
- { 开 }\*
- { 用户 }\*\*

\*\* 如果画面设置为"用户"。

按 [ → ] 或 [ → ] 按钮选择 { 复位 } 并按 [OK] 按钮执行复位。

## 65BDL3051T

用户画面不支持旋转功能。

#### 显示器 ID

设置 ID 号, 以通过 RS232C 连接来控制显示器。当连接了多台此 显示器时, 每台显示器必须有一个唯一的 ID 号。显示器 ID 编号 的范围是 1 到 255。

选项包括: { 显示器组 } / { 拼接矩阵 } / { 自动 ID}

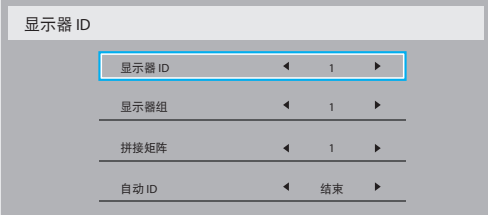

## • { 显示器组 }

选项包括: {关 } / {1-254}

- { 关 } 不支持 { 显示器组 }。
- {1-254} 支持 { 显示器组 }。默认设置是 1。
- { 拼接矩阵 }

电视墙矩阵的编号范围是 1 到 15。1 为默认设置。{ 自动 ID} 设置功能启用设置所连机器的 { 显示器 ID} 时参照 { 拼接矩阵 } 设置。

例如:电视墙矩阵设为 4

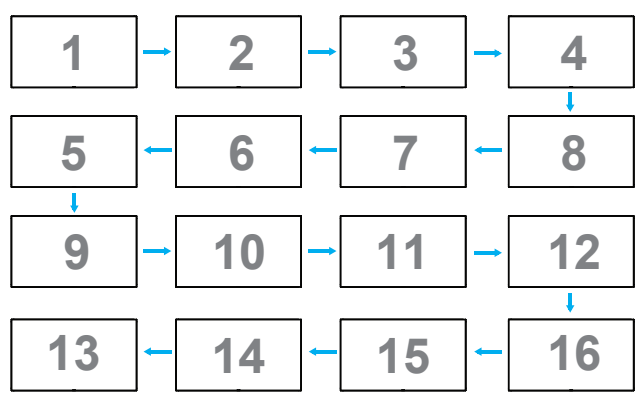

## • { 自动 ID}

选项包括: {开始 } / { 结束 }。默认设置是 { 结束 }。

• 切换到 Start 选项,以设置当前机器之后的机器的 ID。

- 设置完成后, 选项自动退出至 End。
- 为了使用此功能,应利用 RS-232 线串联所有机器,并将 它们的控制端口设为 RS-232。

#### 热状态

此功能允许您随时检查散热状态。

- 当温度达到 97ºC (207ºF) 时,屏幕上会显示一条温度警告消 息。除 $[0]$ 按键之外的所有按键功能都被禁用。
- 一旦温度达到 98℃ (208℉),显示器电源自动关闭。

## 显示器信息

显示与显示器相关的信息,包括机种名、序列号、运行小时和软 件版本。

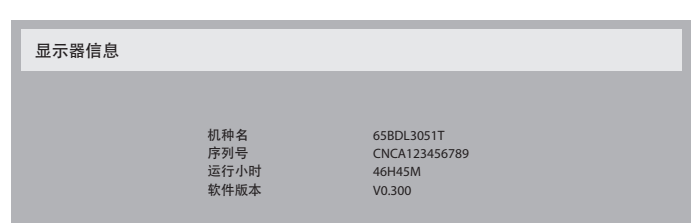

## DP 版本

DisplayPort 支持模式。 选项包括:

- {DP 1.1}(默认):DP 1.1 单数据流(克隆模式)
- {DP 1.2 SST}: DP 1.2 单数据流 (克隆模式)
- {DP 1.2 MST}: DP 1.2 多数据流

\* 注意:

DP 版本必须设置为与所有菊花链显示器相同。

#### 窗口选择

选择调整设置的窗口。所选窗口将高亮显示绿边框。 窗口选择将被设置为开机后主窗口。 选项包括:

- {主}(默认)、{PIP}
- 用于窗口选择功能的 [ ] 热键

#### 旋转

设置主窗口 / 子窗口 /OSD 的旋转。

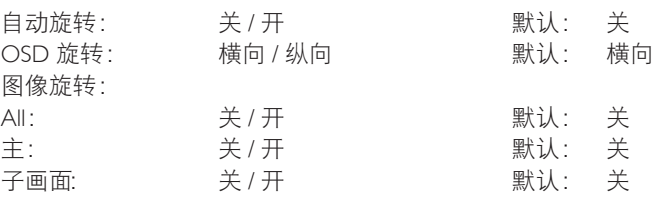

自动旋转:{关},{开}值为"开"时,自动检测 OSD 是设置为 PD 旋转还是关。

OSD 旋转: { 关 }, { 开 } 值为"开"时, OSD 旋转 90°, "关"被 恢复。

All: {关 }, {开 } 值为"开"时, 所有窗口屏幕旋转 90°, 参考设 置个别窗口关。

主: {关}, {开} 值为"开"时, 主窗口屏幕旋转 90°, "关"被恢复。 子画面: {关 }, {开 } 值为"开"时, 子窗口 1 屏幕旋转 90°, "关" 被恢复。

\* 主窗口 / 子窗口源相同时,子窗口旋转具有优先权。

\* 旋转模式下不支持逐行功能。

#### 语言选择

选择 OSD 菜单所使用的语言。

选项包括: English/Deutsch/ 简体中文 /Français/Italiano/Español/ Pyccкий/Polski/Türkçe/ 繁體中文 / 日本語 /Português/ /Danish/ Svenska/Suomi/Norsk/Nederlands.

### 详细复位

将详细设定 2 菜单中的所有设置恢复为出厂预设值。

## <span id="page-52-0"></span>6.2.7. 高级选项菜单

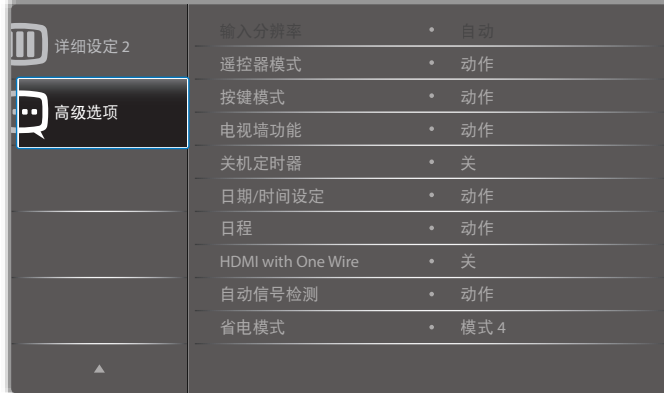

#### 输入分辨率

设置 VGA 输入的分辨率。仅当显示器无法正确检测 VGA 输入分 辨率时,才需要使用此项。

注意: 此项目仅适用于 VGA 输入。

选项包括:

- $\cdot$  {1024x768 / 1280x768 / 1360x768 / 1366x768}
- ${1400 \times 1050 / 1680 \times 1050}$
- ${1600 \times 1200} / 1920 \times 1200$
- { 自动 }:自动确定分辨率。
- 所选的设置在关闭电源然后重新开机后生效。

#### 遥控器模式

选择当多台显示器通过 RS232C 连接相连时遥控器的操作模式。

- { 正常模式 } 所有显示器都可以由遥控器正常操作。
- { 主要模式 } 将此显示器指定为由遥控器操作的主显示器。遥 控器只能操作这台显示器。
- {次要模式 } 将此显示器指定为次显示器。此显示器无法由遥 控器操作,而只能通过 RS232C 连接接收来自主显示器的控制 信号。
- {锁定全部 } / {锁定全部但音量除外 } / {锁定全部但电源除外 } / { 锁定全部但电源及音量除外 }- 锁定此显示器的遥控器功能 。如要解锁,请按住遥控器上的 [1] ] 信息按钮 6 (六) 秒。

#### 按键模式

选择启用或禁用显示键盘(控制按钮)功能。

- { 解除锁定 } 启用键盘功能。
- {锁定全部 } / {锁定全部但音量除外 } / {锁定全部但电源除外 } / { 锁定全部但电源及音量除外 } - 禁用键盘功能。
- 注意: "键盘控制锁定模式"此功能完全禁止使用所有键盘控 制功能。要启用或禁用键盘控制锁定,请按住 [+] 和 [ ] 按钮 3 秒以上。

## 电视墙功能

利用此功能,可以组成一个最多包括 225 台此显示器的大屏幕矩 阵(视频墙)(纵向每排最多 15 台,横向每排最多 15 台)。此 功能需采用菊花链连接。

注意:触控功能仅适用于单个全屏。多点屏幕触控将不会正确响 应。

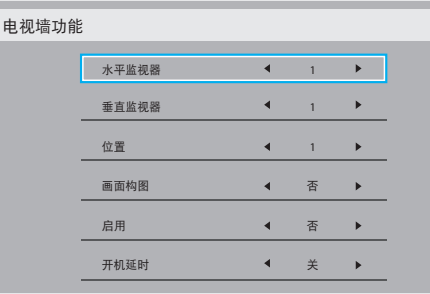

## 例如: 2 x 2 屏幕矩阵 (4 台显示器)

水平监视器 = 2 台显示器

垂直监视器 = 2 台显示器

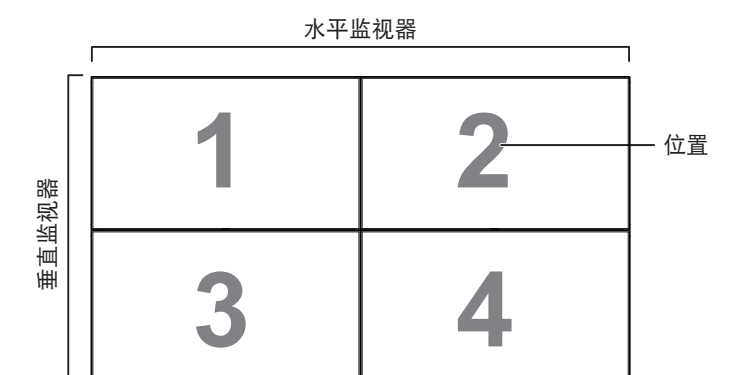

例如: 5 x 5 屏幕矩阵 (25 台显示器) 水平监视器 = 5 台显示器 垂直监视器 = 5 台显示器

| 水平监视器 |
|-------|
|-------|

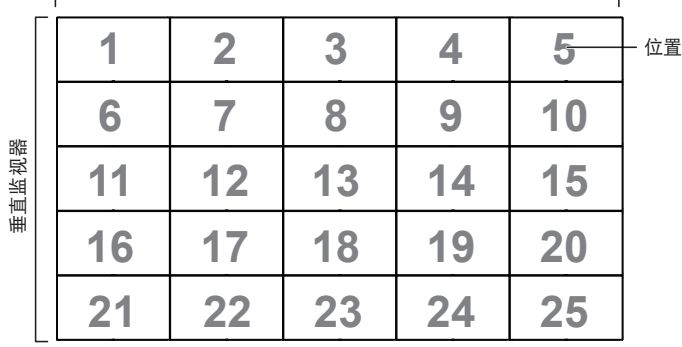

- { 水平显示器 } 选择水平方向的显示器数。
- { 垂直监视器 } 选择垂直方向的显示器数。
- { 位置 } 选择此显示器在屏幕矩阵中的位置。
- {画面构图 } 选择开启或关闭帧补偿功能。如果选择 { 是 }, 显示器将调节图像以补偿显示器面板的宽度,以便正确显示图 像。

## 帧补偿 **-** 是

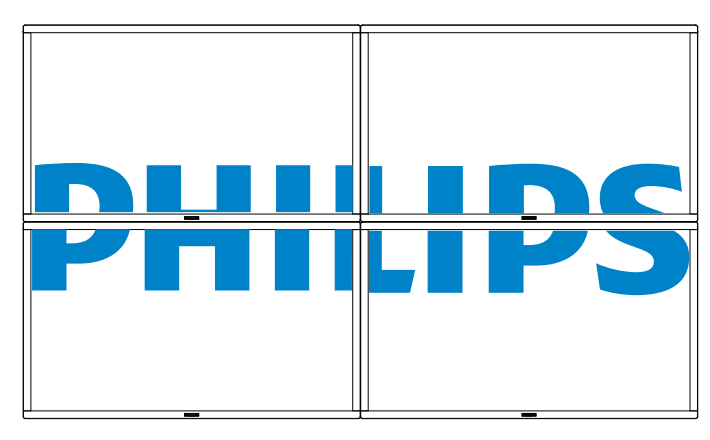

帧补偿 **-** 否

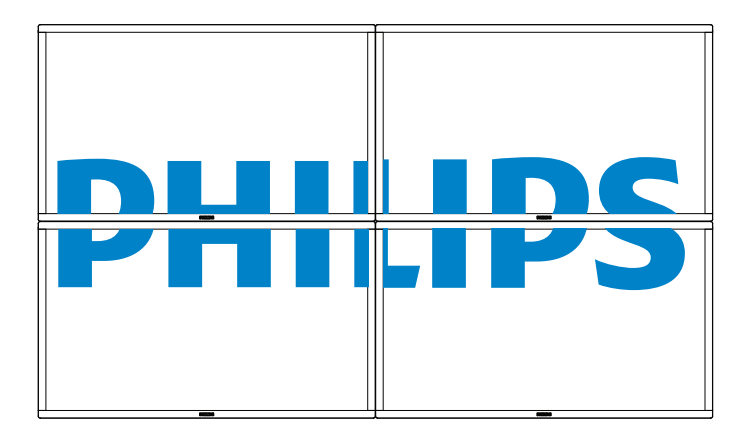

- {启用}- 选择可启用或禁用拼接功能。若启用, 显示器将应用 { 水平监视器 }、{ 垂直监视器 }、{ 位置 } 和 { 画面构图 } 中的 设置。
- { 开机延时 } 设置开机延时(秒)。在默认选项 { 自动 } 情况 下,当连接了多台显示器时,每台显示器按照 ID 号顺序开机。 选项包括: {关 / 自动 /2-255}
- { 亮度 }: { 正常模式 }/{ACS}
- {正常模式 }: 应用 OSD 亮度值 (背光)

{ACS}:应用由 MIC 工具调整的亮度值(背光)。调整前的默认值 与 OSD 亮度值相同, 如 70)

有些亮度(背光)设置无法由 OSD 调整。请参阅图像菜单背光设 置优先级。

## 关机定时器

设置自动关机时间(小时)。

#### 日期 / 时间设定

调整显示器内部时钟的当前日期与时间。

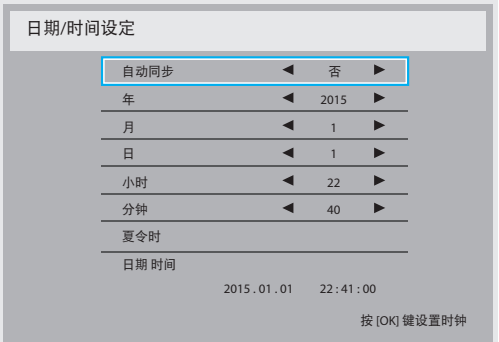

- 1. 按 [OK] 按钮进入子菜单。
- 2. 按 [1] 或 [1] 按钮在 { 年 }、 { 月 }、 { 日 }、 { 小时 }、 { 分钟 } 和 { 夏 令时 } 之间切换。
- 3. 按 [ ~ ] 或 [ ~ ] 按钮调整除 { 夏令时 } 以外的所有设置。
- 4. 按 [OK] 按钮进入 { 夏令时 } 子菜单。
- 5. 按 [ ] 或 [ ] 按钮选择项目, 按 [ 1] 或 [ 1] 按钮调整。

#### 夏令时定义和工作方式:

目前实施的夏令时是一个提醒工具,适用于不知道如何调整夏令 时开启和关闭时钟的客户。它并不会自动调整实际时钟。问题是, 各个国家 / 地区没有关于如何调整时钟的固定规则。为解决此问 题,用户必须能够设置夏令时开始和结束日期。当夏令时校正时 间开启(用户可选择)时,则实际时钟应在夏令时开启和关闭日 期进行调整。在夏令时开始日期,时钟应在 2 点时提前一个小时。 在夏令时结束日期,时钟应在 2 点时推后一个小时。

现有白天开启 / 关闭菜单项目应替换为如下菜单结构:

- 菜单项目 < 夏令时设置 > 打开包含以下项目的子菜单:
- 菜单项目 < 夏令时起始日期 > 选择项目 <1st, 2nd, 3rd, 4th, 最后 > Sunday of 选项项目 <1-12 月 >
- 菜单项目 < 夏令时截止日期 > 选项项目 <1st, 2nd, 3rd, 4th, 最后 > Sunday of 选项项目 <1-12 月 >
- 可选
- 菜单项目 < 校正时间 > 选项项目 <0.5, 1.0, 1.5, 2.0> 小时
- 菜单项目 < 夏令时校正时间 > 选项项目 < 开 , 关 >

若"夏令时"设为"开",则在经过关键时间点后,实际时钟会 针对冬季和夏季时间自动进行调整(例如, 29.03.09, 02.00 点: 时间将设成提前 1 小时, 或者 25.10.09, 02.00 点: 时间将设成推 后 1 小时)

### 日程

利用此功能,您可以为显示器设定最多七个不同的激活日程时间 安排。

您可以选择:

- 显示器开机和关机的时间。
- 显示器在一周中哪几天激活。
- 显示器在每个安排的激活期间分别使用哪个输入源。
- 注意: 我们建议您在使用此功能之前, 在 { 日期 / 时间设定 } 菜 单中设置当前日期和时间。

1. 按 [OK] 或 [ <del>►</del> ] 按钮进入子菜单。

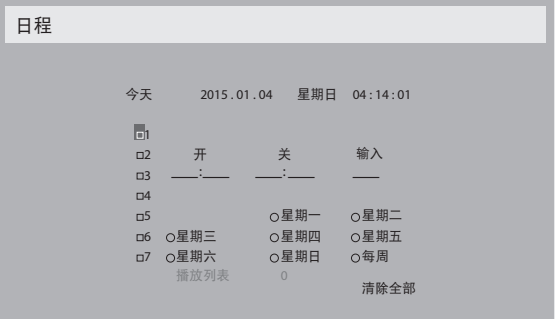

2. 按 [1] 或 [1] 按钮选择日程项目 (项目号 1 ~ 7), 然后按 [OK] 按钮为它标记项目号。

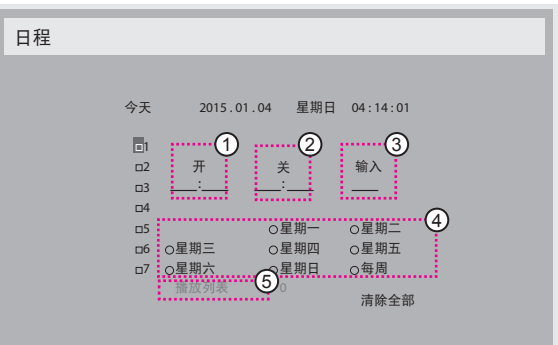

- 3. 按 [ ~ ] 或 [ ~ ] 按钮选择日程:
	- ① 开机日程: 按 [ ] 或 [ ] 按钮设置显示器打开的小时和 分钟。
	- (2) 关机日程: 按 [1] 或 [1] 按钮设置显示器关闭的小时和 分钟。

如果不希望使用此开机或关机日程,可以为时和分选择或保 留空"\_\_"。

- (3) 输入源选择:按 [1] 或 [1] 按钮选择一个输入源。如果 不选择输入源,输入源将保持上次的选择。
- (4) 日期日程: 按 [ ] 按钮选择此日程项目在星期几生效, 然后按 [OK] 按钮。
- 5 当输入源选择为 USB 时,启用访问播放列表设置:

4.有关更多日程设置,请按 [ ≦️],然后重复上面步骤。日程 项目编号旁的方框中的"√"号表示该选定的日程已经生效。

注意:

- 当日程重叠时,日程安排中的开机时间优先于关机时间。
- 如果有两个日程项目设定在同一时间,则编号大的日程优先。 例如,如果日程项目 #1 和 #2 都将显示器设置为在 7:00 AM 开机和在 5:00 PM 关机, 则仅日程项目 # 2 生效。

#### HDMI with One Wire

CEC 控制。

- { 关 } 禁用 CEC。(默认)
- { 开 } 启用 CEC。

### 自动信号检测

选择让显示器自动检测并显示可用的信号源。

• { 关 } - 信号接入后,只能手动选择。

如果选择的输入无信号,将显示器设置为根据每个选项的搜索顺 序自动显示图像。

选项包括: {All} / { 异常处理 }

- {All}: DP -> HDMI1 -> HDMI2 -> DVI -> VGA -> 媒体播放器 -> 浏览器 -> SmartCMS -> PDF Reader -> 自定义。
- { 异常处理 }
	- 异常处理 1: 用户定义的设置。默认: HDMI 1。
	- 异常处理 2: 用户定义的设置。默认: HDMI 1。
	- 异常处理 3: 用户定义的设置。默认: HDMI 1。
	- 异常处理 4: 用户定义的设置。默认: HDMI 1。
	- 异常处理 5:用户定义的设置。默认:HDMI 1。
	- 异常处理 6:用户定义的设置。默认:HDMI 1。
	- 异常处理 7: 用户定义的设置。默认: HDMI 1。
	- 异常处理 8: 用户定义的设置。默认: HDMI 1。
	- 异常处理 9: 用户定义的设置。默认: HDMI 1。
	- 异常处理 10: 用户定义的设置。默认: HDMI 1。

#### 省电模式

省电模式

模式 1:直流关 -> 关机。LED:红色。

省电模式 -> 关机,LED:红色

模式 2:直流关 -> 关机,LED:红色。

- 省电模式 -> 省电中。LED:橙色。可以唤醒。
- 模式 3:直流关 -> 背光关,LED:红色
- 省电模式 -> 背光关,LED:橙色。可以唤醒。

模式 4:直流关 -> 背光关,LED:红色

省电模式 -> 不会进入省电模式。只显示"无信号"。 \* 注意:自动 FW 更新为"关"时,显示将在模式 3 下工作进行 FW 更新, 但 OSD 项目不会变。

## 65BDL3051T

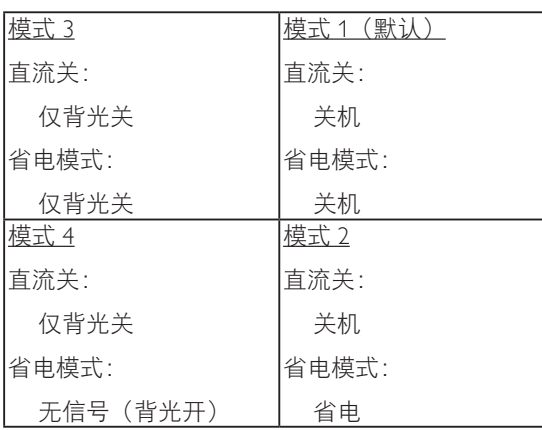

### Scalar FW 更新

由 USB 更新 scalar FW。

### 自动 FW 更新

设置 Android FW 自动后台更新时间。

\* 注意:自动 FW 更新为"关"时,显示将在模式 3 下工作进行 FW 更新,但 OSD 项目不会变。

### USB 克隆

在不同装置间复制 PD 设置。 导入:将设置从文件复制到显示器 导出:将 PD 设置复制到文件。 \* 克隆的数据存储在 android 内部存储中。用户需要使用 APK 将克隆 的数据复制到另一台显示器。

### OPS 设定

设置 OPS 状态。

- { 保持关闭 } 禁用 OPS
- { 保持开启 } 启用 OPS ( 默认 )
- \* 仅限 OPS 型号

## 高级选项复位

将除 { 日期 / 时间设定 } 以外的高级选项菜单中的所有设置恢复为出 厂预设值。

- 1. 按 [OK] 或 [ <del>►</del> ] 按钮进入子菜单。
- 2. 按 [ ━ ] 或 [ ━ ] 按钮选择 { 复位 } 并按 [OK] 按钮将设置恢复为 出厂预设值。
- 3. 按 [1] 按钮或选择 { 取消 } 并按 [OK] 按钮取消并返回到上一 级菜单。

٦

# <span id="page-56-0"></span>7. USB 设备兼容性

## **USB** 多媒体编码解码器格式

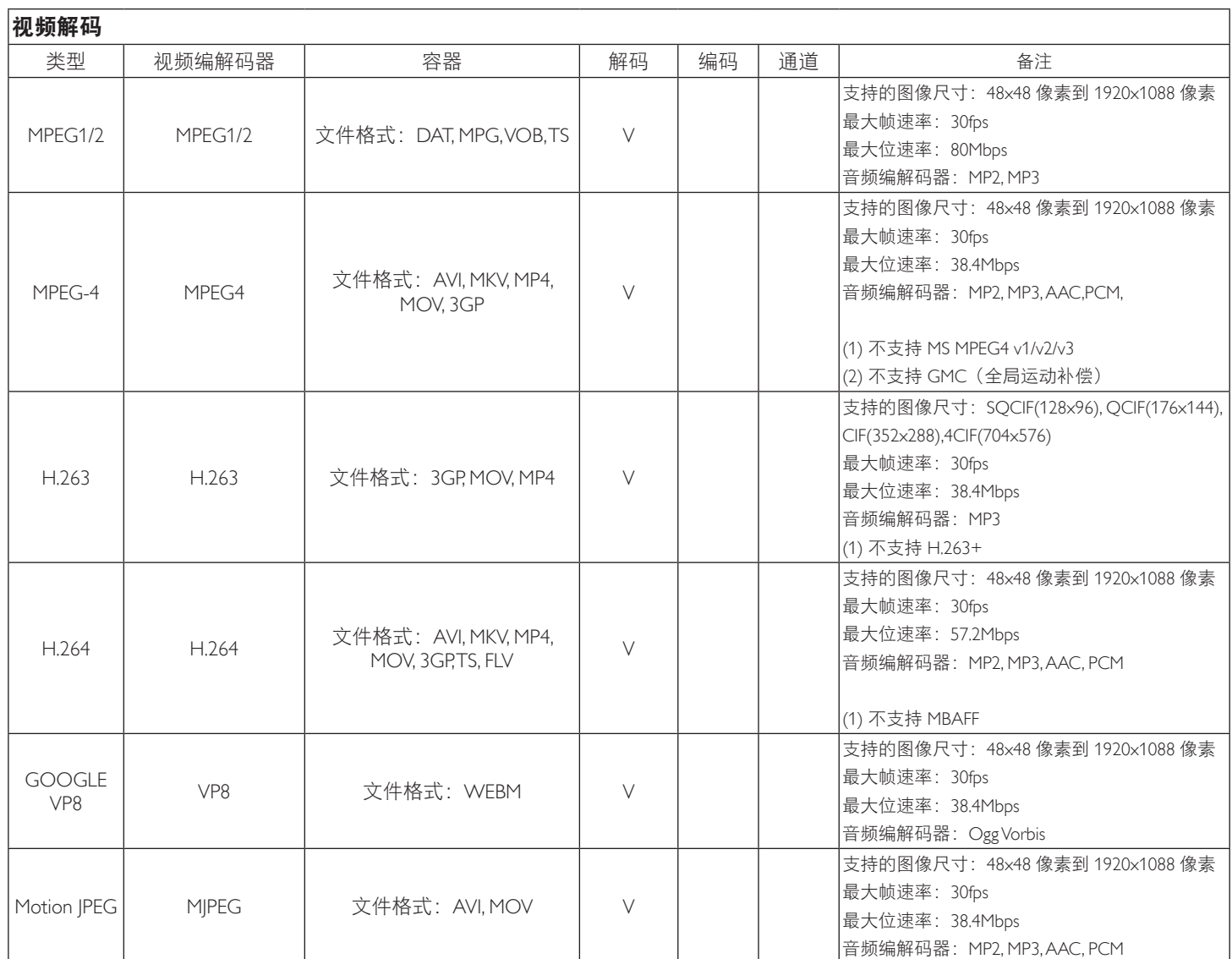

## 音频解码

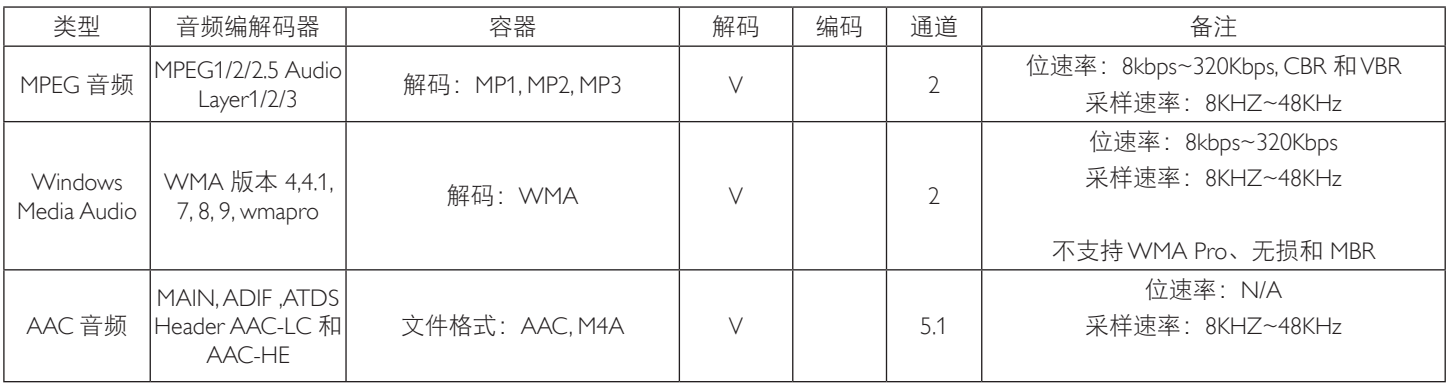

## 图像解码

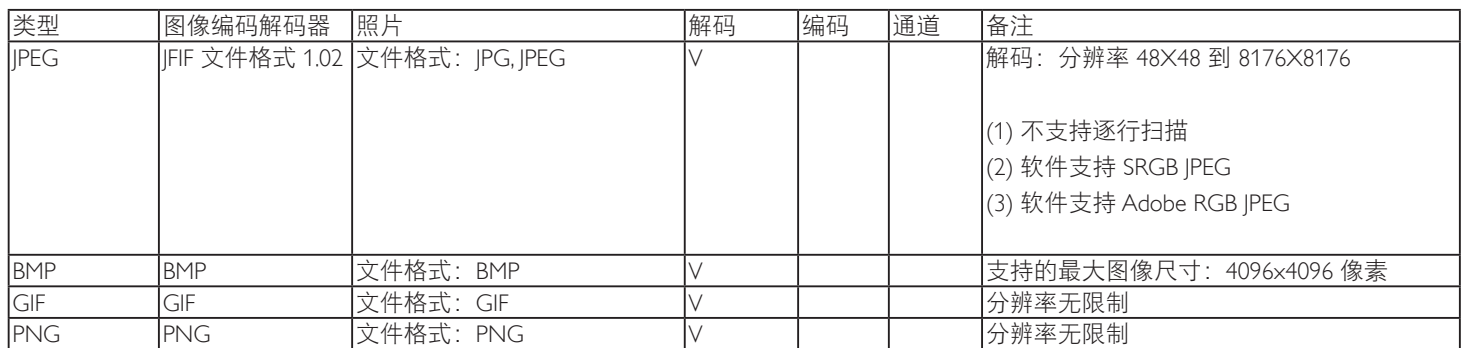

注意:

• 如果内容的标准位速率 / 帧速率高于上表所列的兼容的每秒帧数,声音或视频可能不工作。

• 位速率或帧速率高于上表指定速率的视频内容可能导致播放期间视频不连贯。

## <span id="page-58-0"></span>8. 输入模式

## **VGA** 分辨率:

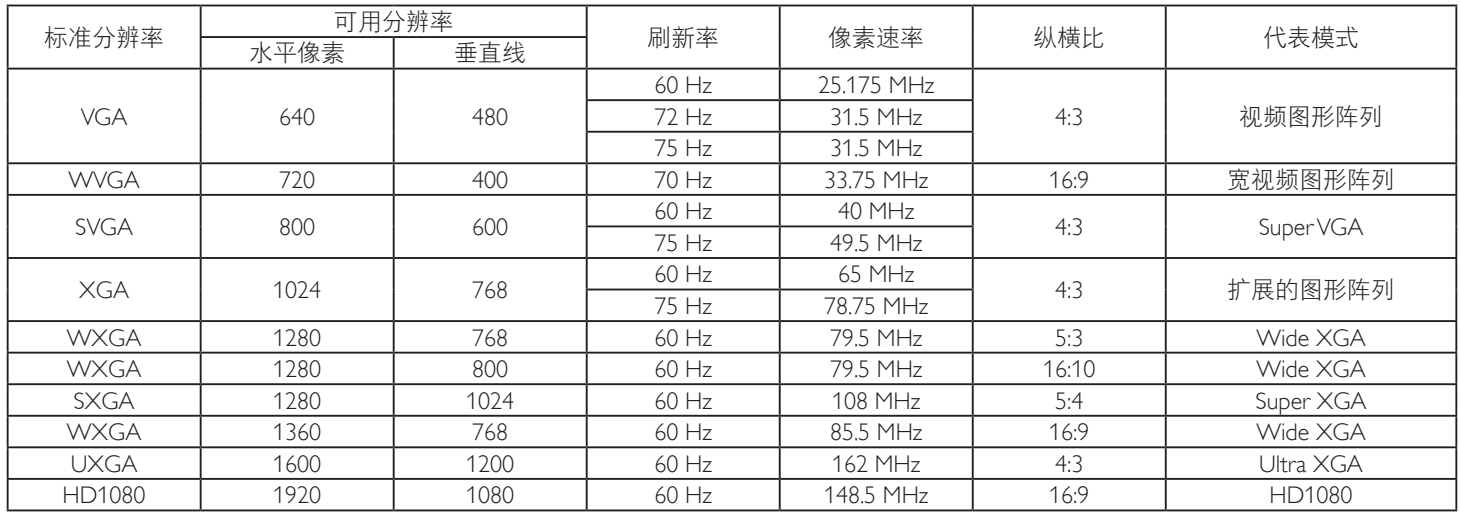

注意:可以支持 1280x768/60Hz 但没有显示在 EDID 表格中。

## **SDTV** 分辨率:

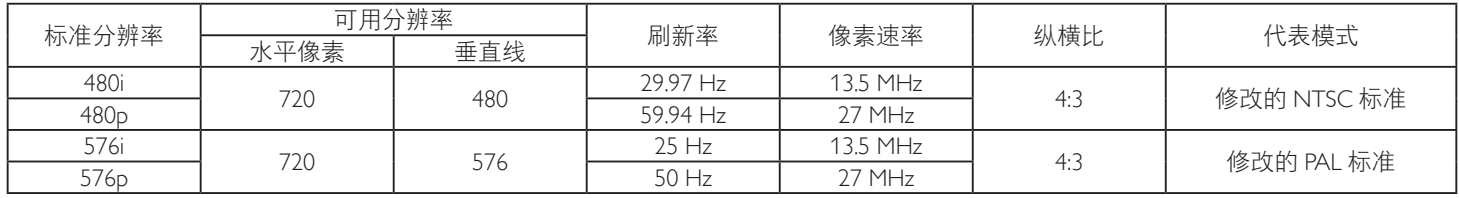

## **HDTV** 分辨率:

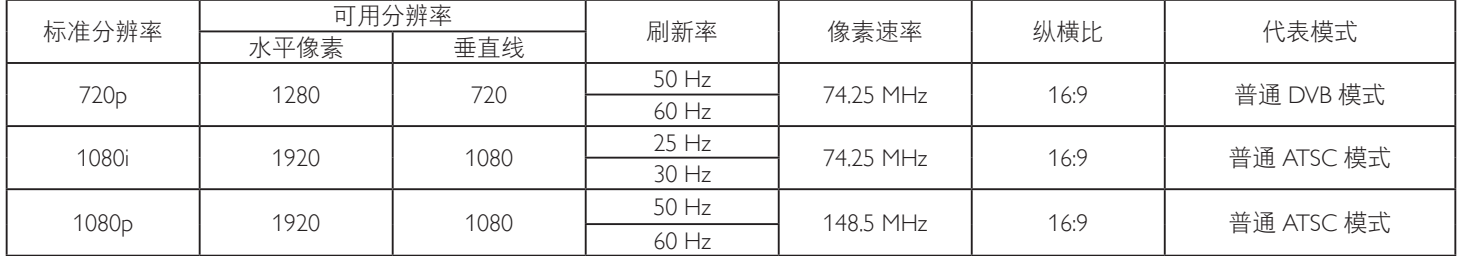

• 在 HD 1080 模式 (1920 x 1080, 60Hz) 下, PC 文本质量最佳。

• 您 PC 显示屏的显示效果可能因厂商(及 Windows 版本)不同而异。

• 请查阅 PC 说明书以了解有关将 PC 与显示器相连的信息。

• 如果有垂直和水平频率选择模式,请选择 60Hz(垂直)和 31.5KHz(水平)。在一些情况下, 当 PC 电源关闭(或 PC 断开连接)时, 屏幕上可能会出现不正常的信号(如条纹)。如果出现这种情况,请按 [ 输入 ] 按钮进入视频模式。同时,请确保 PC 是连接的。

• 当水平同步信号在 RGB 模式下看起来出现异常时,请检查 PC 的省电模式或线缆连接。

• 显示设置表符合 IBM/VESA 标准,并基于类比输入。

• DVI 支持模式被视为等同于 PC 支持模式。

• 对于每种模式,垂直频率的最佳时序是 60Hz。

## <span id="page-59-0"></span>9. 像素缺陷策略

我们采用一些业内最先进的制造工艺和严格的质量控制,致力于提供最优质的产品。但是,等离子显示屏和液晶显示屏使用的 PDP/TFT 面 板上的像素或子像素缺陷有时难以避免。没有一家厂商可以保证所有面板都没有像素缺陷,但是飞利浦保证会在保修期内按照当地保修条 款对任何缺陷数超出可接受范围内的等离子显示屏和液晶显示屏进行维修。

此声明说明了各种类型的像素缺陷并定义了液晶屏幕可接受的缺陷级别。为了达到按保修条款进行维修的条件,像素缺陷数必须超过一定 水平,如参考附表中所示。如果液晶屏幕符合规格要求,则拒绝执行质保退换 / 召回。另外,由于某些像素缺陷类型或组合比其它情况更 明显,对于这种情况,飞利浦设置了更高的质量标准。

## 9.1. 像素和子像素

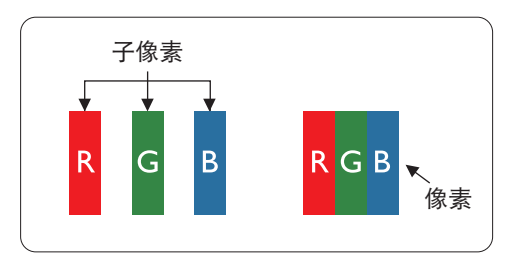

一个像素或像元由基色为红、绿、蓝的三个子像素构成。许多像素在一起形成一个图像。 当一个像素的所有子像素都变亮时,三个不同颜色的子像素一起作为一个白色像素显示。 当所有子像素都变暗时,三个不同颜色的子像素一起作为一个黑色像素显示。子像素的 其它亮、暗组合将显示为一个其它颜色的像素。

## 9.2. 像素缺陷类型 + 坏点定义

像素和子像素缺陷会以不同方式显示在屏幕上。有三类像素缺陷,每类中又有多种子像素缺陷类型。

### 坏点定义 = 什么是有缺陷的"点"? :

一个或多个临近的有缺陷的子像素定义为一个"坏点"。有缺陷的子像素数量与确定有缺陷的点无关。也就是说有缺陷的点可以由一个、 两个或三个暗或亮的有缺陷的子像素构成。

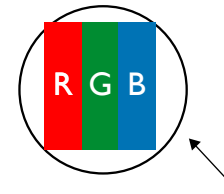

一个点 = 一个像素;由红、绿、蓝的三个子像素构成。

## 9.3. 亮点缺陷

亮点缺陷是指有像素或子像素总是亮或"激活"。亮点缺陷的示例如下:

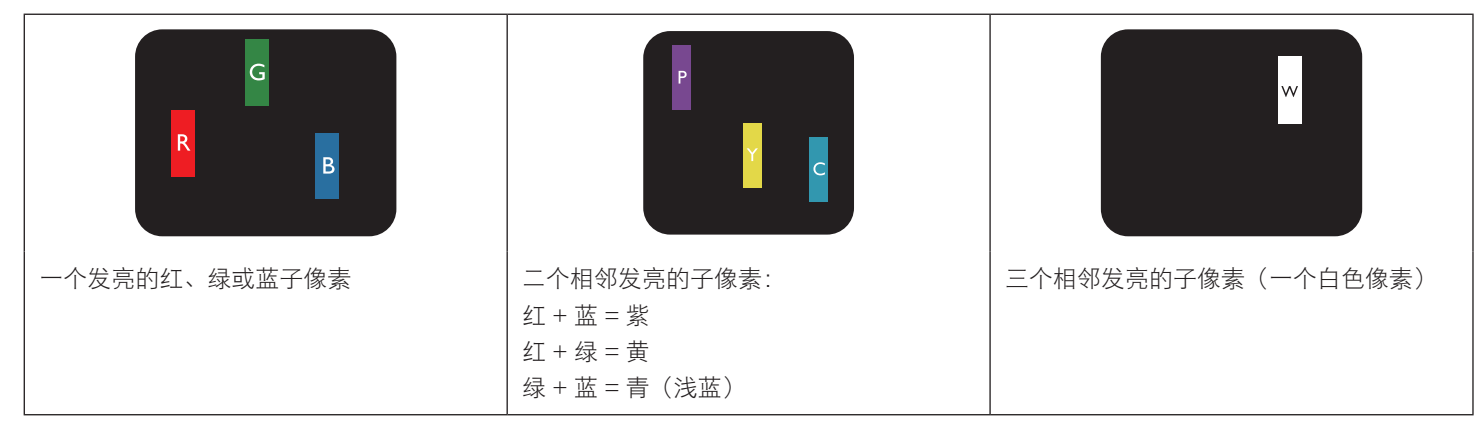

## <span id="page-60-0"></span>9.4. 暗点缺陷

暗点缺陷是指有总是暗或"关闭"的像素或子像素。暗点缺陷的示例如下:

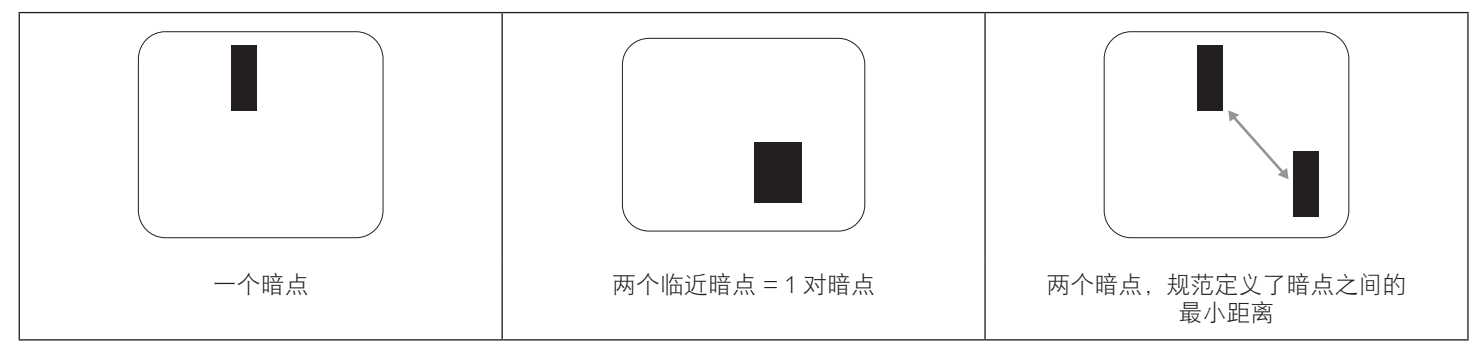

## 9.5. 临近像素缺陷

因为相互临近的同类型像素和子像素缺陷更明显,所以飞利浦还指定了像素缺陷临近度的容许限度。您可以在下表中找到有关以下内容的 规范:

- 允许的临近暗点数 = (临近暗点 = 1 对暗点)
- 暗点之间的最小距离
- 所有缺陷点的总数

## 9.6. 像素缺陷容许规格

要达到因保修期内的像素缺陷而进行维修的资格,飞利浦等离子显示屏 / 液晶显示屏的 PDP/TFT 面板上的像素或子像素缺陷必须超过下表 列出的容许限度。

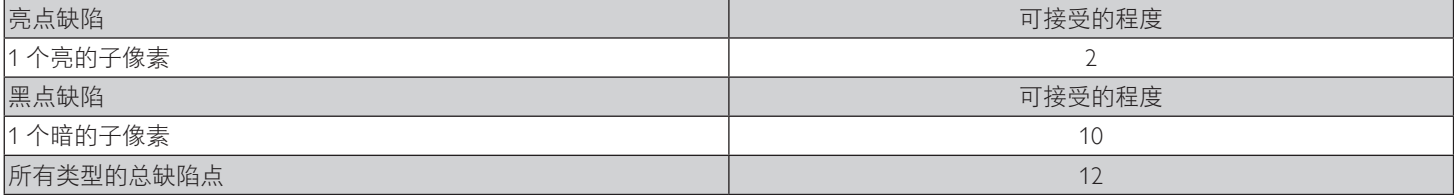

注意: \* 1 或 2 个临近的子像素缺陷 = 1 个坏点

#### 9.7. MURA

一些液晶显示 (LCD) 面板上有时会出现暗点或斑点。这是业内已知的 Mura 现象, 是"不均匀"的日语表述。它用于描述不规则的图案或 区域,该区域在特定条件下会出现屏幕亮度不均匀现象。Mura是液晶排列层退化的结果,通常由于在较高环境温度条件下长期运行而导致。 这是业内广泛存在的一种现象, Mura 无法修复。它也不在我们的保修范围内。

Mura 自液晶技术出现以来一直存在,随着屏幕越来越大且 24/7 地运行,许多显示器都在弱光条件下运行。所有这些都增加了 Mura 影响显 示器的可能性。

## 如何识别 **MURA**

Mura 有许多表象,原因也有许多。下面列出了一些原因:

- 晶体矩阵中有杂质或其他颗粒
- 制造期间液晶矩阵分布不均匀
- 背光灯照度分布不均匀
- 面板装配诱导应力
- 液晶光学单元内存在缺陷
- 热诱导应力 长期高温运行

### 如何避免 **MURA**

虽然我们不能保证每次都彻底消除 Mura,但一般情况下,可通过下述方法尽量减少 Mura 现象的发生:

- 降低背光灯亮度
- 使用屏幕保护程序
- 降低显示器周围环境的温度

## <span id="page-61-0"></span>10. 清洁和故障排除

## 10.1. 清洁

#### 使用显示器时的注意事项

- 请勿将手、脸或其他物体放在显示器通风孔附近。由于从通风孔排出的高温气体,显示器顶部通常非常热。如果您身体的任何部位 太靠近此位置,可能会引起灼伤。将任何物体放在显示器顶部也可能会因高温而对物体或显示器本身造成损坏。
- 在移动显示器前,务必断开所有线缆。在线缆连接的情况下移动显示器可能会损坏线缆,并导致火灾或触电。
- 为安全起见,在进行任何类型的清洁或维护操作之前,应从墙壁插座拔掉电源插头。

#### 前面板清洁说明

- 显示器前部已经过特殊处理。请只使用清洁布或柔软、不掉毛的布轻轻擦拭表面。
- 如果表面变脏,请将柔软、不掉毛的布在温和的清洁剂中浸湿。然后,将布拧干。用布擦拭显示器表面以去除污渍。然后,使用同 类型的干布擦干。
- 请勿用手指或其他任何硬物刮擦或敲击面板表面。
- 请勿使用诸如喷雾剂、溶剂及稀释剂等挥发性物质。

#### 机壳清洁说明

- 如果机壳变脏,请使用柔软的干布进行擦拭。
- 如果机壳非常脏,请将不掉毛的布在温和的清洁剂中浸湿。将布尽量拧干。然后擦拭机壳。再使用另一块干布擦干。
- 请勿让任何水或清洁剂接触到显示器表面。如果水或湿气进入设备内部,可能会造成操作问题和触电危险。
- 请勿用手指或其他任何硬物刮擦或敲击机壳。
- 请勿在机壳上使用诸如喷雾剂、溶剂及稀释剂等挥发性物质。
- 请勿将任何塑料或 PVC 制品长期放在靠近机壳的位置。

## <span id="page-62-0"></span>10.2. 故障排除

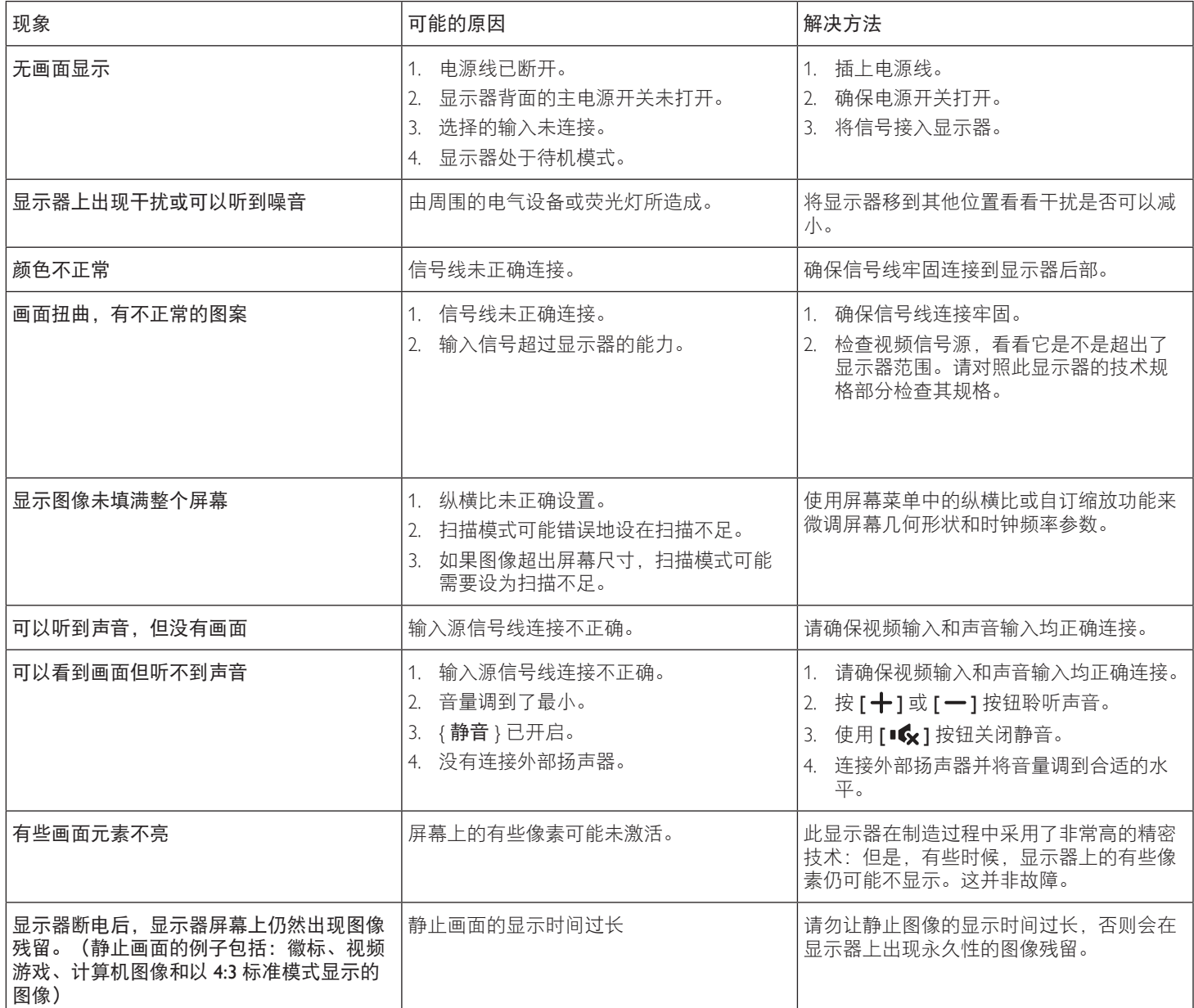

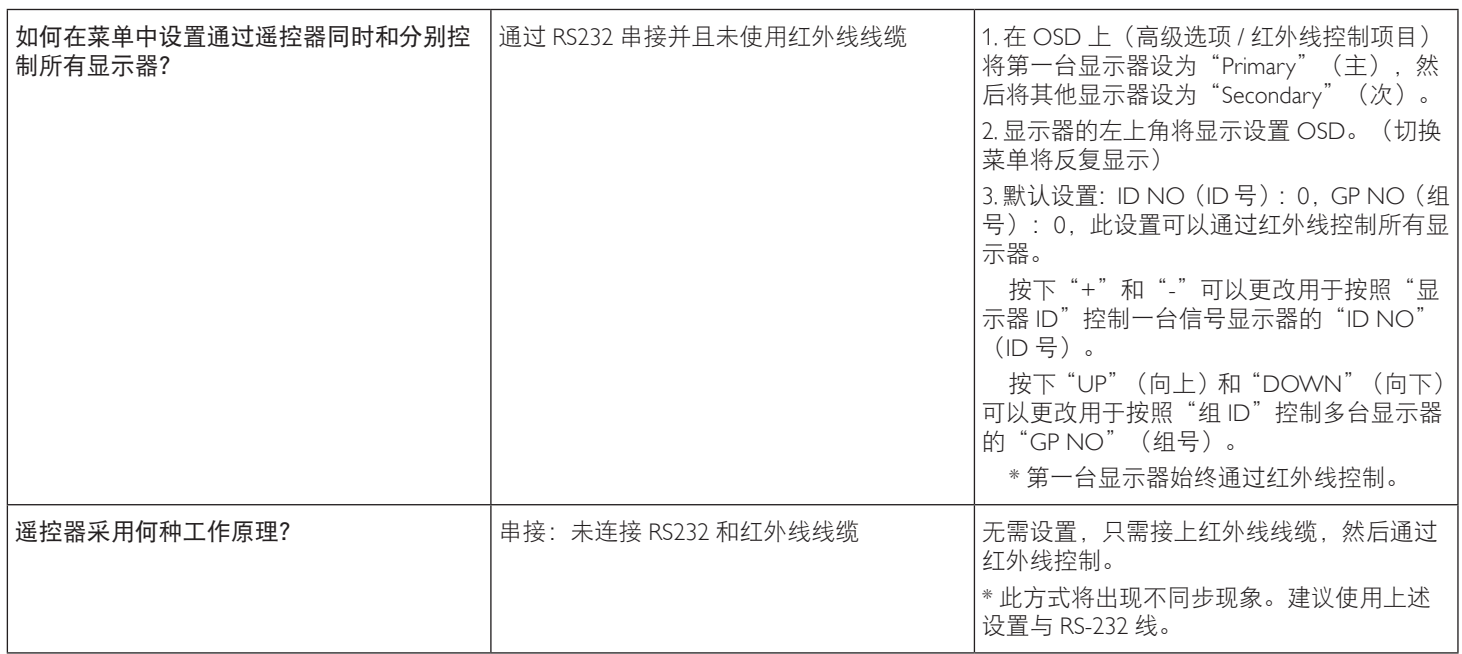

# <span id="page-64-0"></span>11. 技术规格

## 显示器:

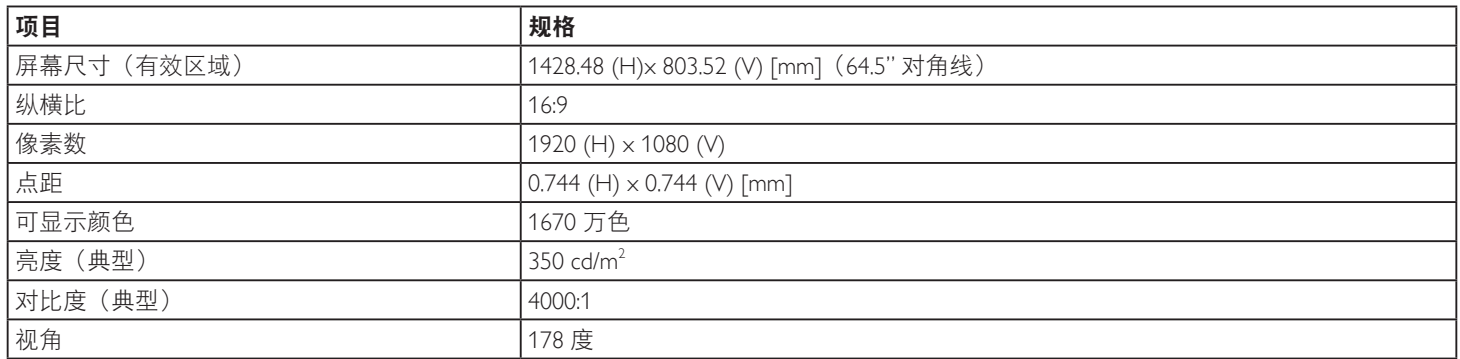

## 输入 **/** 输出端子:

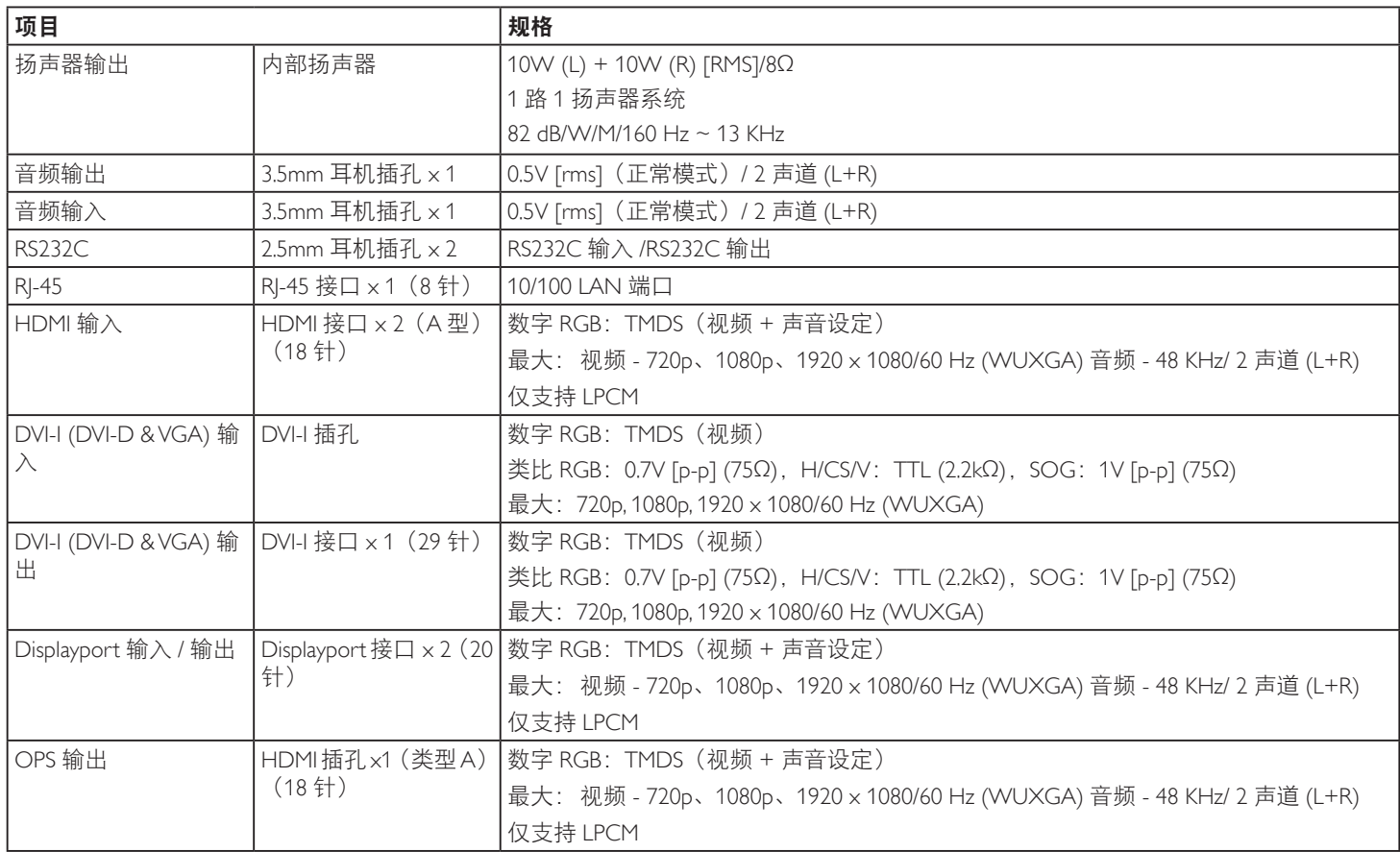

## 一般:

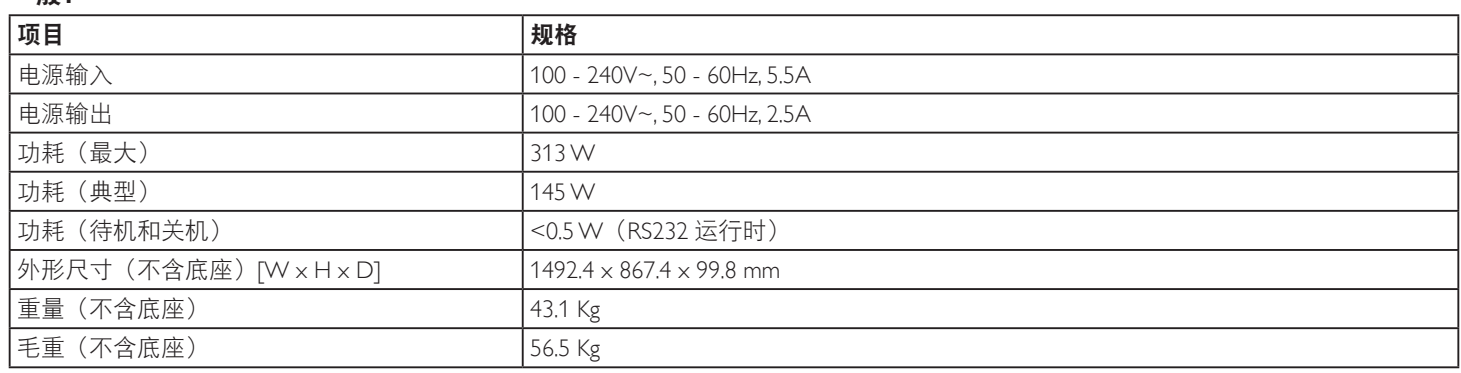

## 产品卡片:

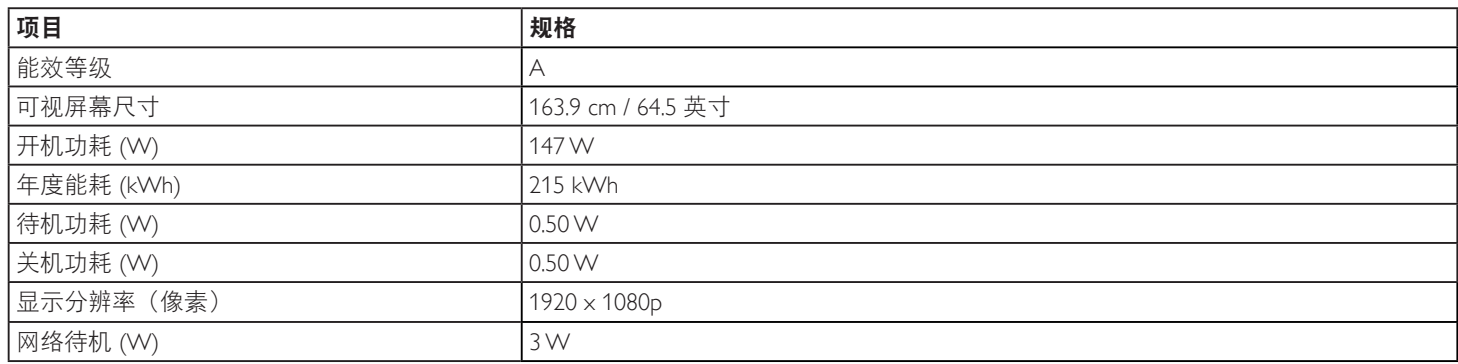

## 环境条件:

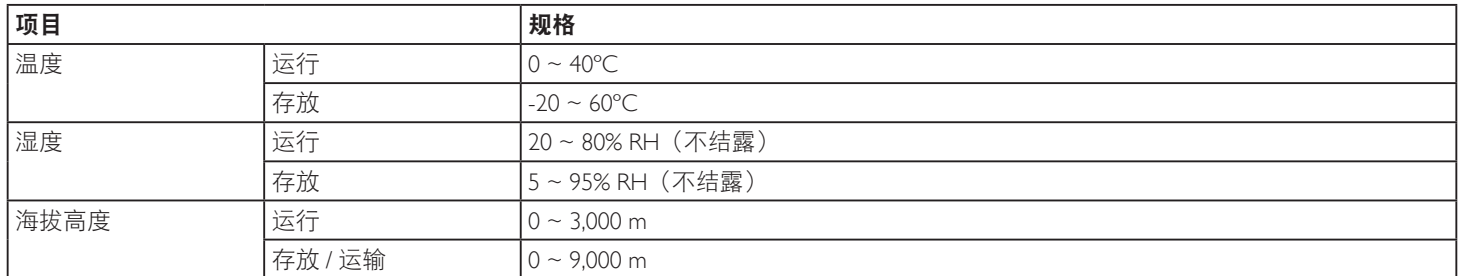

## 内部扬声器:

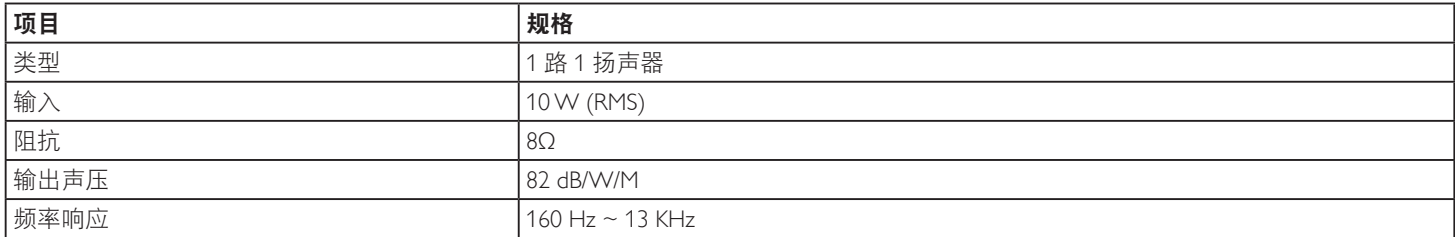

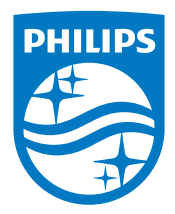

2016 © Koninklijke Philips N.V. 保留所有权利。

Philips和Philips Shield Emblem是Koninklijke Philips N.V.的注册商 标,其使用需遵循Koninklijke Philips N.V.的许可。

规格如有变更,恕不另行通知。